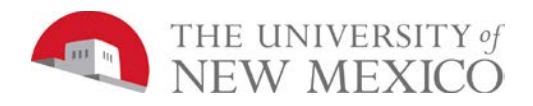

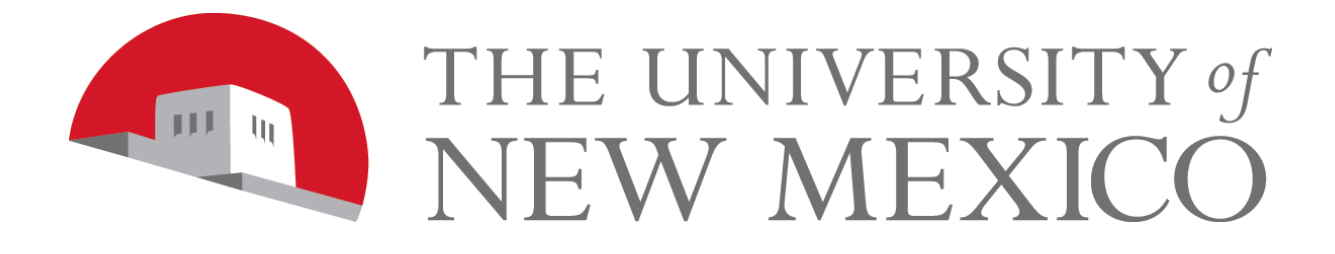

# **LoboTime**

Managing Timecards and Schedules for

Supervisors and Time Managers

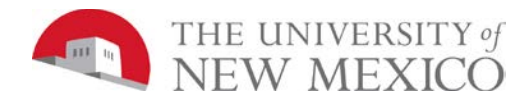

# **Table of Contents**

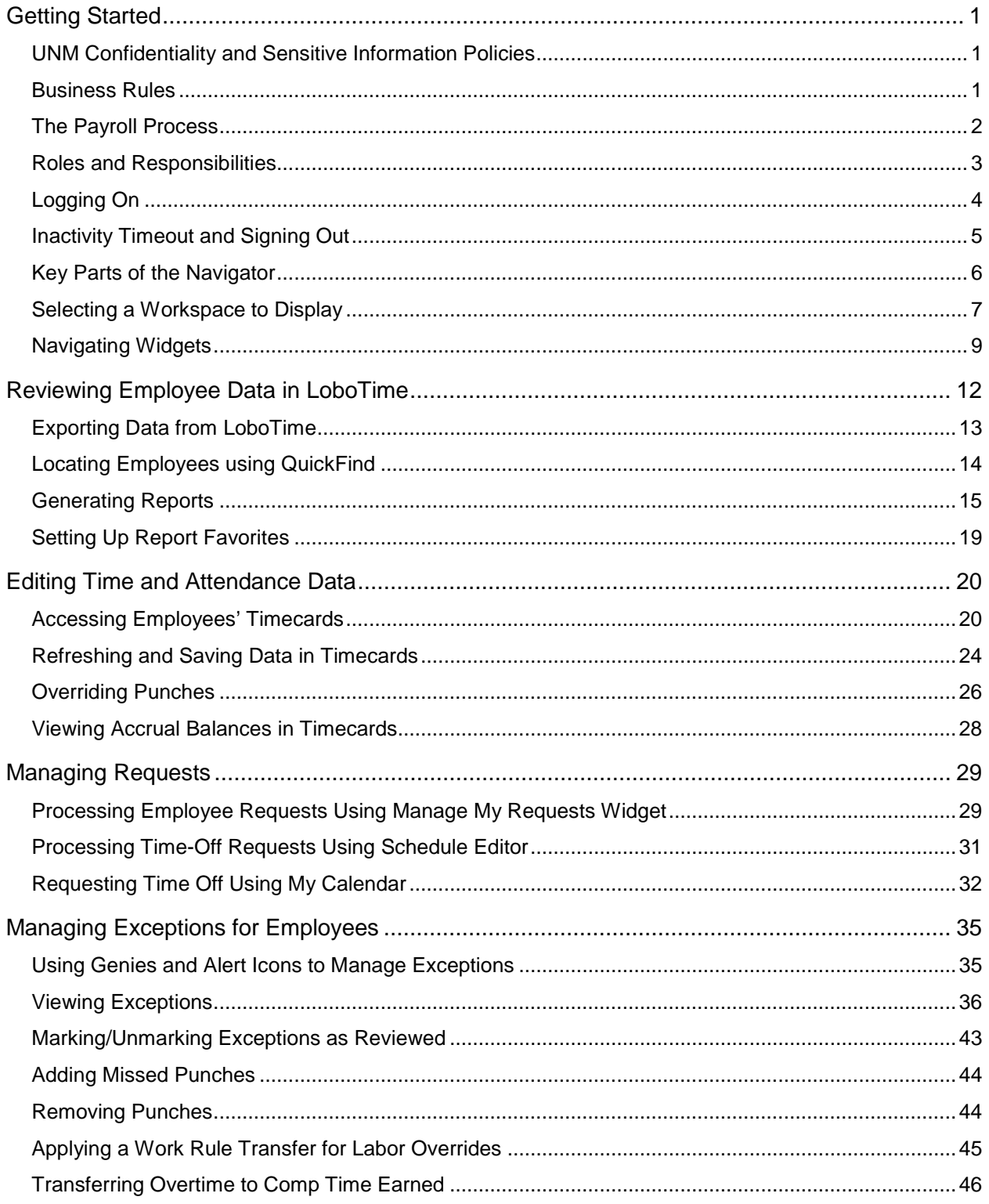

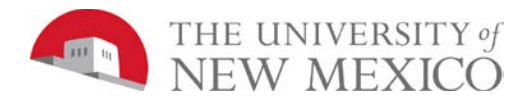

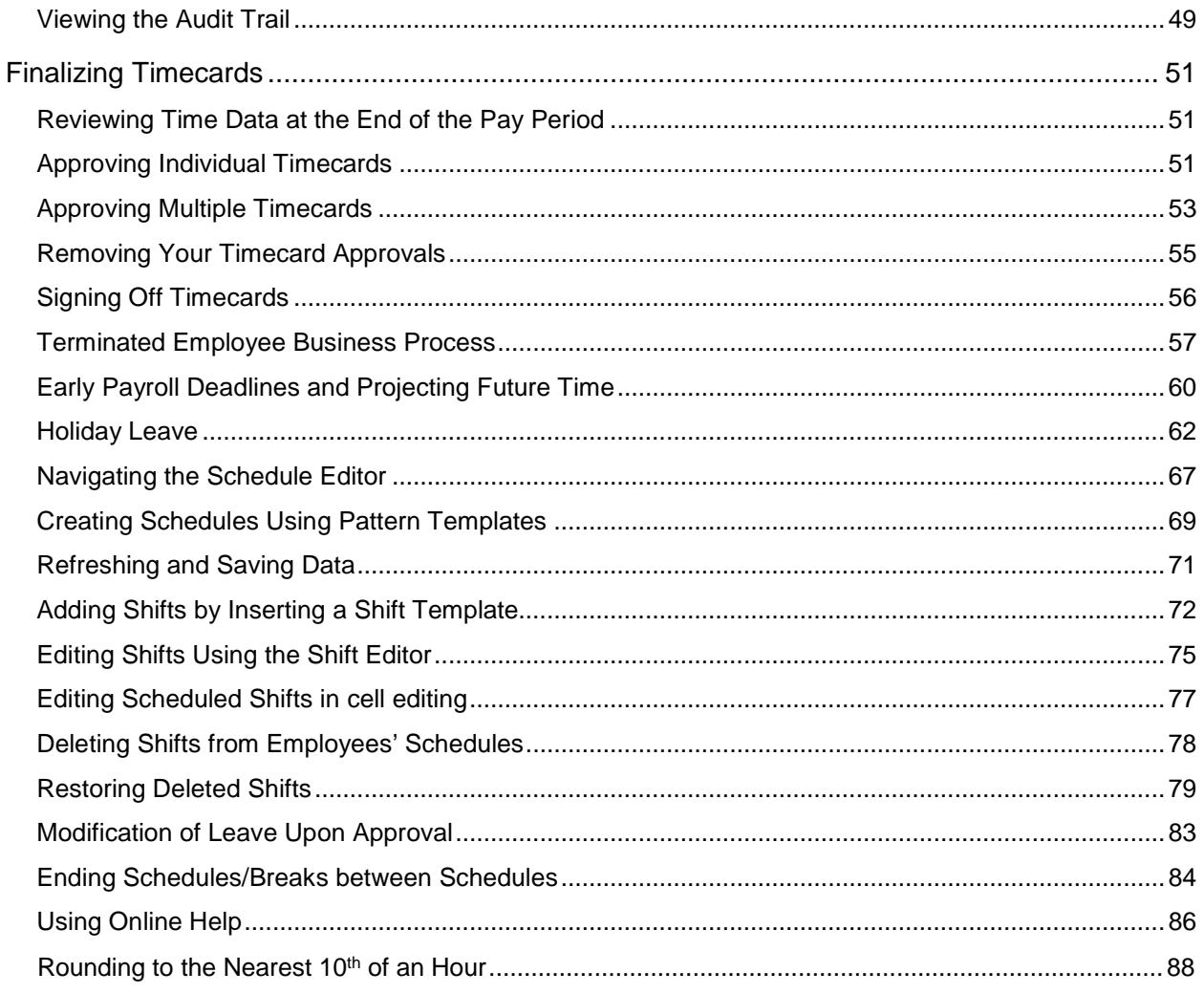

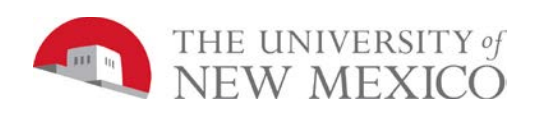

# <span id="page-3-0"></span>**Getting Started**

# <span id="page-3-1"></span>**UNM Confidentiality and Sensitive Information Policies**

Your responsibilities regarding the protection and security of administrative information are outlined in the University of New Mexico Policies and Procedures Manual:

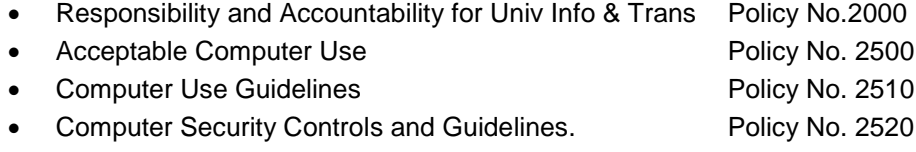

Use of University computing services in violation of applicable laws or University policy may result in sanctions, including withdrawal of use privilege; disciplinary action up to and including expulsion from the University or discharge from a position; and legal prosecution under applicable federal and/or state law. Your access is granted based on business need and it is your responsibility to ensure the information your access is used appropriately. Here are some reminders of good data stewardship:

- Do not share, disclose or store your passwords in an unsecured manner.
- Do not share confidential and sensitive information with anyone, including colleagues, unless there is a business reason.
- Do not leave your workstation unattended while logged in to administrative information systems. You are responsible for any activity that occurs using your password.
- Do not attempt to access accounts, files, or information belonging to others without their knowledge or consent.
- Do not use your computer account to engage in any form of illegal software copying or other copyright infringement.
- Do not use your account to harass other computer users.
- Retrieve printed reports quickly and do not leave the reports visible to others.
- Secure reports containing confidential and sensitive information.
- Shred documents containing confidential or sensitive information in a timely manner.

### <span id="page-3-2"></span>**Business Rules**

**Monthly Employees (5R) -** Exempt employees are "project" employees in LoboTime who record their exception time in LoboTime. No BAR role required. It is recommended as a best practice that exempt employees approve their timecards per their departmental timelines.

- Exception time requires approval from direct supervisor or from a delegated authority.
- Departmental Time must be approved and signed off in the LoboTime system for the Monthly payroll (5R) by 5:00 pm on the 20<sup>th</sup> of each month, or the first working day after the 20<sup>th</sup> of the month if this is a non-business day. Time approval and sign offs to payroll after 5:01pm will not be reported until the following pay period.

<span id="page-4-0"></span>**Biweekly Employees (2R) –** Non-exempt employees will be using either a PC and/or a LoboTime clock to enter time and leave. No BAR role required. Employees are strongly encouraged to approve timecard.

- Departmental Time must be approved and signed off in the LoboTime system for the Biweekly payroll (2R) period by 5:00 p.m. on the Monday after the pay period ends. Time approval and sign offs to payroll will be locked at 5:01pm.
- Monday, 5:01pm Thursday, 8:00am, Payroll will run.
- Comp Time earned in a pay period cannot be taken in the same pay period.
- You cannot be paid for overtime or compensatory time @1.5 in the same week you have taken paid leave.

#### **Student Employees (2R) –** same rules apply for Student Employees as for Biweekly

- Time entered in 'hour in tenths' (6 min increments).
- While classes are in-session (this includes Fall and Spring breaks) students are allowed to work a maximum of 28 hours per week. While classes are not in-session (during Winter break and when not enrolled during the summer) students are not to exceed 40 hours per week.Importance and Benefits of LoboTime

#### **Purpose**

It is important that your employees are compensated accurately. To make this happen, you need to manage employees' worked and non-worked hours, as well as attendance issues, in an efficient and timely manner. The application supports your ability to perform these tasks so that the data sent to payroll is accurate.

### **The Payroll Process**

#### **Purpose**

LoboTime automates the payroll process, ensuring that the payroll is processed accurately and on time.

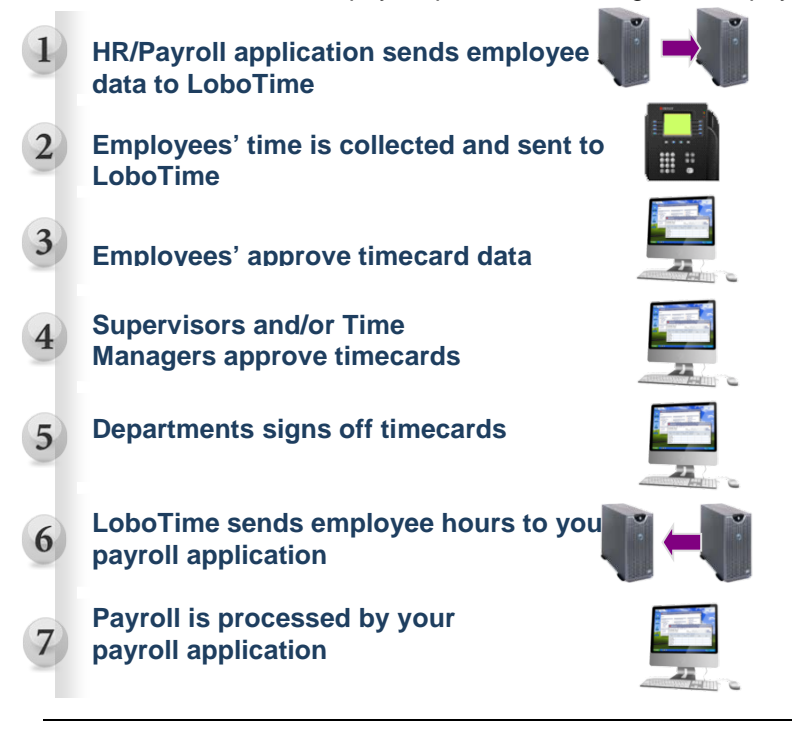

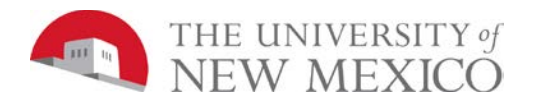

### <span id="page-5-0"></span>**Roles and Responsibilities**

#### **Purpose**

Each employee, supervisor or time manager has responsibilities that are important in the payroll process. Each person's role determines his or her responsibilities and the tasks that he or she performs in the application.

#### **Common Non-Exempt Employee Tasks**

On a daily basis, employees perform the following tasks:

- Enter time data using a LoboTime clock (terminal) and/or via a computer
- Approve time
- Submit requests for future time off

#### **Common Exempt Employee Tasks**

On a daily basis, employees perform the following tasks:

- Submit requests for future time off
- Review timecard for accuracy

#### **Common Supervisor or Time Manager Tasks**

On a daily basis, Supervisor or Time Managers perform the following tasks:

- Check for missing punches or other exceptions and add comments
- Add missing punches
- Enter and edit schedules

On a pay-period or as-needed basis, Supervisor or Time Managers perform the following tasks:

- Monitor timecards to facilitate payroll processing
- Review timecards for completeness and apply approvals
- Run reports

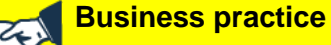

Views are based on roles:

Time Manager = See multiple supervisors and all employees based on Org's Supervisor = See employees for whom they are Supervisor of Record in Banner

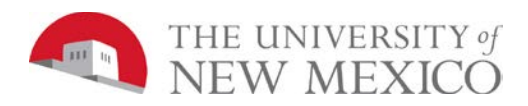

# <span id="page-6-0"></span>**Logging On**

#### **Purpose**

The LoboTime log on page provides access to all the features of the application where you perform your time and attendance tasks.

#### **Example**

You, as the department Supervisor or Time Manager, log on to LoboTime at least once a day to review and work with your employees' timecards and scheduling data.

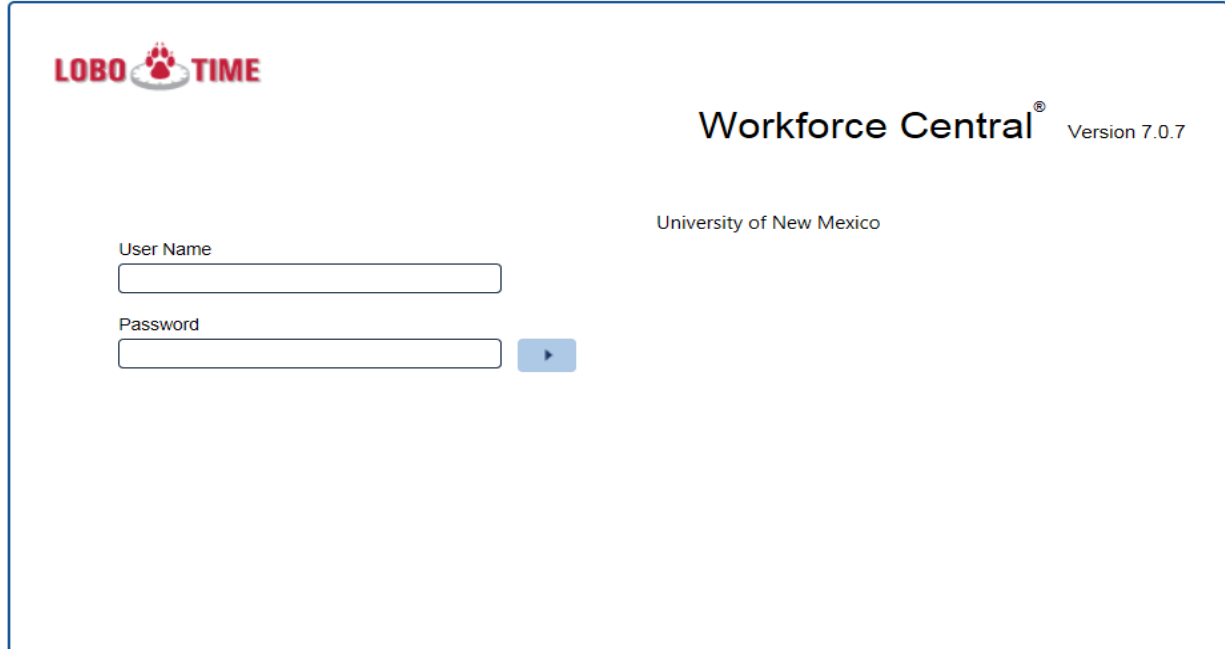

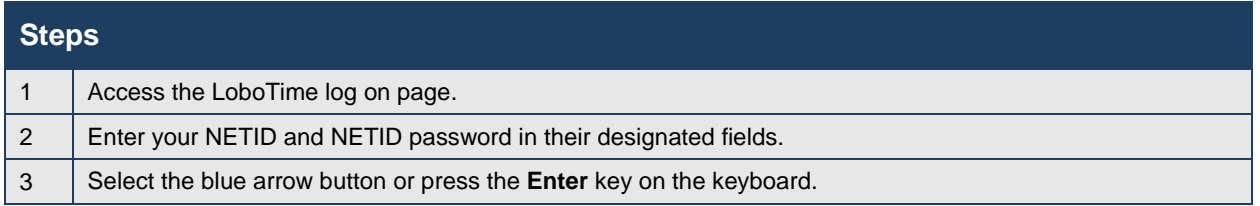

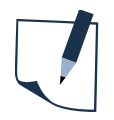

#### **Note**

Passwords may be case sensitive.

If you or an employee using LoboTime forgets the user name or password, go to<https://netid.unm.edu/> for issues regarding your netid or password.

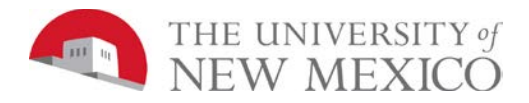

# <span id="page-7-0"></span>**Inactivity Timeout and Signing Out**

#### **Purpose**

LoboTime provides security to prevent other people from accessing your information. It also helps keep your employees' information confidential.

#### **Regaining access after the inactivity timeout**

Inactivity timeout protects sensitive information in the application. If the application does not detect activity within a specific amount of time, it attempts to automatically log you off. To regain access to the application, you must select Yes when asked to remain logged in. When you regain access, the application restores the last page you were viewing.

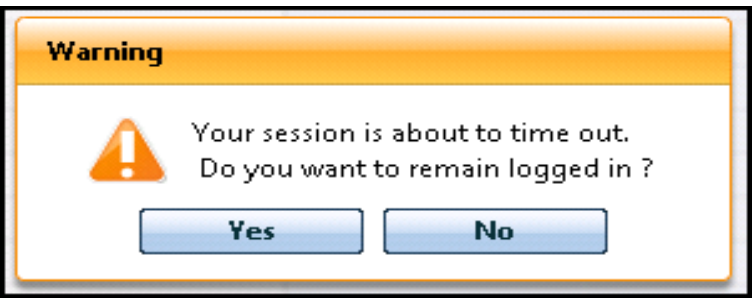

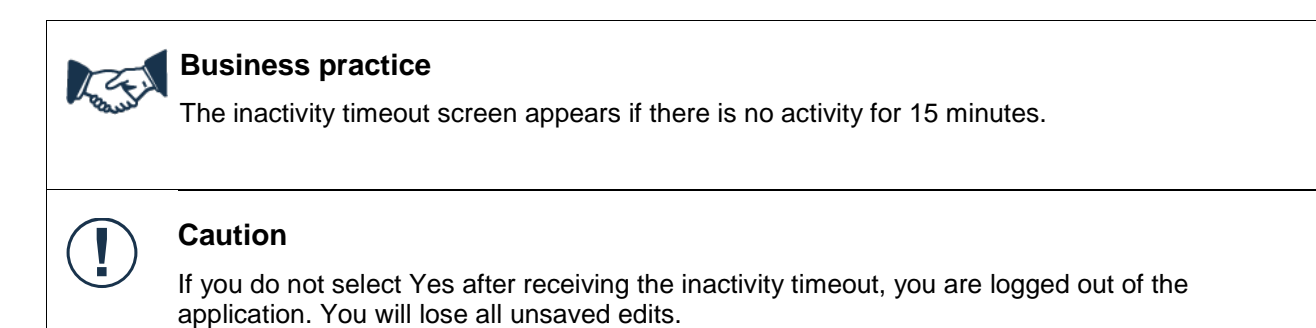

#### **Signing Out of LoboTime**

Upon completion of your tasks, you must sign out of LoboTime to ensure that your employees' information remains confidential.

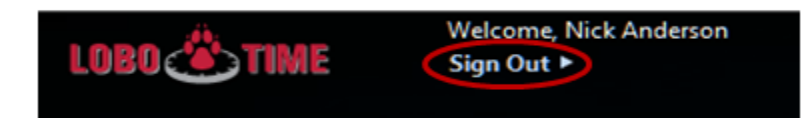

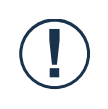

#### **Caution**

Selecting the Close (X) button without first signing out can leave your connection to the application open, which might allow unauthorized people to view and edit information.

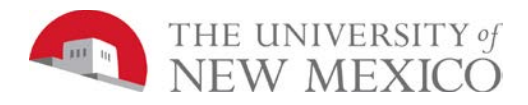

## <span id="page-8-0"></span>**Key Parts of the Navigator**

#### **Purpose**

After you log on to LoboTime, your Navigator appears. The Navigator is a customized view of the time and labor information that is important to completing your daily work tasks. The Navigator is designed to be simple and intuitive with easy-to-use views. You should take a few minutes to get acquainted with its navigation features.

#### **Navigator Components**

Navigator consists of four main components: Alerts, Workspace, Workspaces Carousel, Workspace Tabs

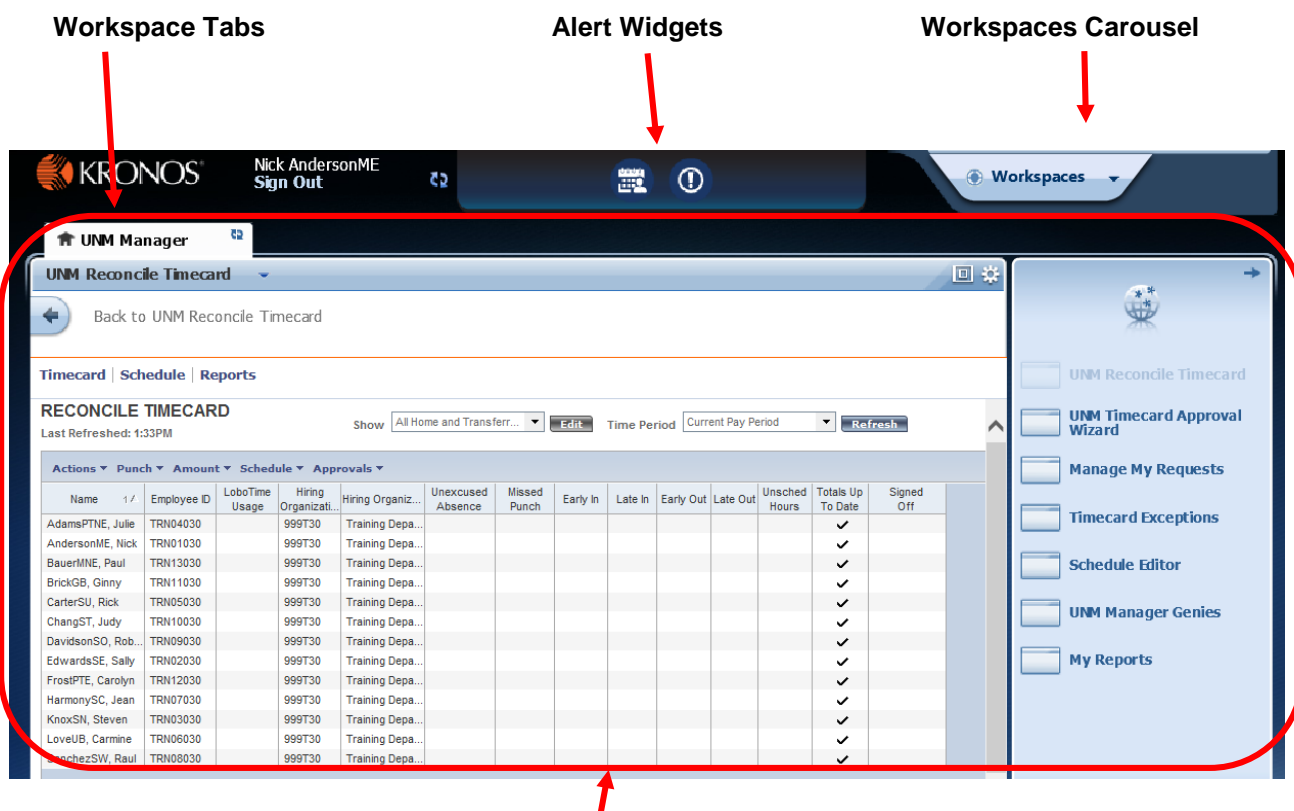

**Workspace**

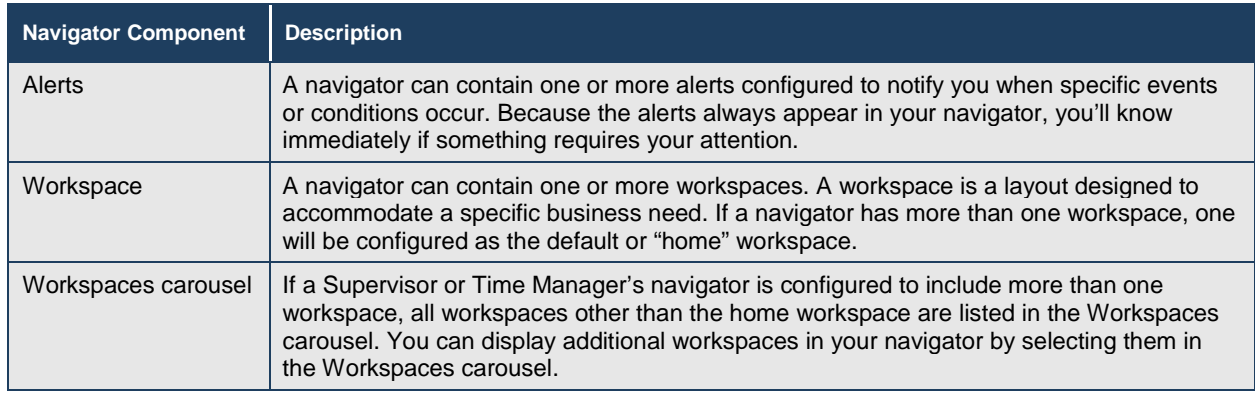

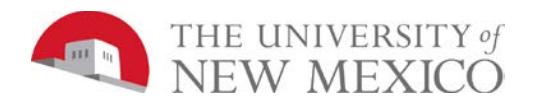

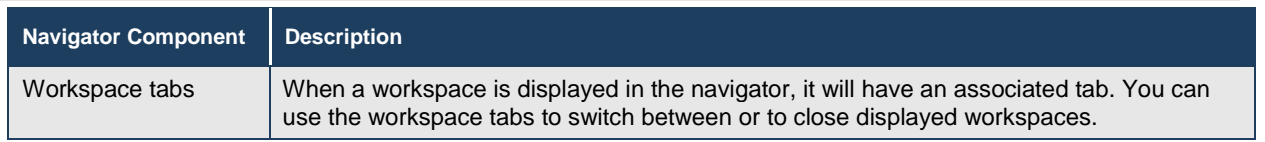

# **Tip**

LoboTime is a browser-based application. However, you should not use the browser's navigation controls—the Back button on the toolbar, for example. Only use the links inside of LoboTime to do your work.

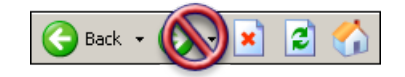

# <span id="page-9-0"></span>**Selecting a Workspace to Display**

If your navigator is configured to provide more than one workspace, select which workspaces to display.

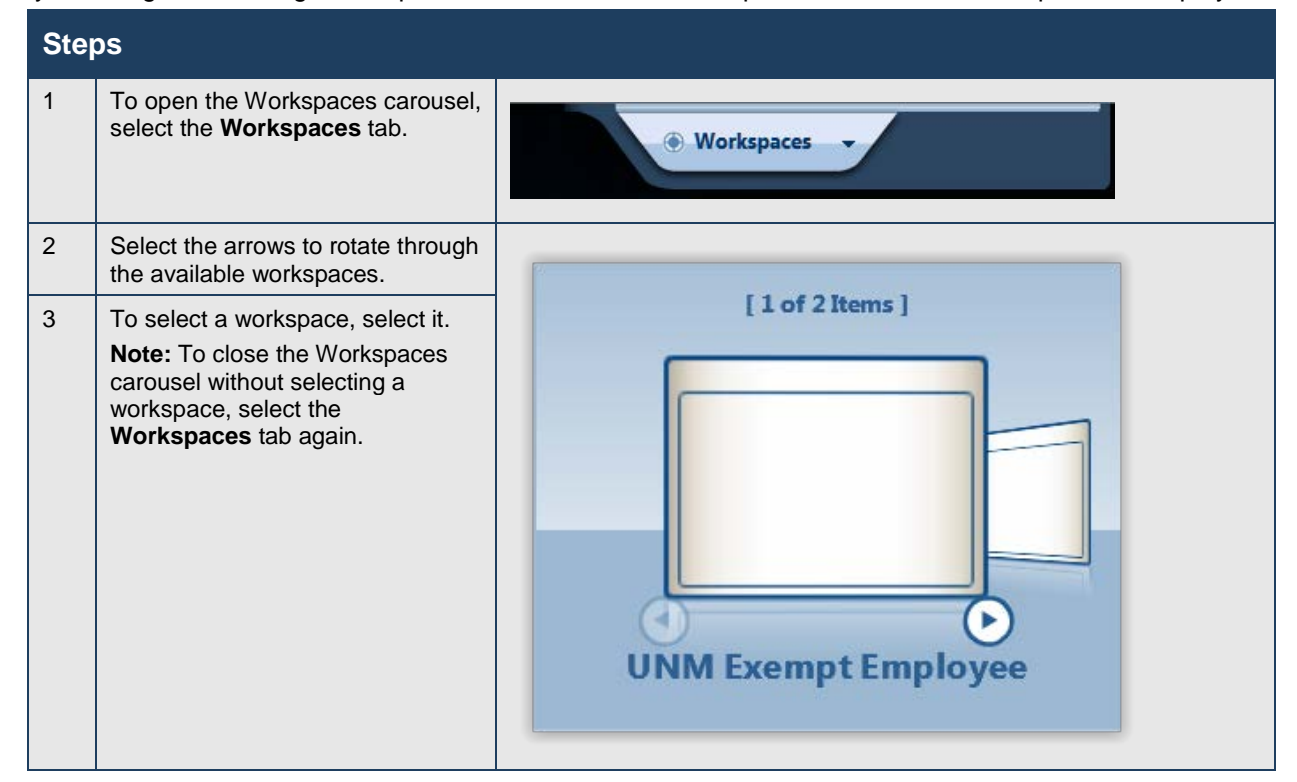

The selected workspace opens and a tab for the workspace is added. The Workspaces carousel closes.

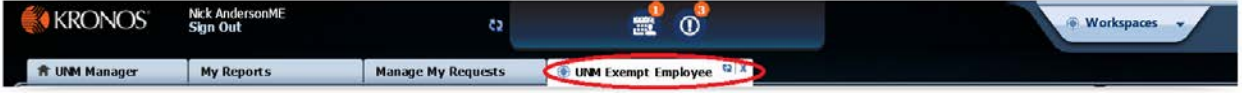

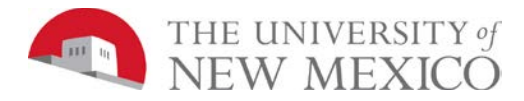

#### **Switching between workspaces**

After selecting workspaces from workspace carousel, you can switch to a different workspace by selecting the associated tab. Note that your home workspace will be indicated by a **in** in the tab.

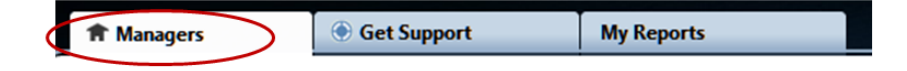

#### **Closing a workspace**

To close a workspace and return it to the carousel, hover the cursor over the workspace's tab and select **X**.

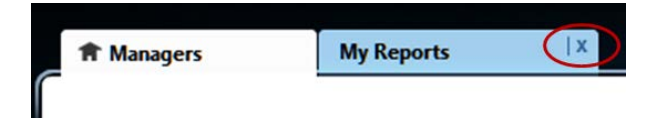

#### **Refreshing a tab**

G You can refresh the data on a single tab by selecting

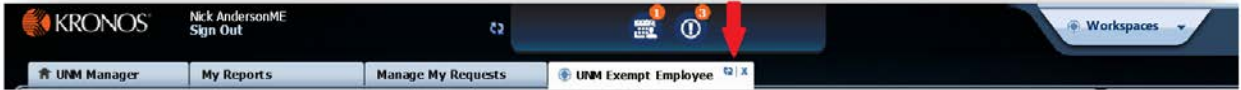

#### **The Related Items pane**

Select the arrow in the upper right corner to minimize and maximize the Related Items pane. To retrieve a widget from the Related Items pane,select the item and it will open in the main Workspace.

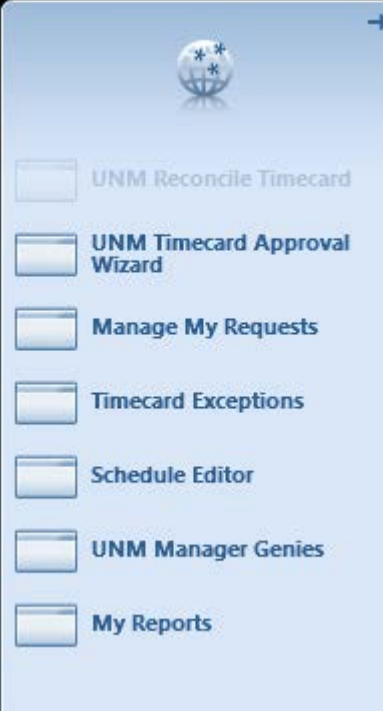

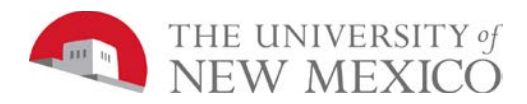

# <span id="page-11-0"></span>**Navigating Widgets**

#### **Purpose**

LoboTime pages allow you to perform less common or more complex tasks. You can use widgets in LoboTime to complete these tasks.

#### **The key areas of LoboTime widgets**

Widgets contain three main areas: search tools, the action bar, and the workspace.

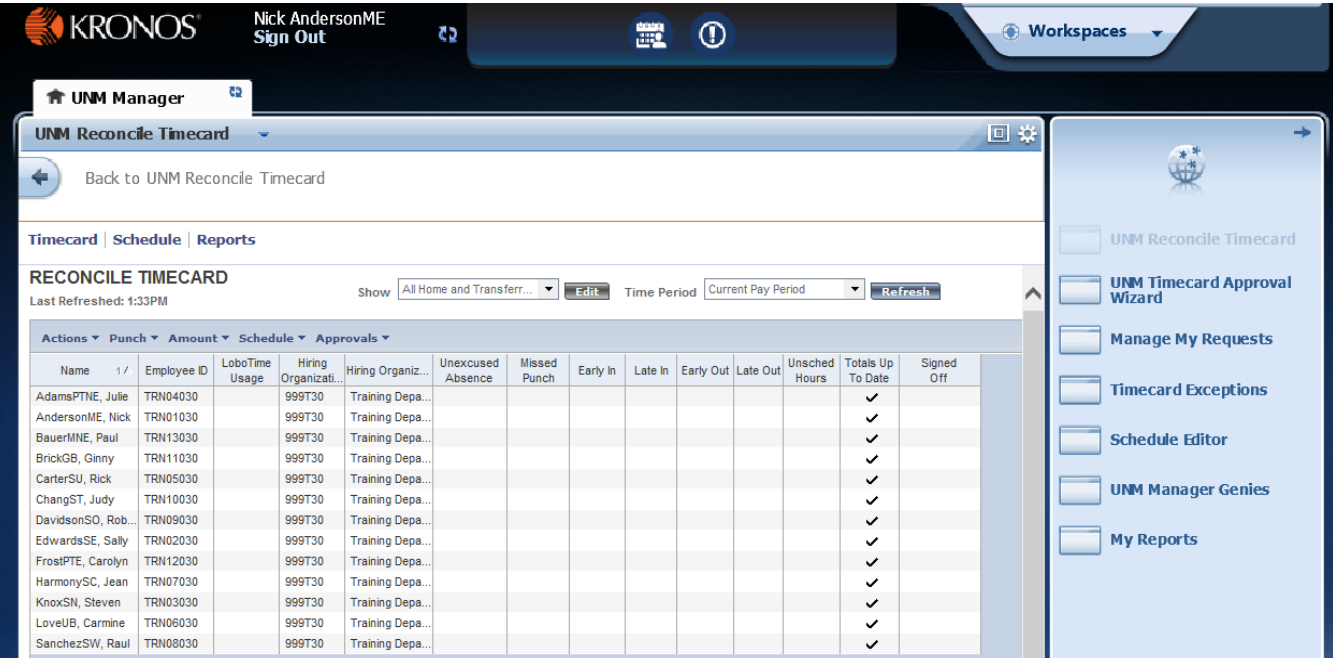

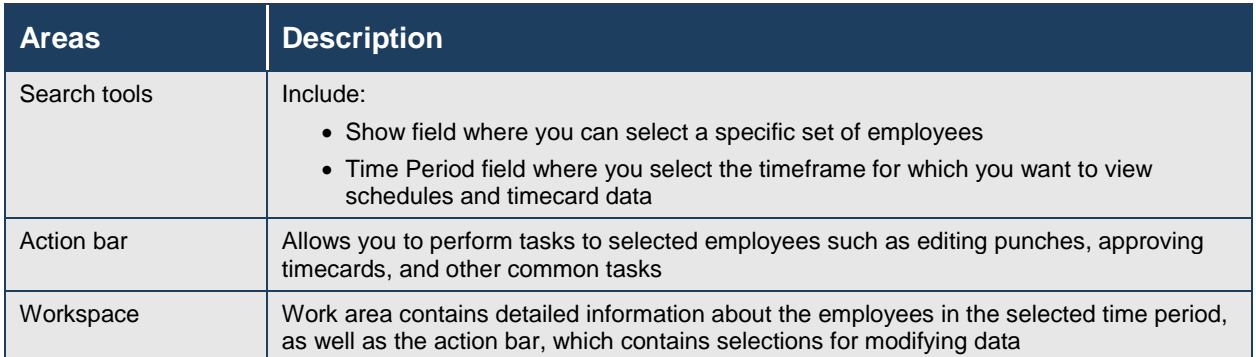

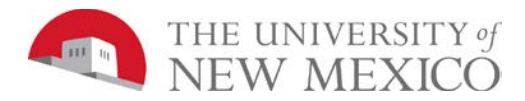

#### **Using the tools within a widget**

The Show field allows you to display a group of employees. The default setting for the Show field when you log on is "All Home and Transferred-in", which displays all employees that report to you or are within the Org's you specified within your LoboTime BAR role.

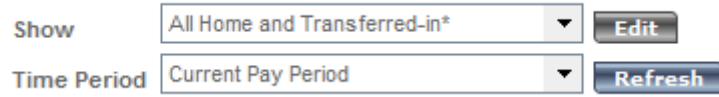

You can use the Show field drop down selections to further refine your selection to include employees in a specific group, such as only biweekly (Non-Exempt Employees) or those employees that are within a certain EClass.

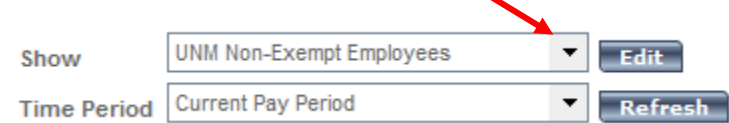

The Time Period field allows you to set the timeframe you want to view, such as the current pay period or a particular timeframe in the past. The time period you select determines what you will see on that page.

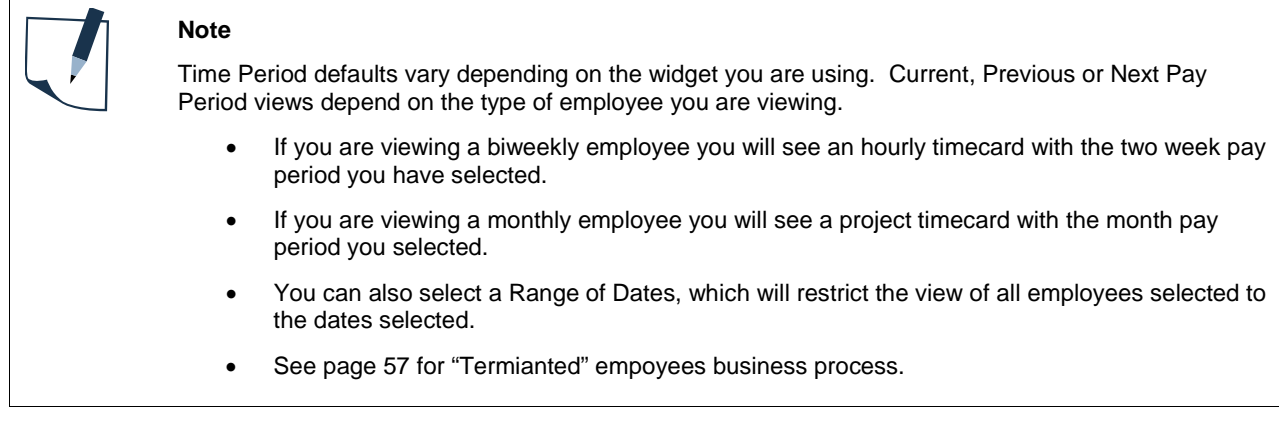

The Action Bar contains tasks that you can perform on the page. Each Action Bar is specific to the page that you are currently viewing.

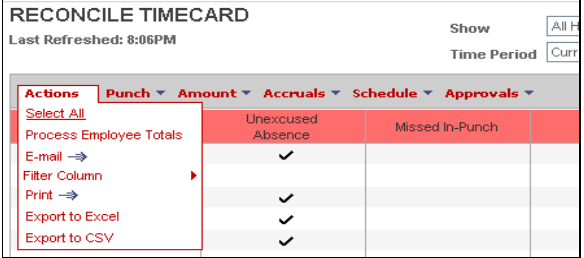

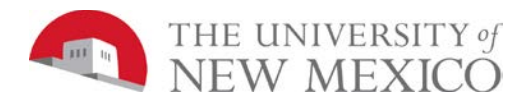

#### **Using the shortcut menu**

When one or more employee records are selected, you can right-select to display a shortcut menu. From the menu, you can quickly access four key tools:

- Timecard
- **Schedule**
- Reports

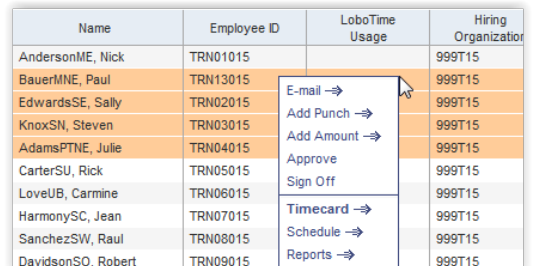

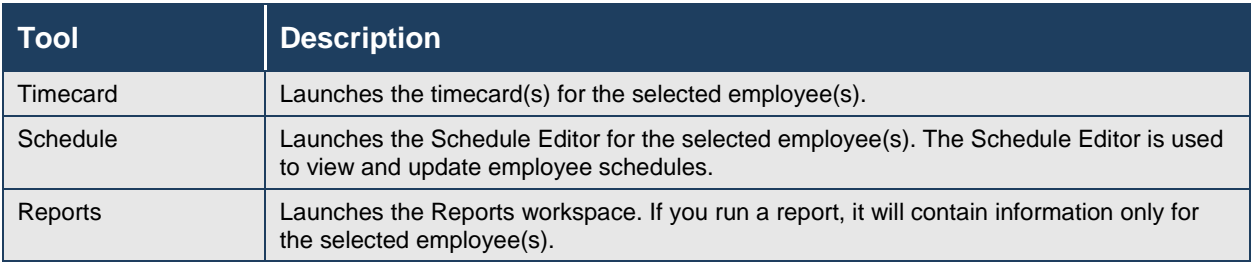

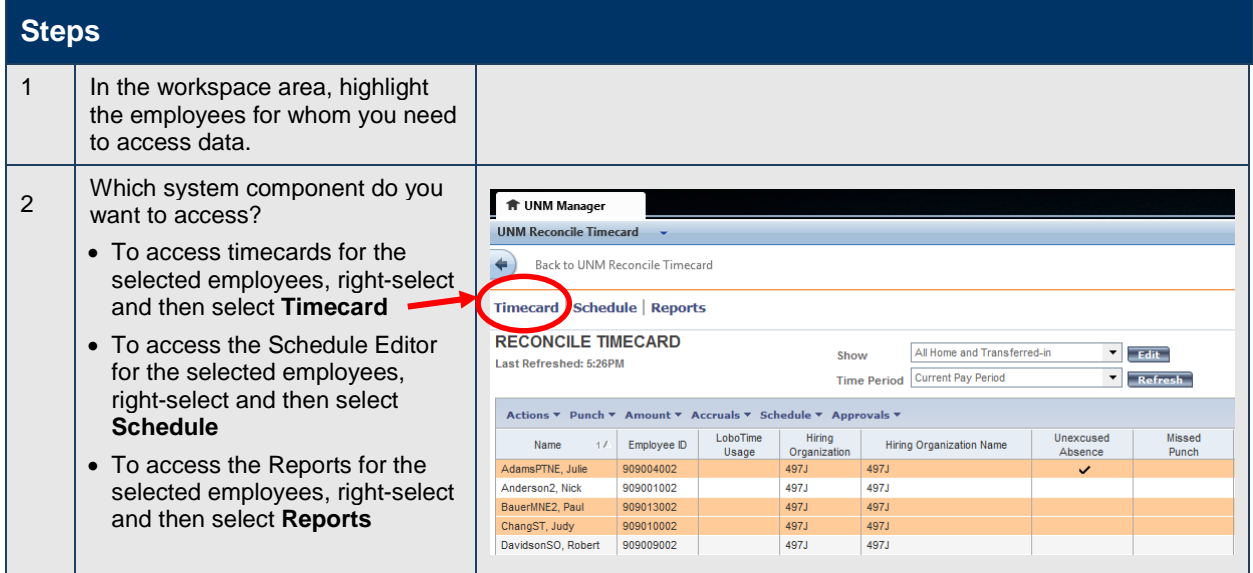

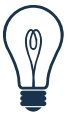

#### **Tip**

There are various ways to select employees:

- Use the Ctrl key to select more than one employee not listed next to each other
- Use the Shift key to select all employees listed between two employees, including the two employees
- Select and drag the mouse to select employees

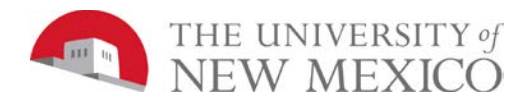

# <span id="page-14-0"></span>**Reviewing Employee Data in LoboTime**

#### **Purpose**

LoboTime pages present customized views of employee information in a summarized, easy-to-read format so that you can quickly analyze and respond to time, labor, scheduling, and attendance needs. The data is displayed for employees with hourly and exempt timecards.

#### **Example**

You want to look for all employees who have unexcused absences in the current pay period. Use Reconcile Timecard to perform this task.

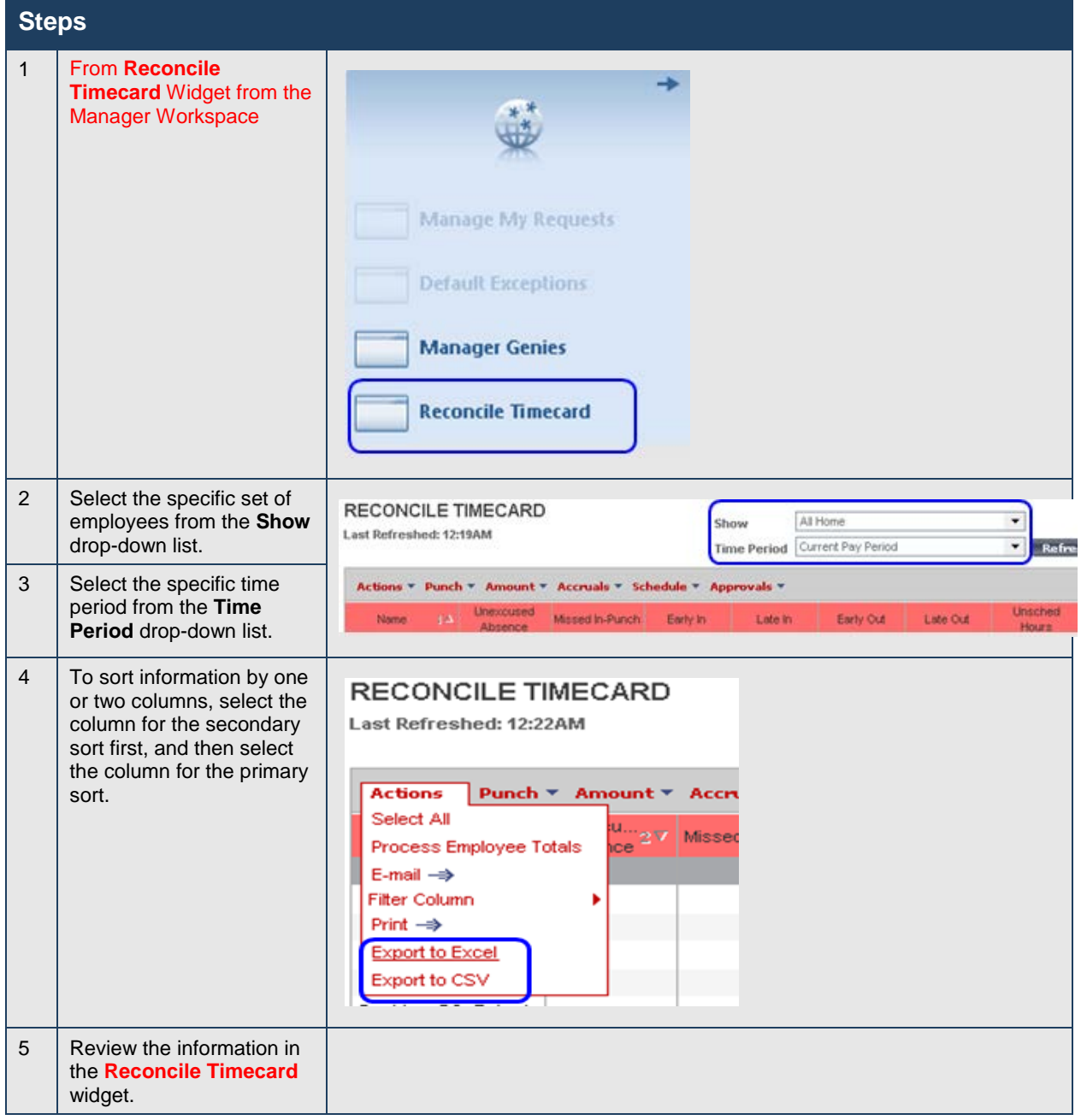

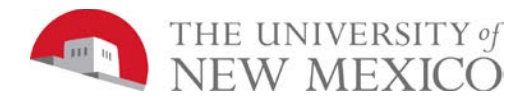

# <span id="page-15-0"></span>**Exporting Data from LoboTime**

#### **Purpose**

LoboTime pages display critical information in an easy-to-read format. You can export this information to other applications, such as Microsoft Excel, where you can analyze and reformat the data. For example, you can save labor information in the Reconcile Timecard widget as an Excel file and then open it with Microsoft Excel to summarize the data in each column. You can also export the data to a CSV (Comma Separated Value) file to make it available to other applications such as Lotus 1-2-3.

#### **Example**

On a regular basis, you export timecard data to Microsoft Excel to perform further data analysis.

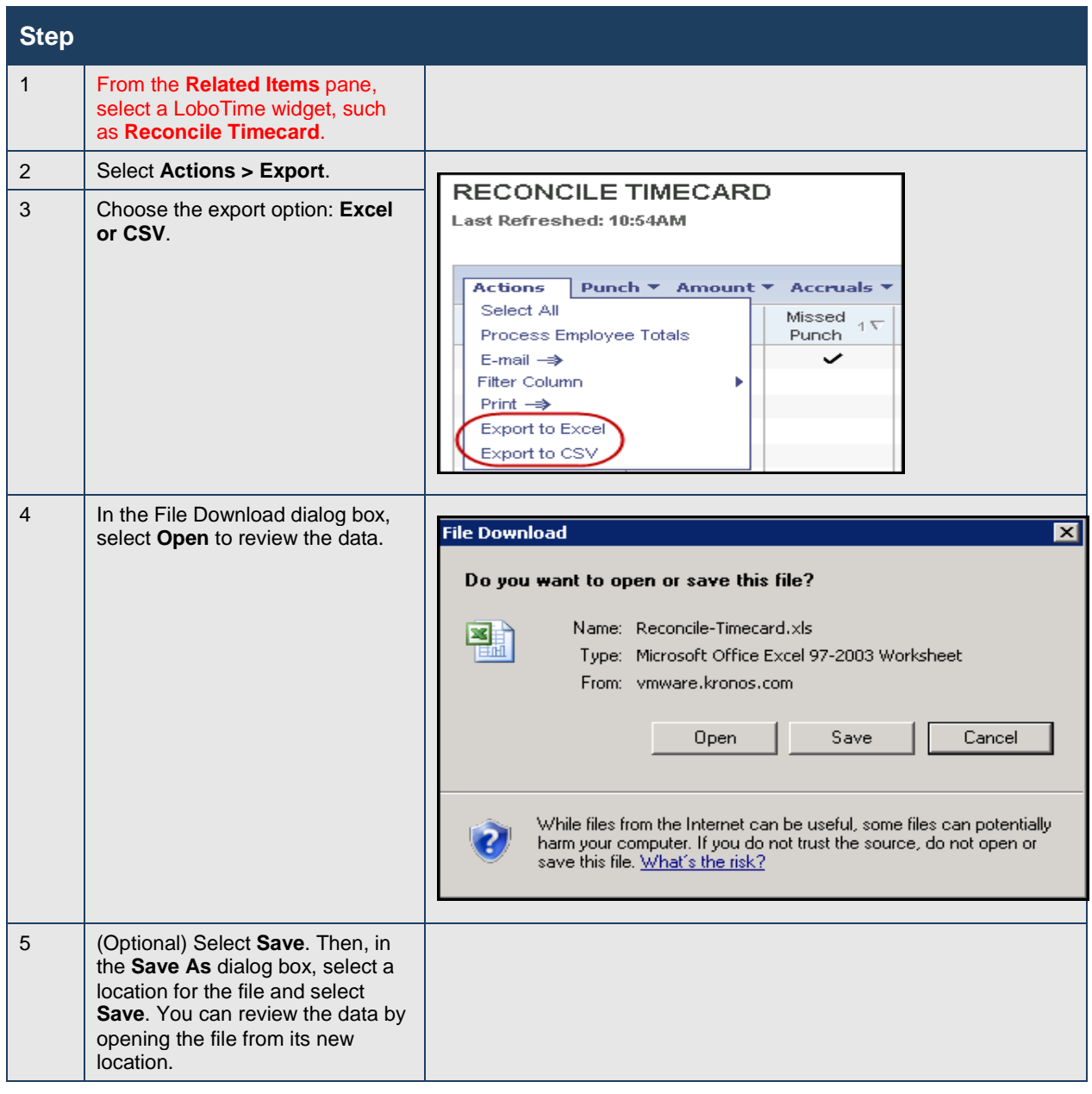

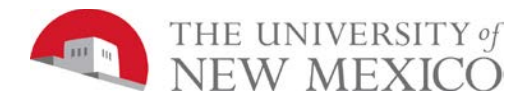

# <span id="page-16-0"></span>**Locating Employees using QuickFind**

#### **Purpose**

When an employee notifies you about an issue with their timecard, use the QuickFind widget to access their timecard. You can use other LoboTime widgets to access timecards, but this page is designed to help you locate an employee by their name or ID. If you are unsure of the spelling of an employee's name or know only some of the digits in an employee's ID number, you can include wildcard characters to help you find the employee with only partial information.

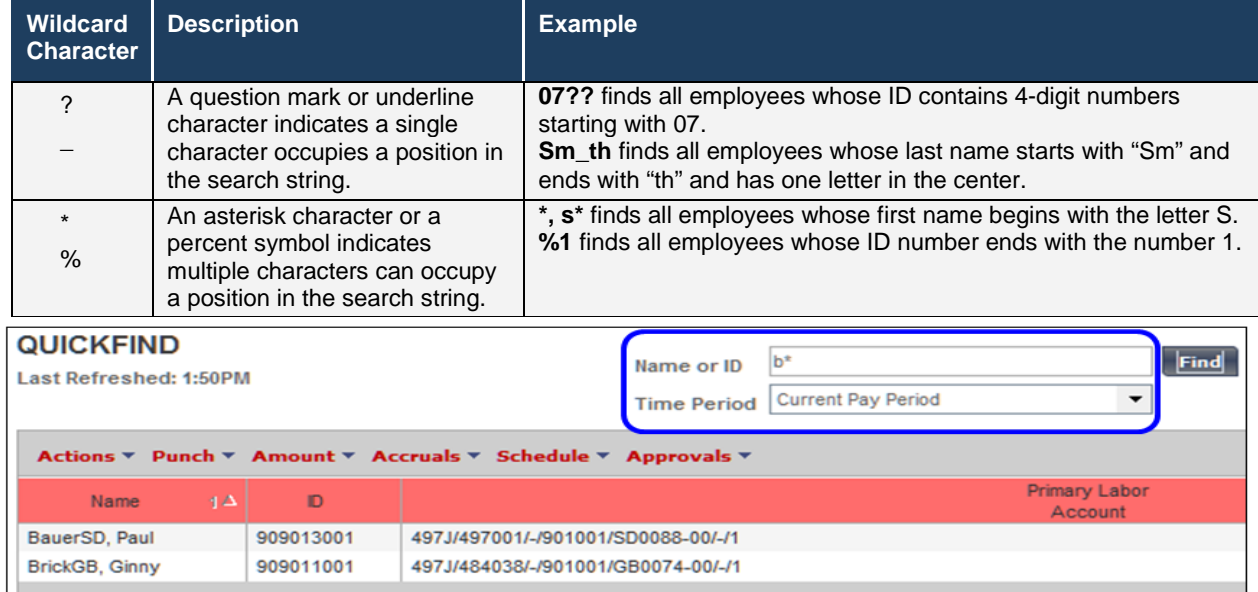

#### **Example**

You need to edit the timecard for Ginny BrickGB because she forgot to clock in when she arrived to work this morning. To quickly access Ginny's timecard, access QuickFind and search for all employees whose last name begins with "B". Then select Ginny from the list.

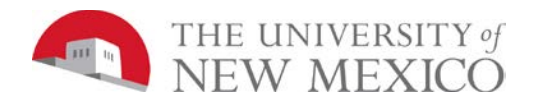

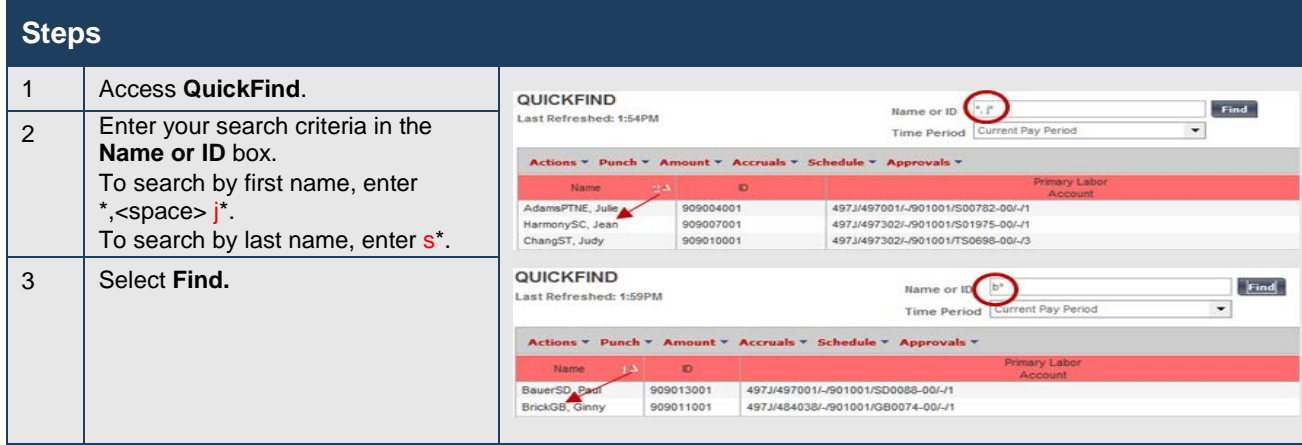

### <span id="page-17-0"></span>**Generating Reports**

#### **Purpose**

You can generate reports on a daily, weekly, or pay period basis, or any time you need information to accomplish your business tasks.

#### **Example**

For auditing and validation purposes, you want to review all pay code data and totals that have been tracked for employees in department/organization for the previous pay period. Generate an Employee Transactions and Totals report to review this information.

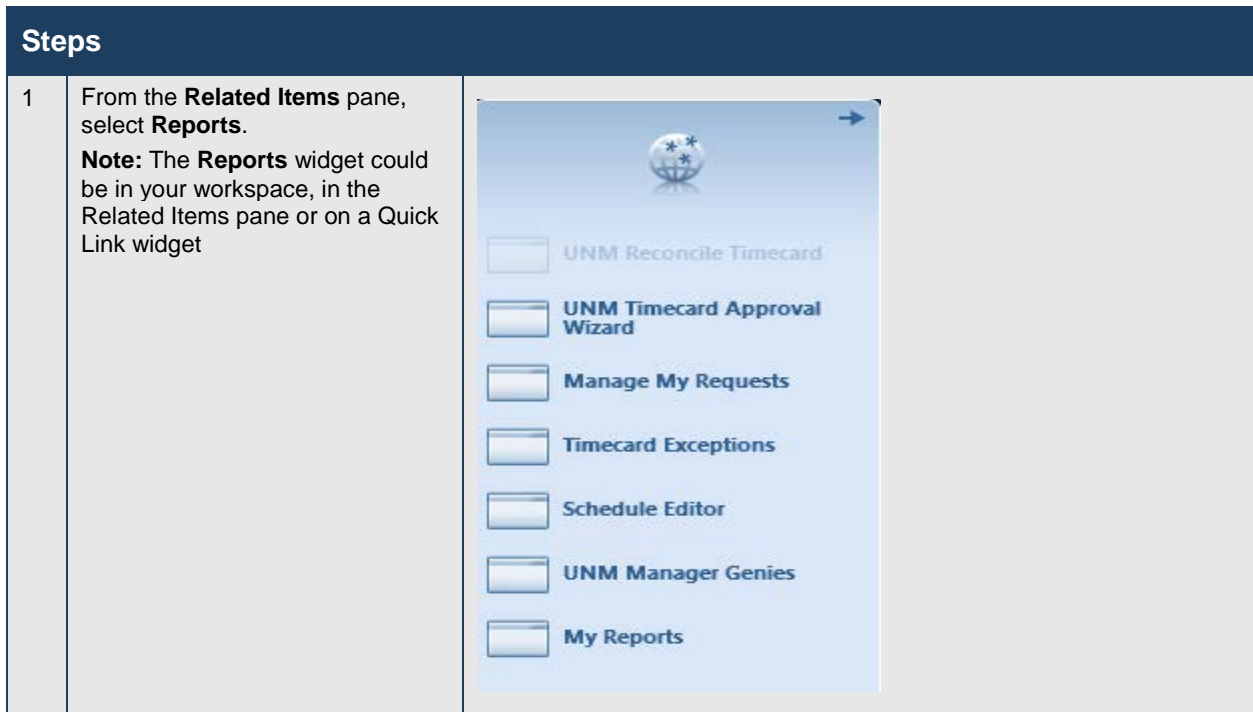

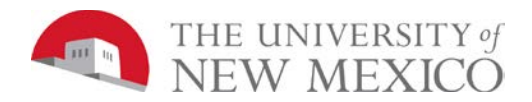

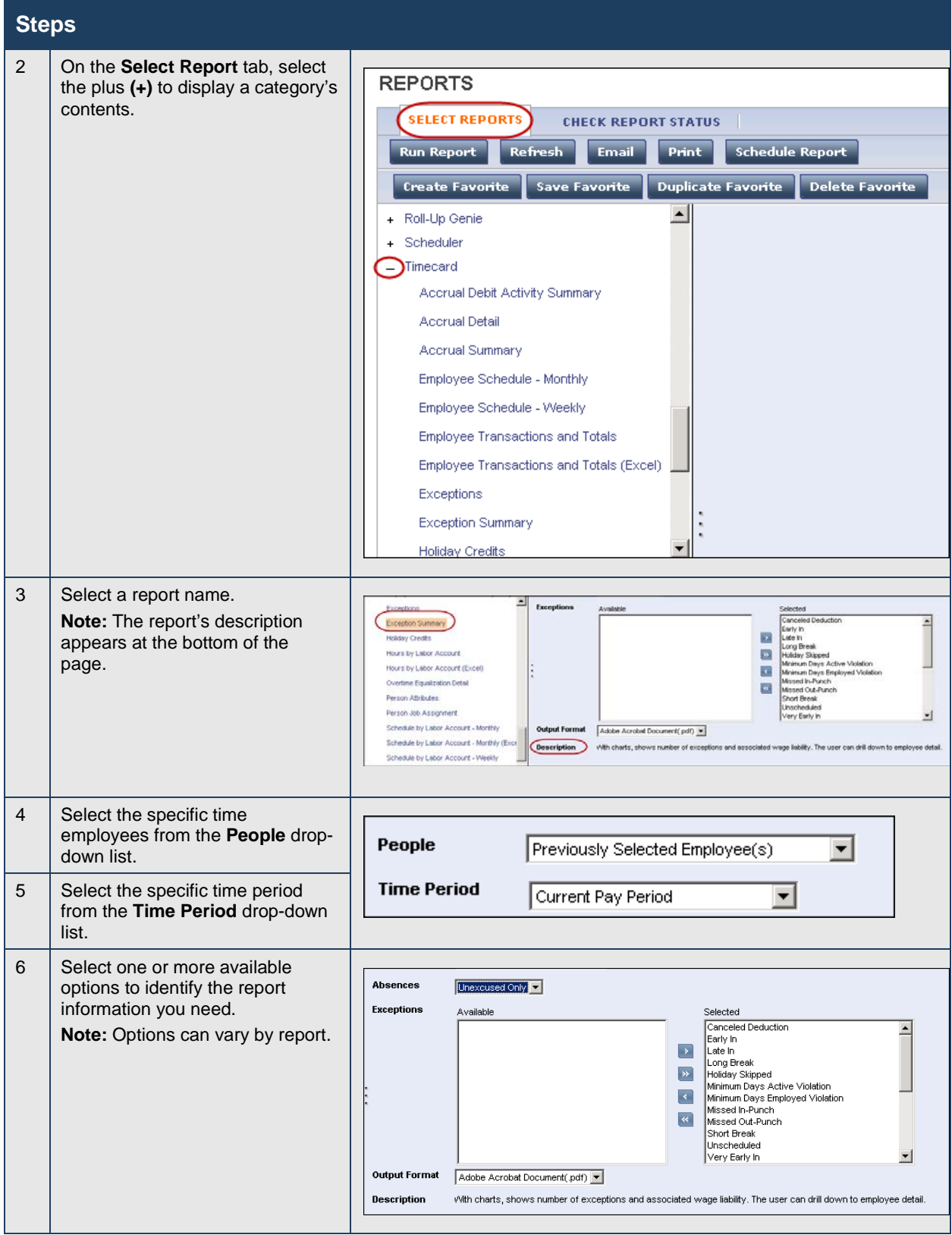

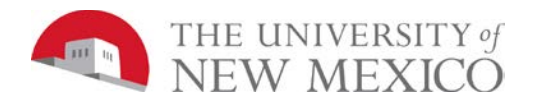

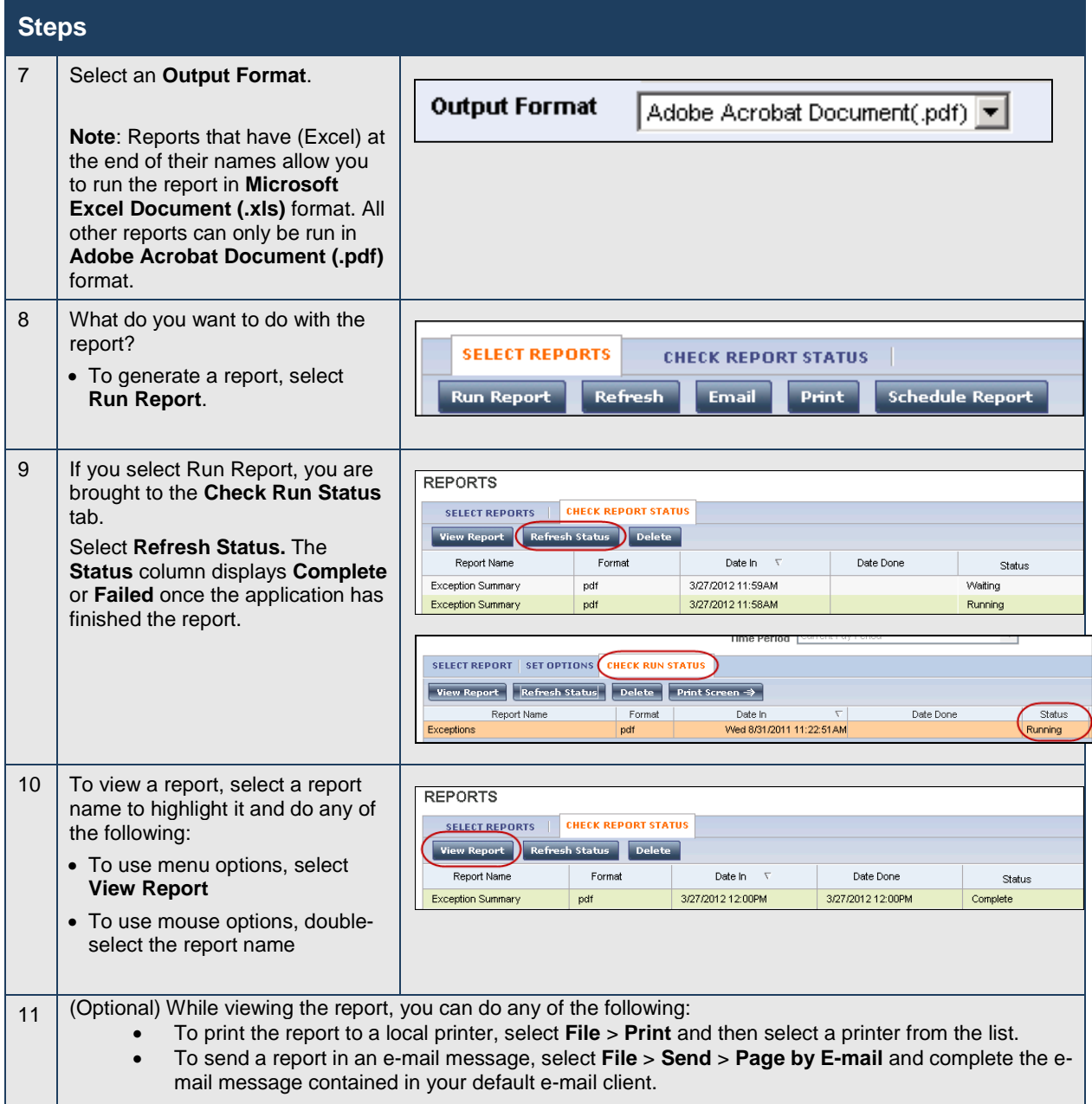

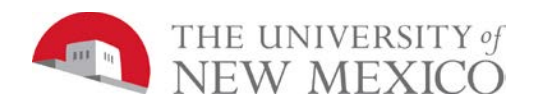

#### Here is an example of an Exceptions report:

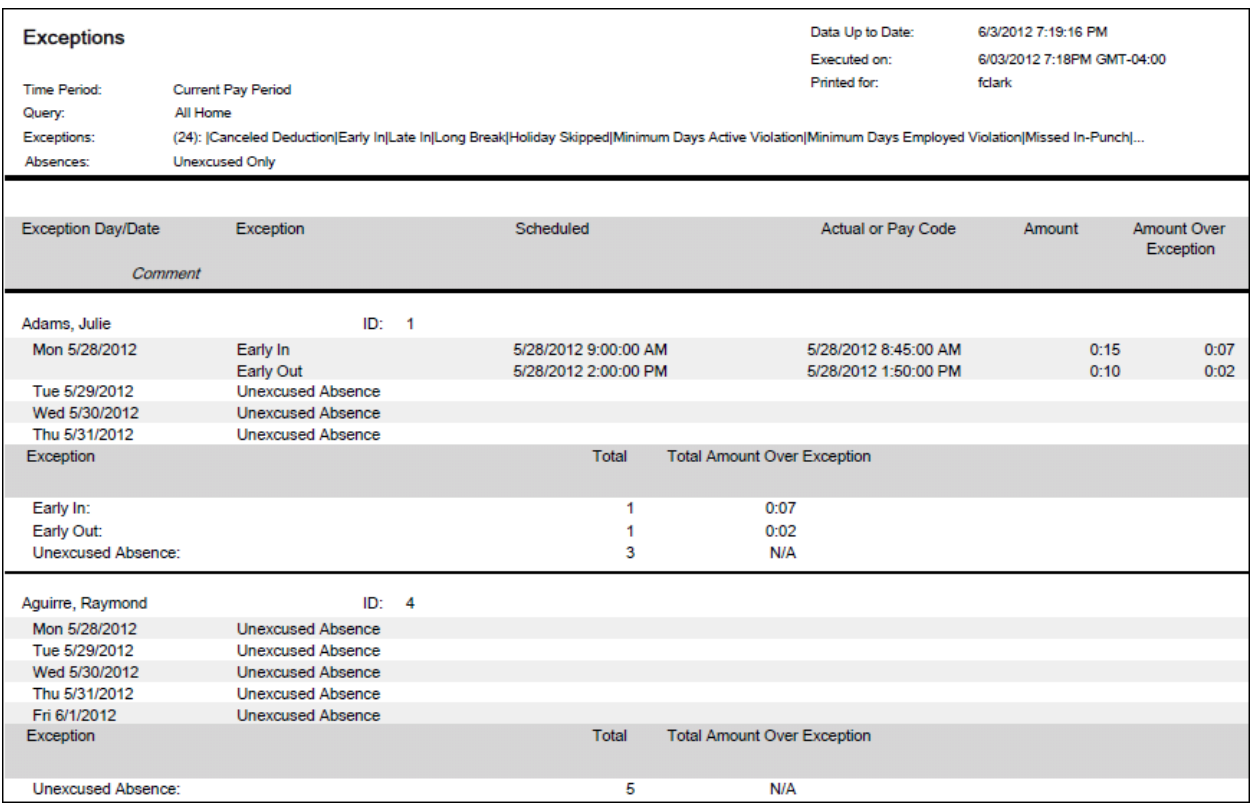

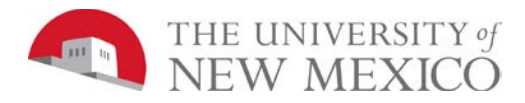

# <span id="page-21-0"></span>**Setting Up Report Favorites**

If you run the same report with the same options regularly, you can set up the report as a favorite. You can then run the report as needed without having to reset your options. Favorites appear as a new category at the top of the list.

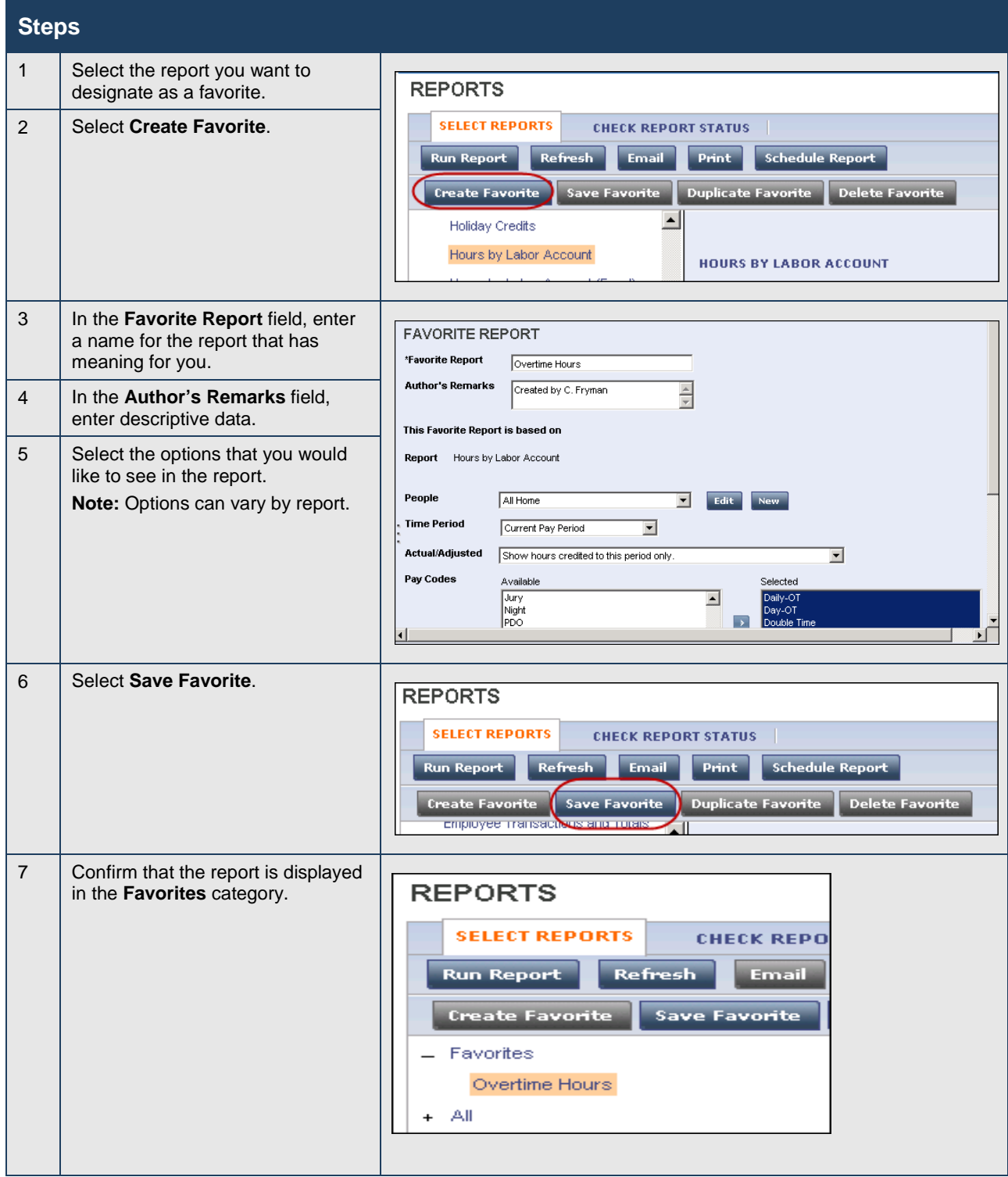

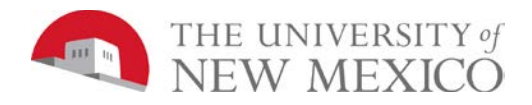

#### **Steps**

# <span id="page-22-0"></span>**Editing Time and Attendance Data**

### <span id="page-22-1"></span>**Accessing Employees' Timecards**

#### **Purpose**

Use LoboTime widgets to quickly review and monitor employees' time and attendance data for both hourly and exempt timecard employees. From a LoboTime widget, you can open employees' timecards so that you can make any adjustments prior to payroll processing. For hourly employees, changes above and beyond what is managed in the exceptions widget are managed in the hourly timecard view. For exempt employees, typically changes are managed via the exempt timecard view.

#### **Example**

In reviewing the Reconcile Timecard widget, you notice that several employees have time and attendance exceptions. You open each employee's timecard to review and adjust the data.

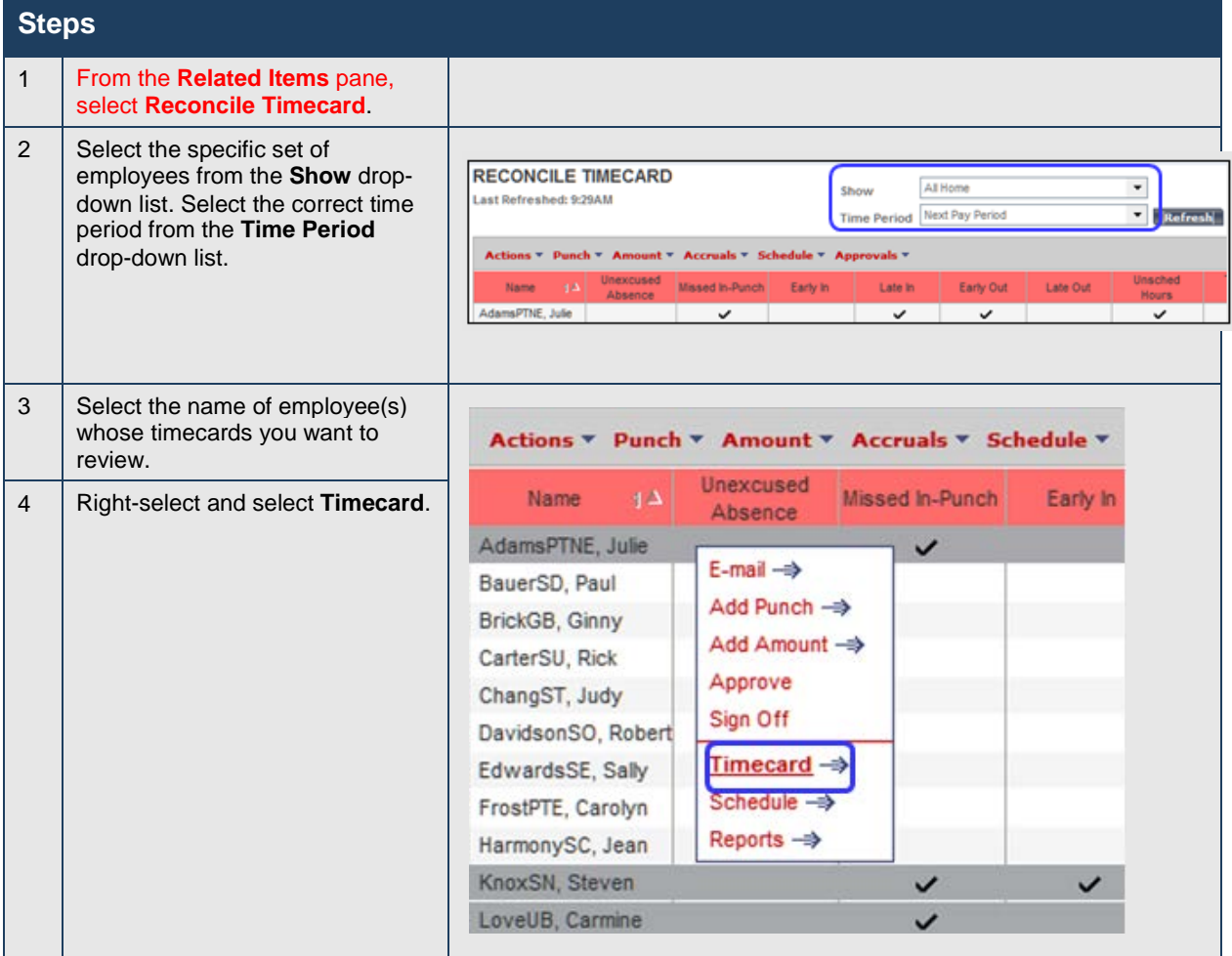

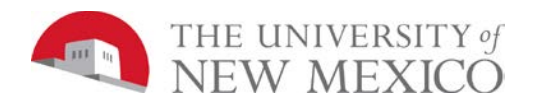

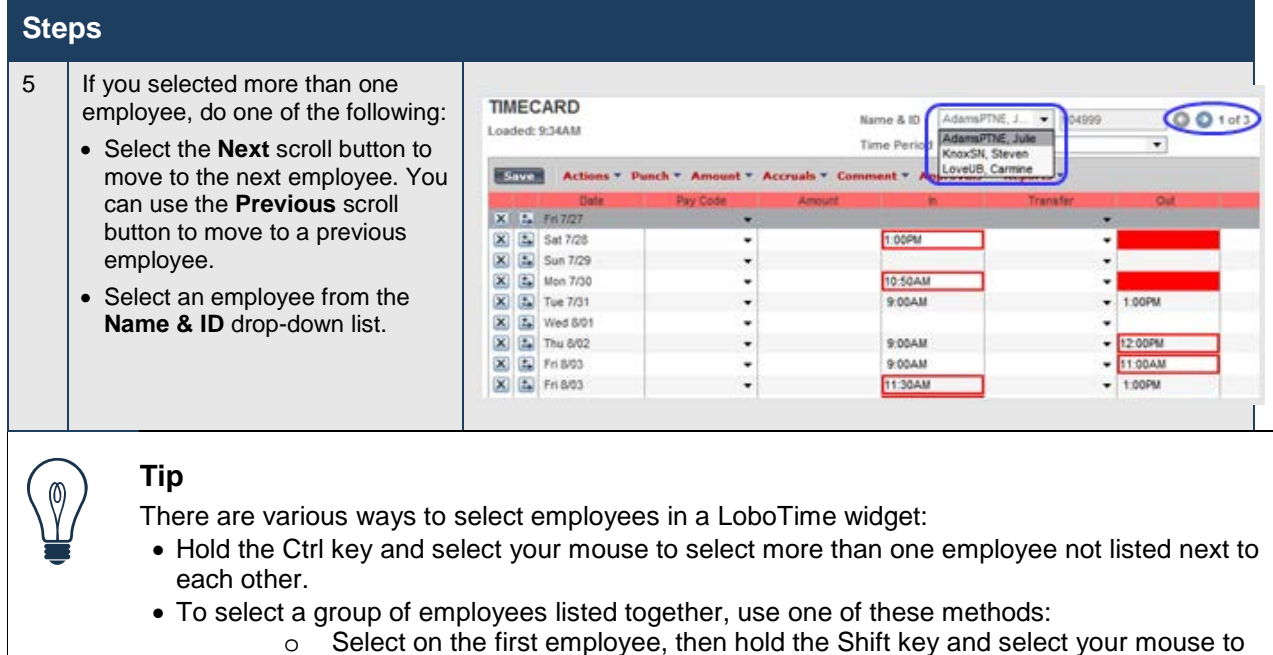

- o Select on the first employee, then hold the Shift key and select your mouse to select the last employee. This will select all employees in-between.
- o Select and drag the mouse to select multiple employees.

#### **Timecard Overview**

There are three main areas on a timecard; the timecard header, timecard grid, and timecard tabs.

#### **Hourly (Biweekly Employee) Timecard**

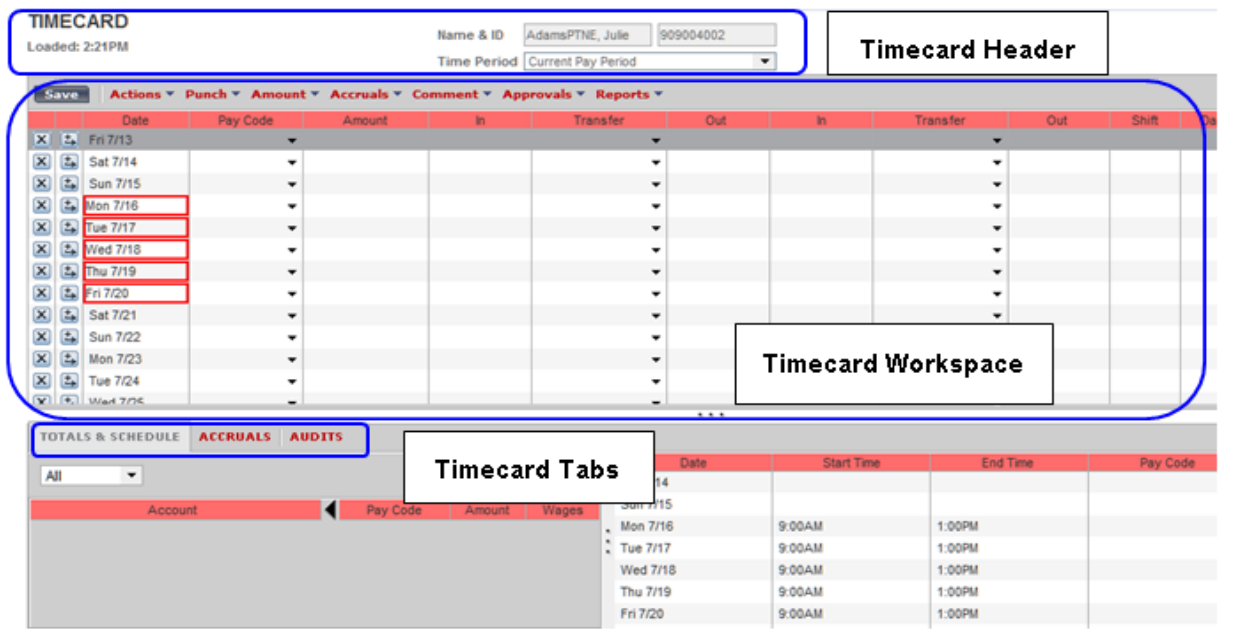

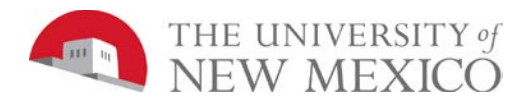

#### **Exempt (Monthly Employee) Timecard**

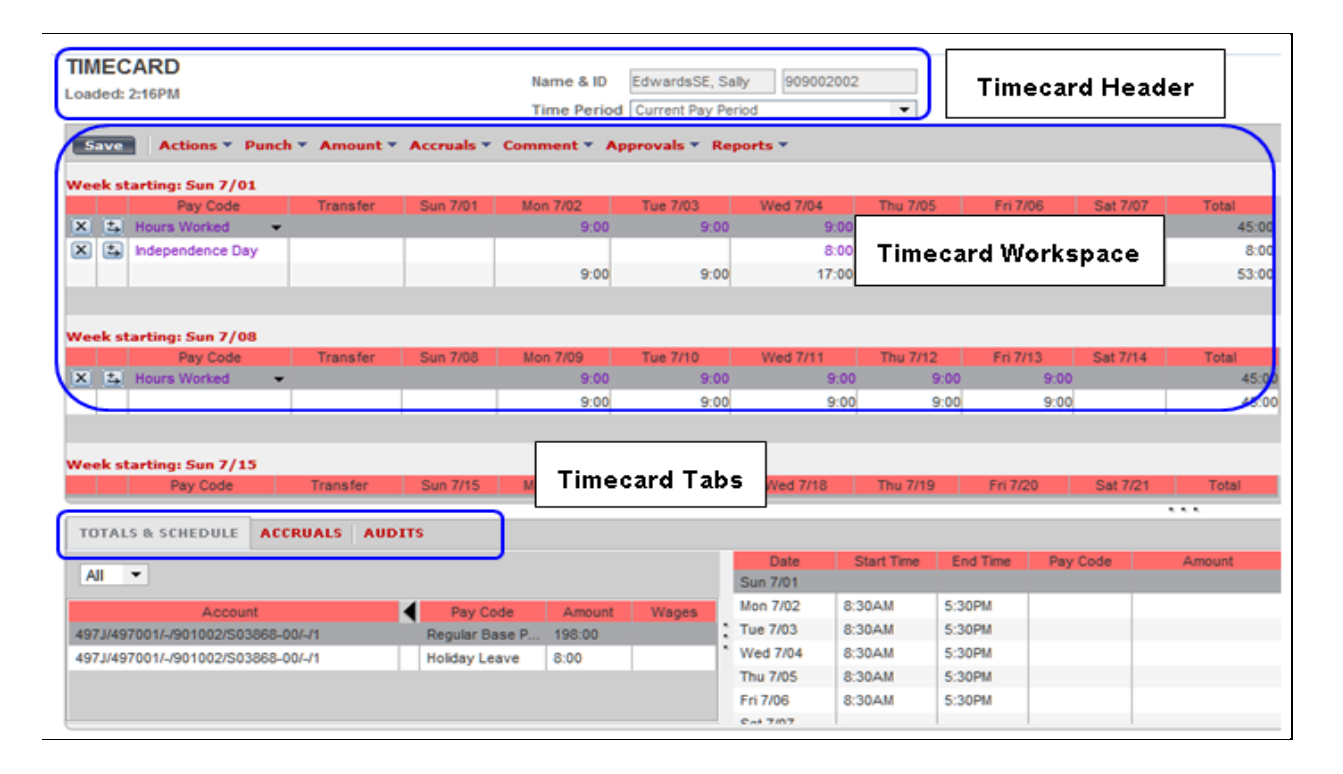

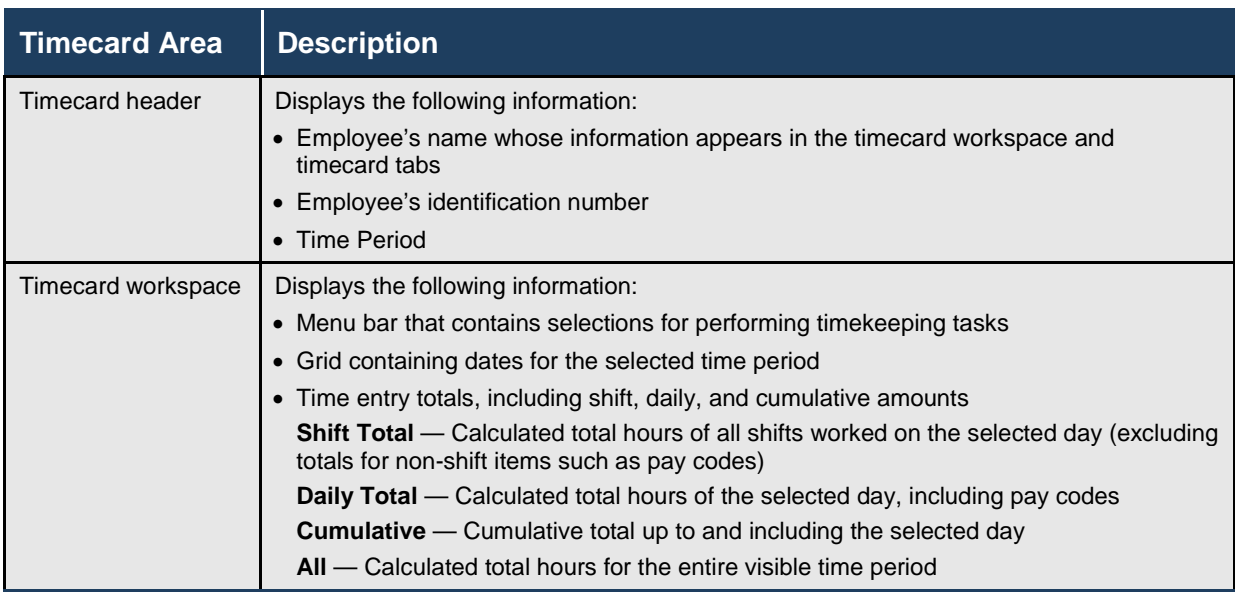

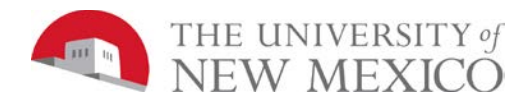

 $\overline{1}$ 

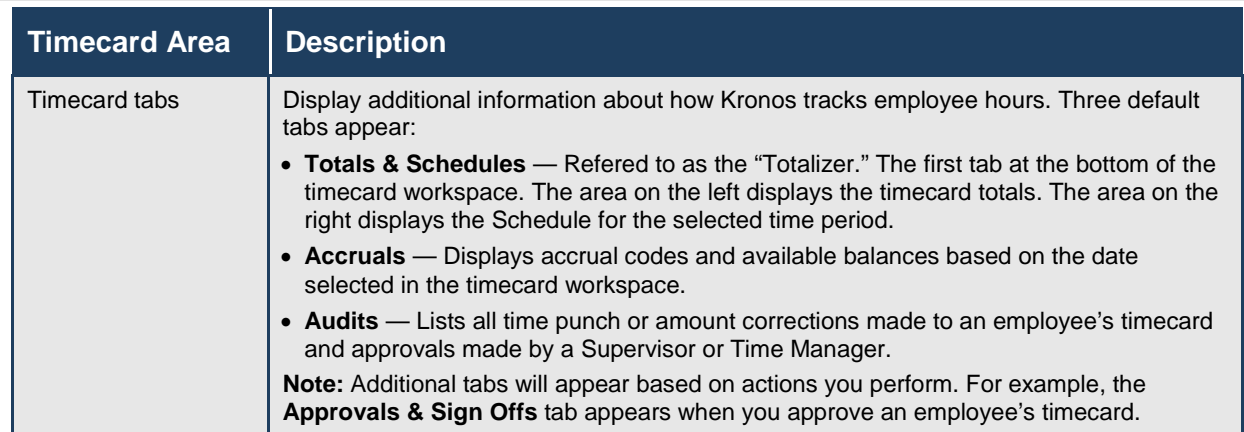

Visual indictors appear on a timecard when an exception occurs. For example, an employee might forget to clock in or out, which causes a missed punch exception. An employee might clock in early or late, which causes a punch exception.

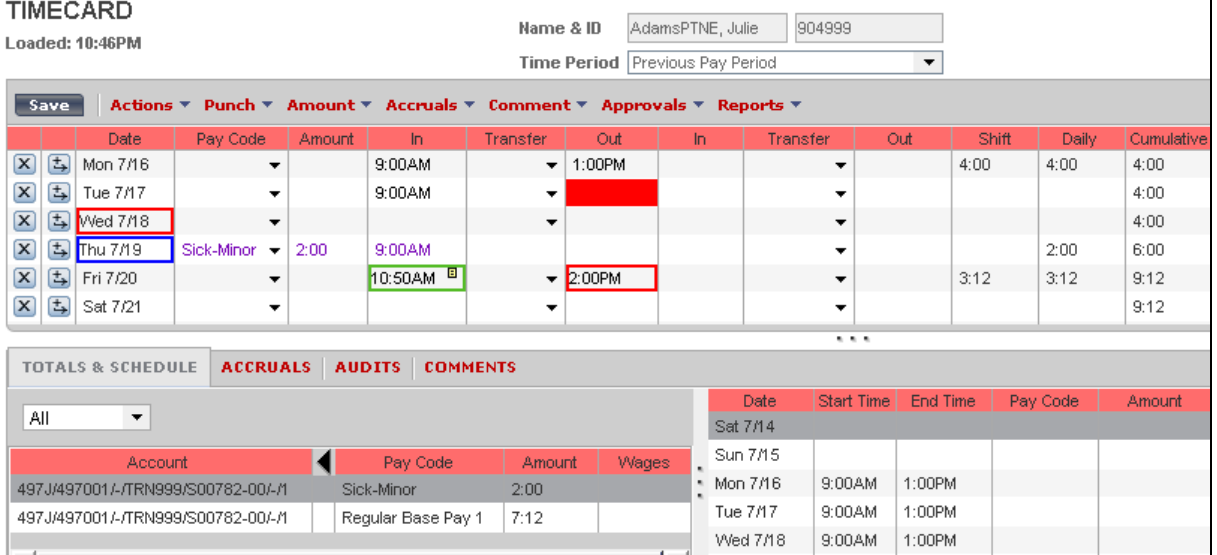

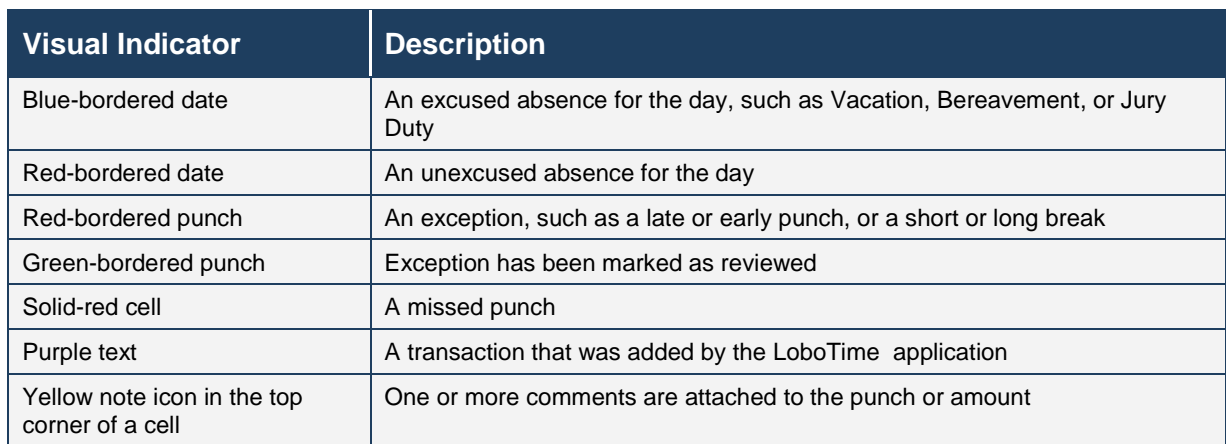

卫

Thu 7/19

1:00PM

 $9:00AM$ 

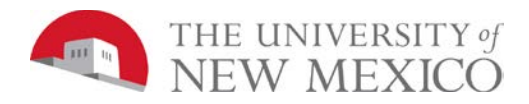

# <span id="page-26-0"></span>**Refreshing and Saving Data in Timecards**

#### **Purpose**

When you add and modify timecard data, LoboTime displays your edits but does not save them automatically. You must tell the application to save the data. Prior to saving your data, you can decide whether the edits are what you want.

#### **Example**

You have been editing the timecard of Rick CarterSU when you realize that you entered the wrong information. You cancel the edits, enter the correct information and save the timecard.

#### **Canceling Edits**

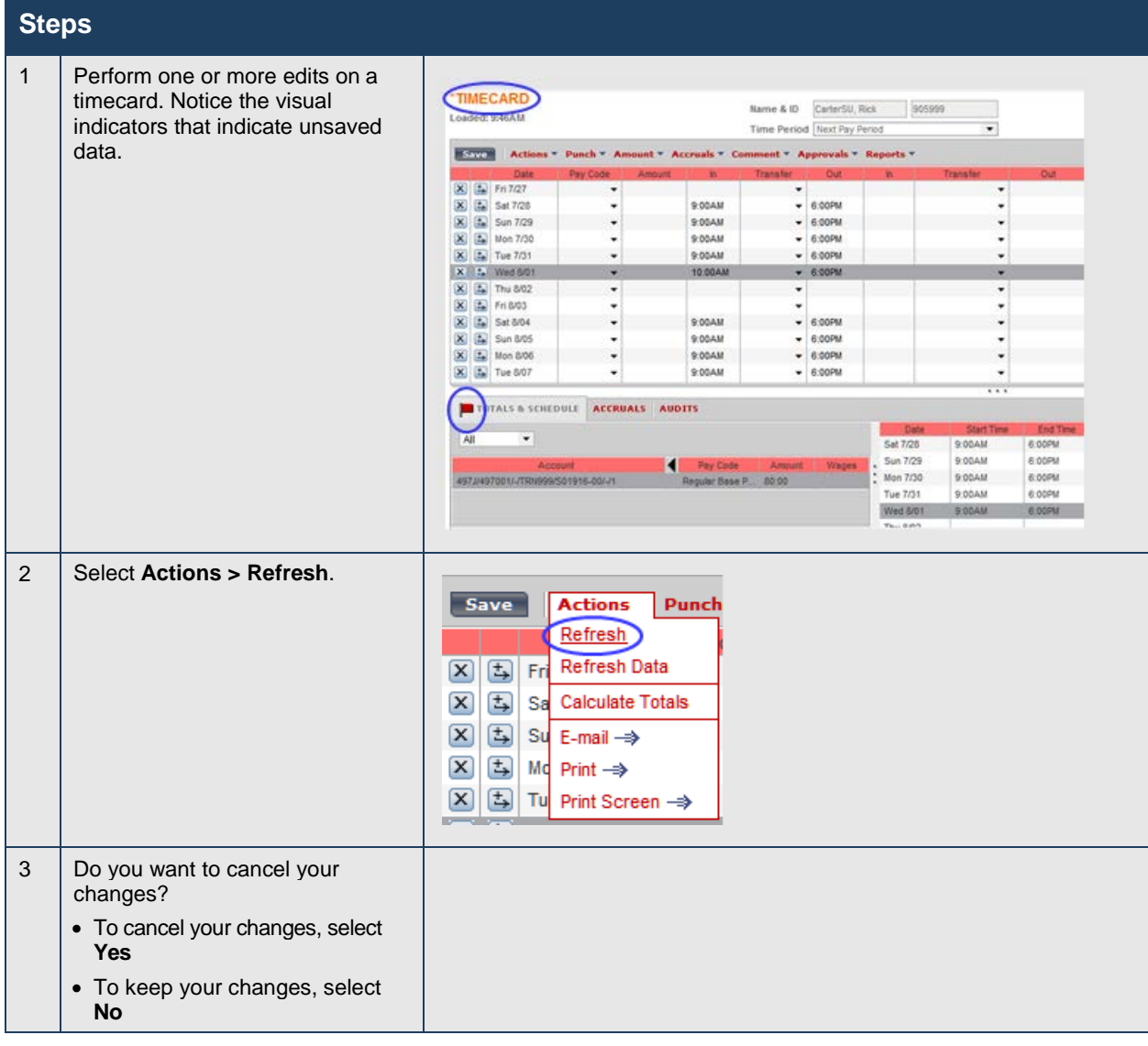

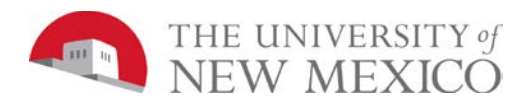

#### **Saving Edits**

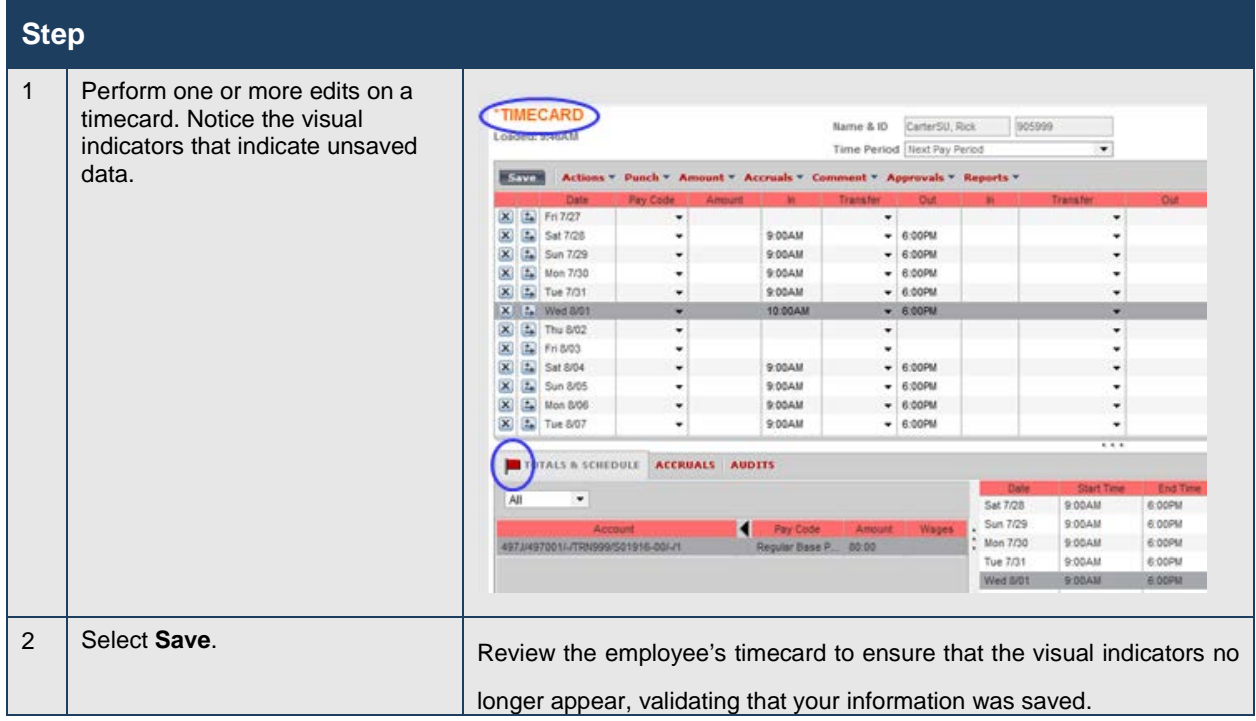

#### **Calculating**

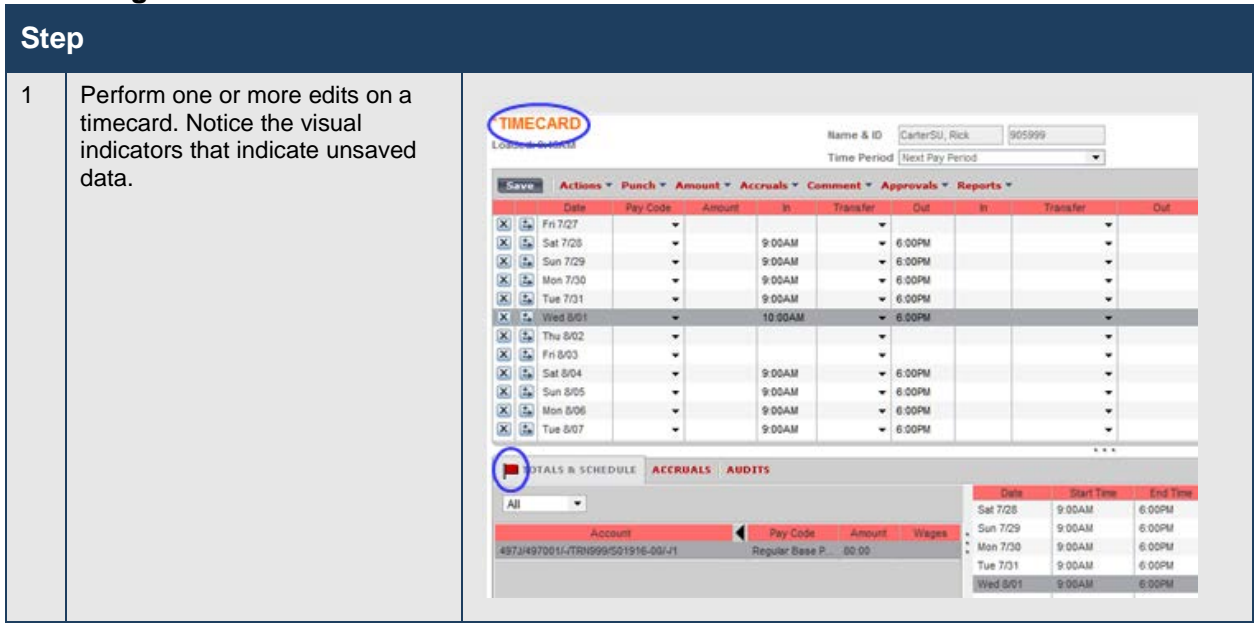

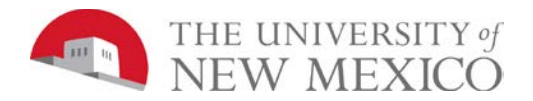

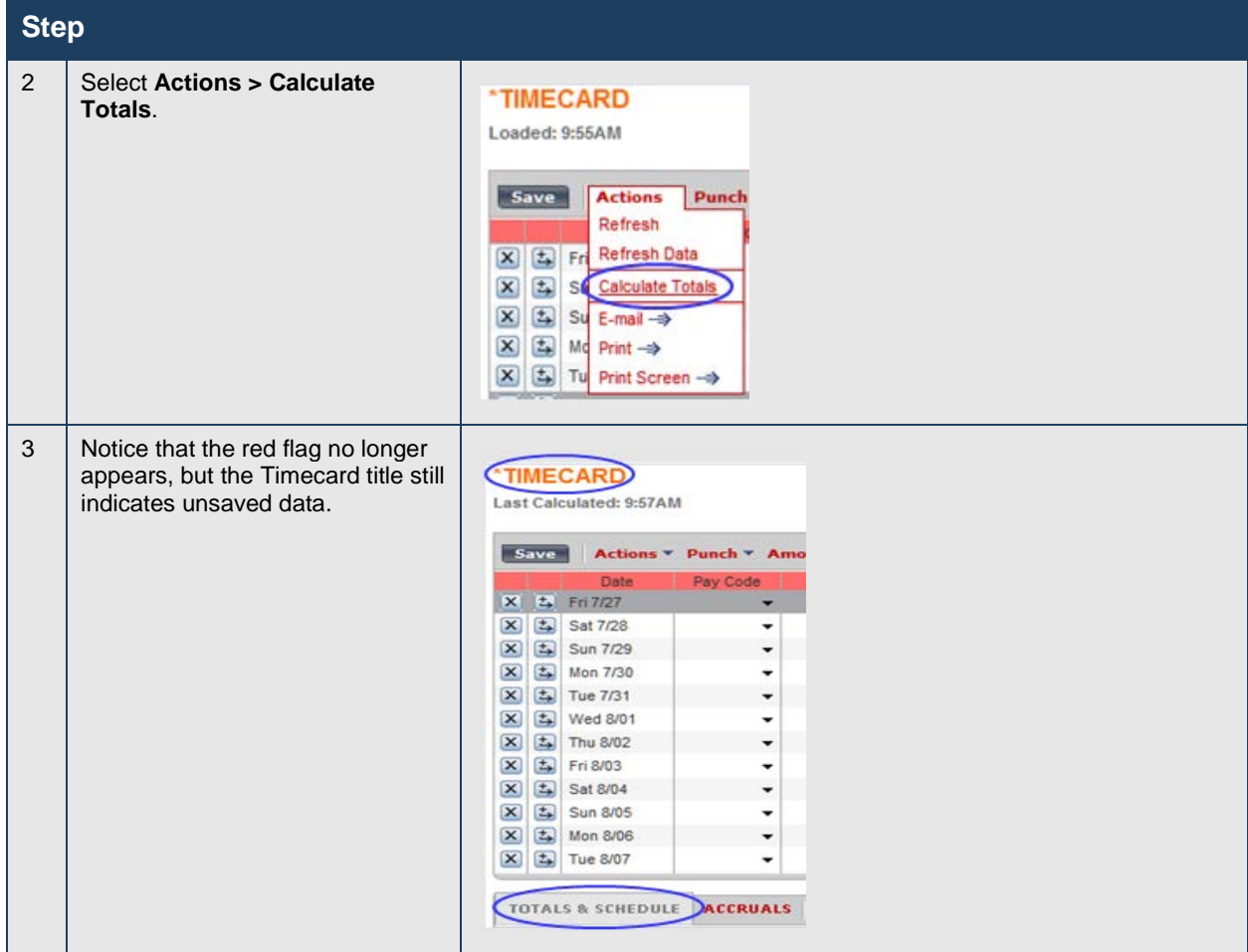

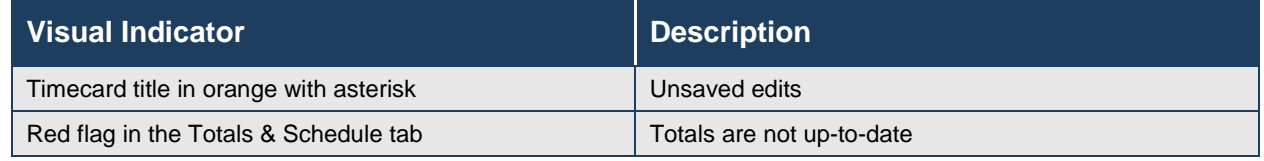

# <span id="page-28-0"></span>**Overriding Punches**

#### **Purpose**

When employees punch in or out of their shifts, they occasionally mislabel an in punch as an out punch or an out punch as an in punch. To calculate the employee's worked time correctly LoboTime needs to have the same number of in punches as out punches. If they do not match, override the incorrectly labeled punch to correct it.

#### **Example**

Julie AdamsPTNE failed to punch in on the first Saturday of the current period, which was an unscheduled day. She did punch out. Without a schedule LoboTime labels the first punch as an in punch. You override the in punch to change it to an out punch.

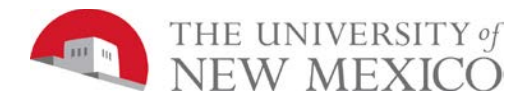

Managing Timecards & Schedules for Supervisors & Time Managers

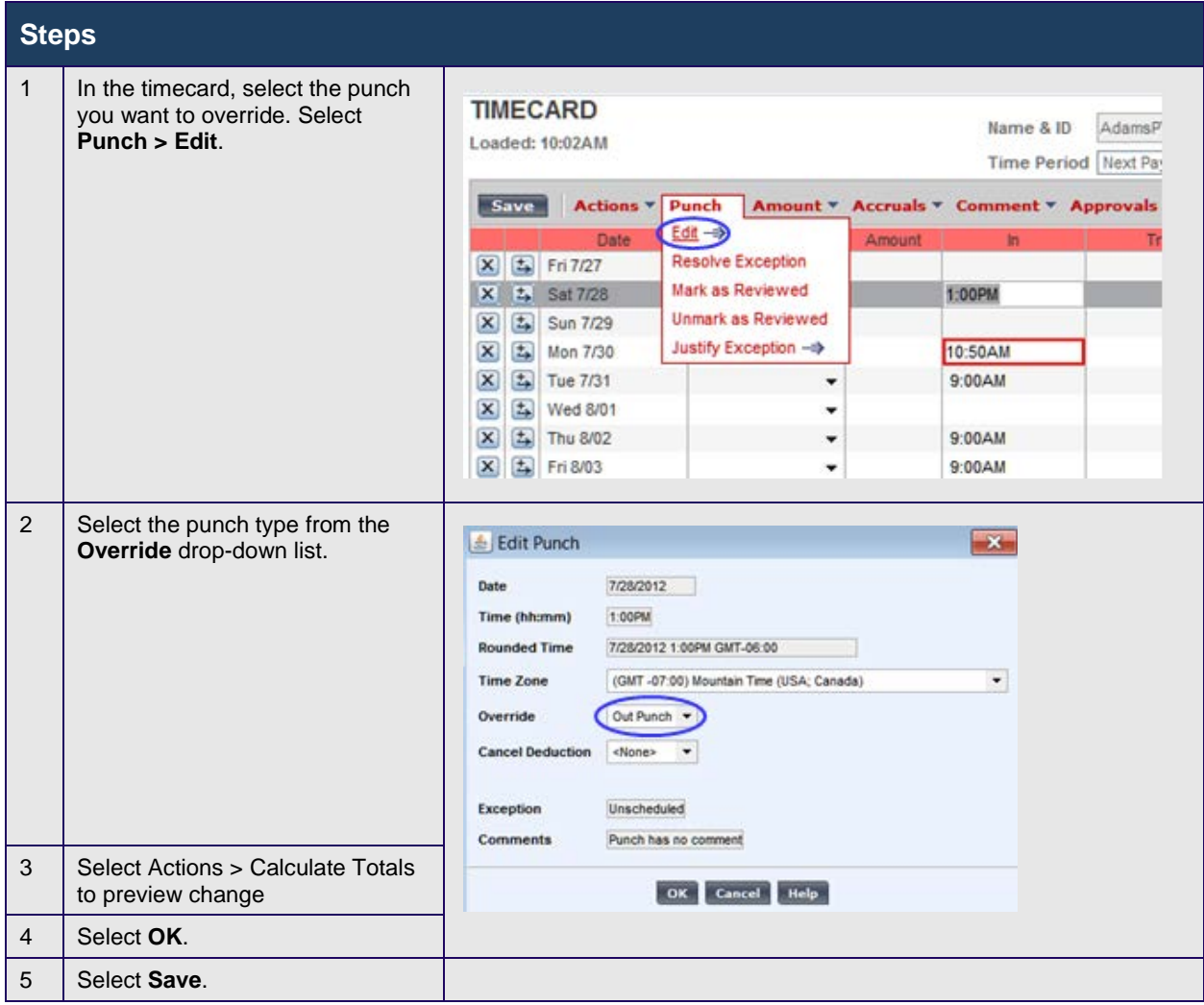

#### **Actionable Exception Handling**

The following table lists and describes the action links you can use to resolve exceptions in hourly timecards.

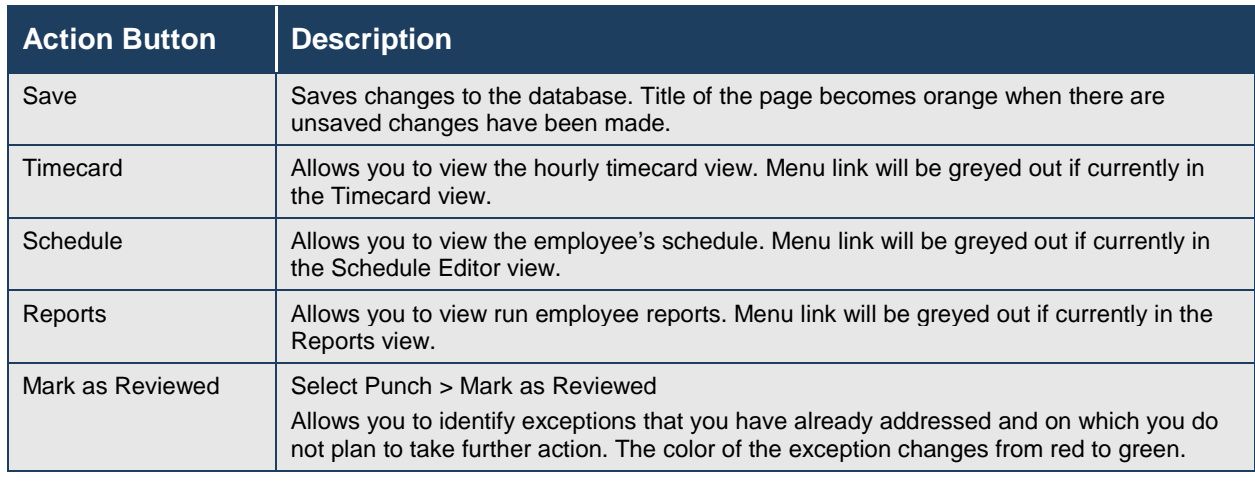

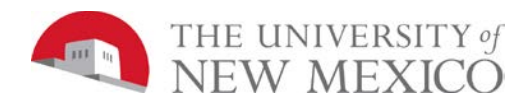

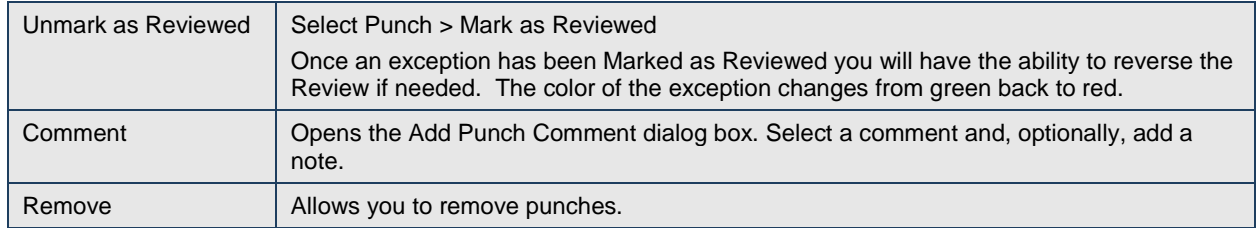

# <span id="page-30-0"></span>**Viewing Accrual Balances in Timecards**

#### **Purpose**

Before you enter non-worked time, confirm that the employee has accrued enough hours. The Accruals Reporting Period tab displays the employee's current and projected accrued times.

#### **Example**

Julie AdamsPTNE would like to take an annual leave day on September 2nd. Before entering the time off, check the employee's vacation balance on the Accruals Reporting Period tab.

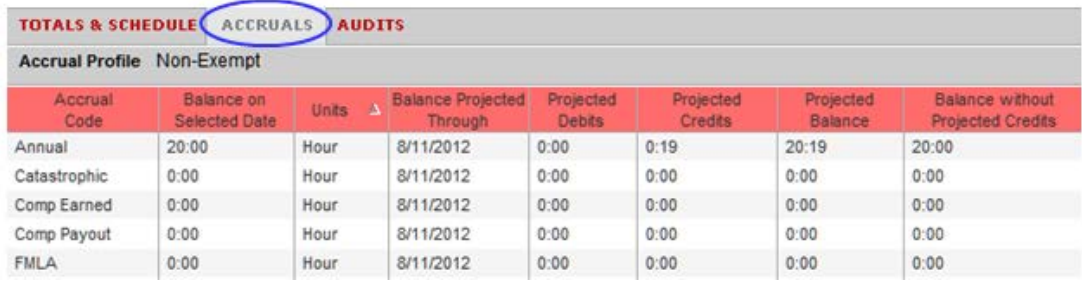

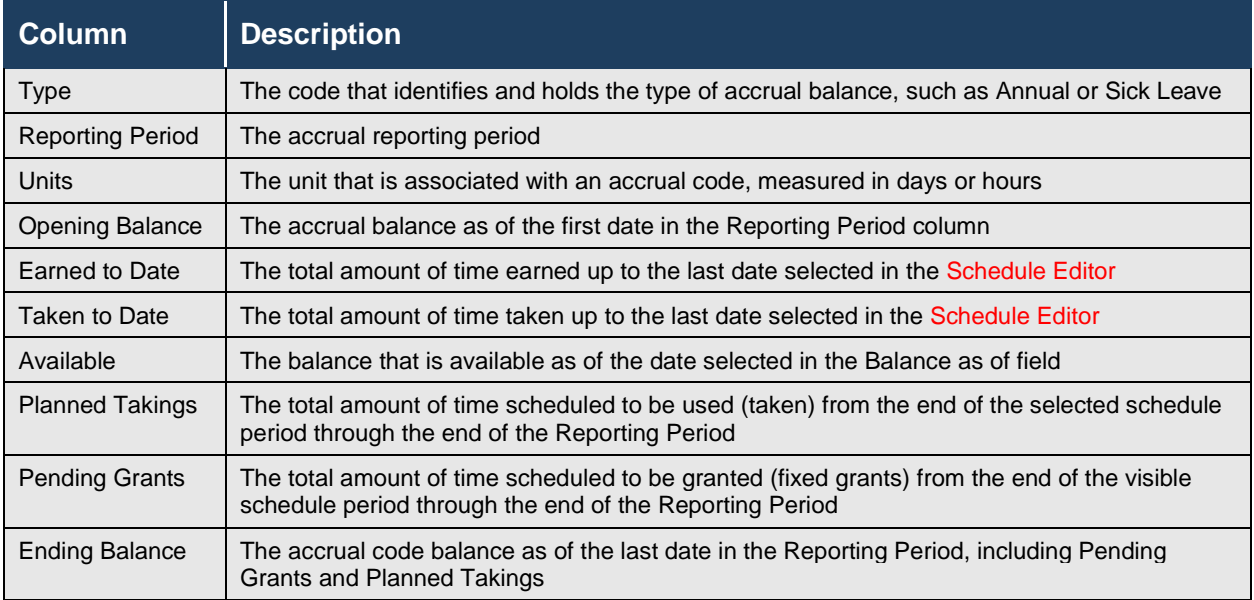

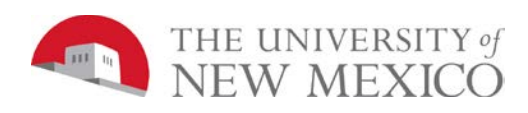

# <span id="page-31-0"></span>**Managing Requests**

# <span id="page-31-1"></span>**Processing Employee Requests Using Manage My Requests Widget**

#### **Purpose**

The Manage Requests widget summarizes all requests in one window and provides all supporting information needed to process requests right from the same screen. Requests can come from employees or other Supervisor or Time Managers, for example, manager delegation requests. In the Manage Requests widget, Supervisor or Time Managers can process requests one-at-a-time or simultaneously process multiple requests of the same type. Supervisor or Time Managers can also both filter the list of requests displayed in the widget and sort the list by column.

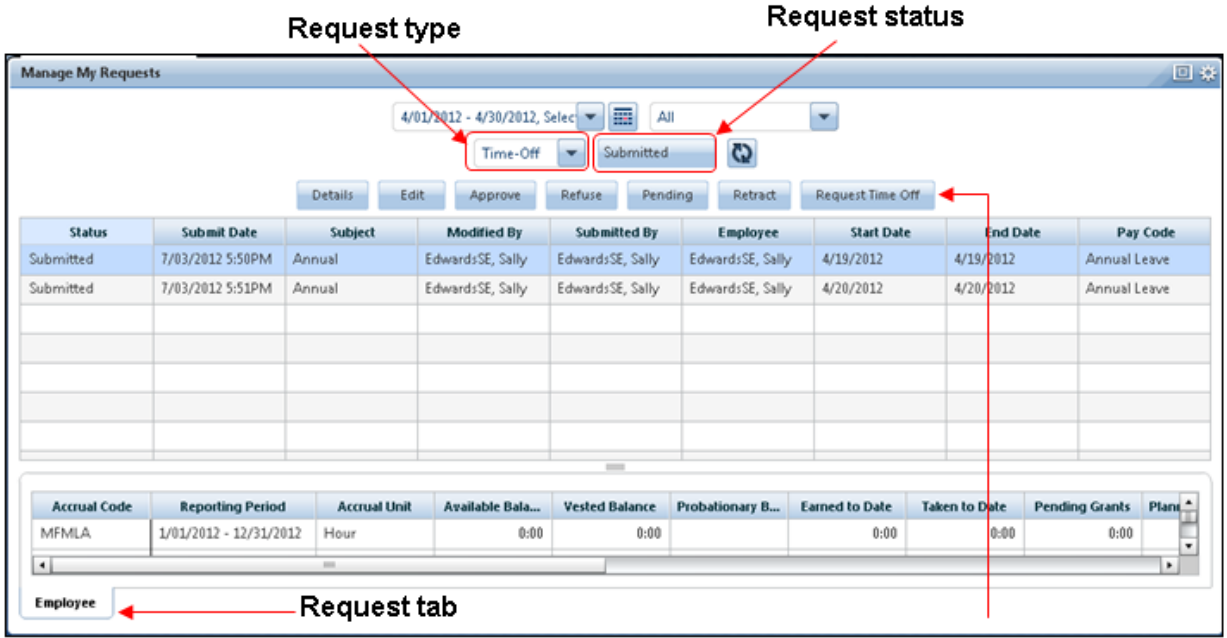

#### **Request actions**

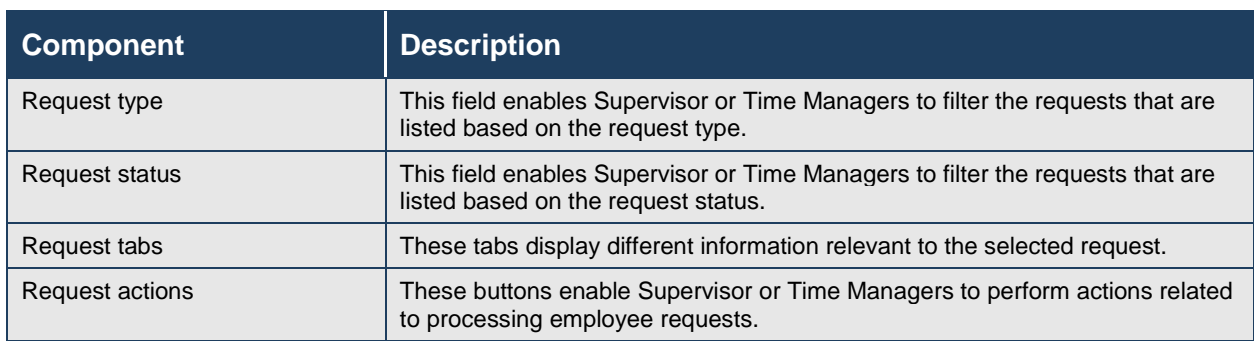

#### **Example**

An employee has requested a day off. You want to view the employees' requests and approve the request if the employee has the time available.

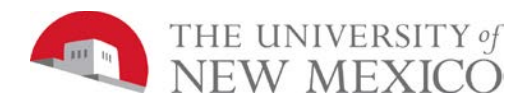

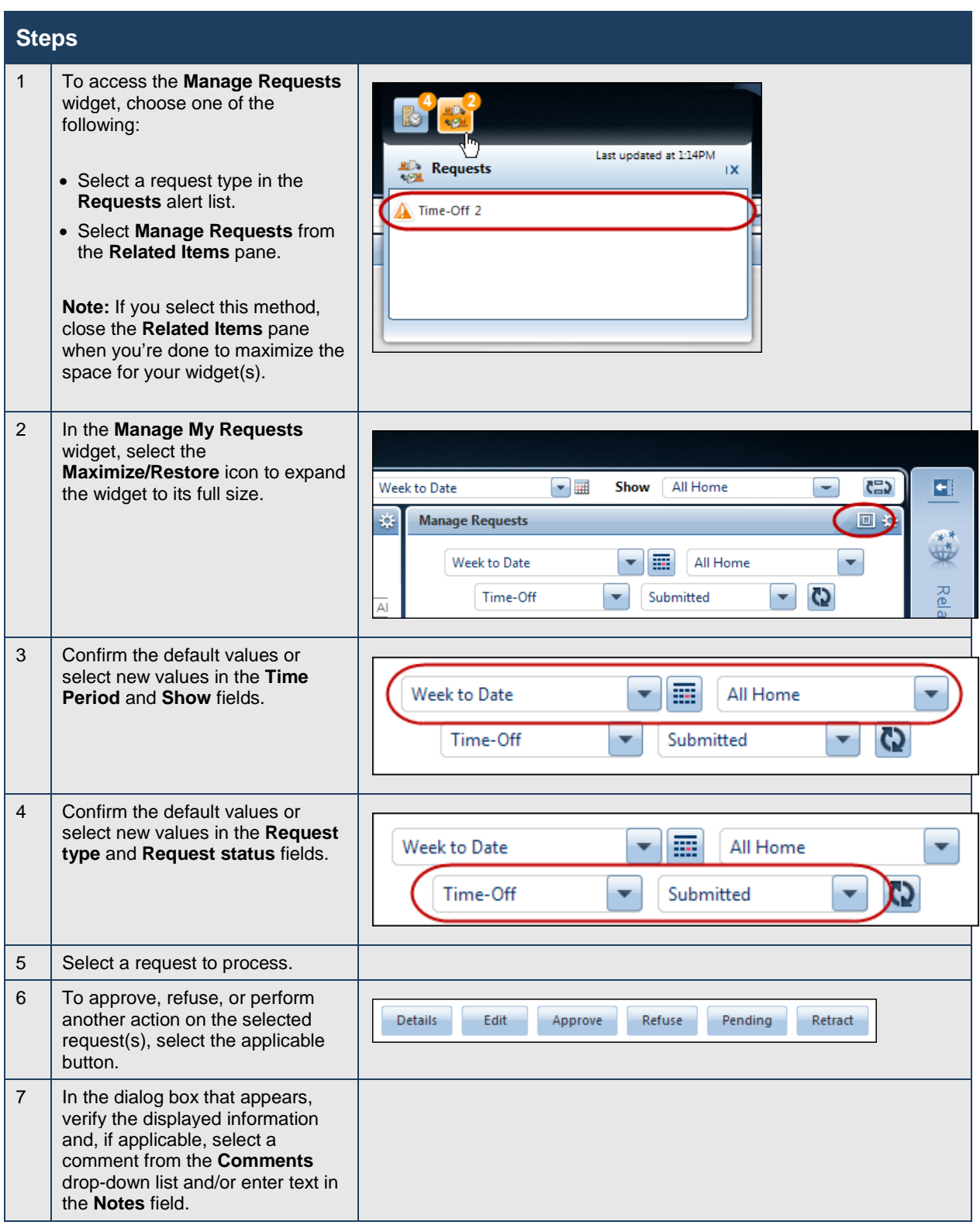

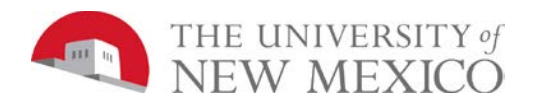

Managing Timecards & Schedules for Supervisors & Time Managers

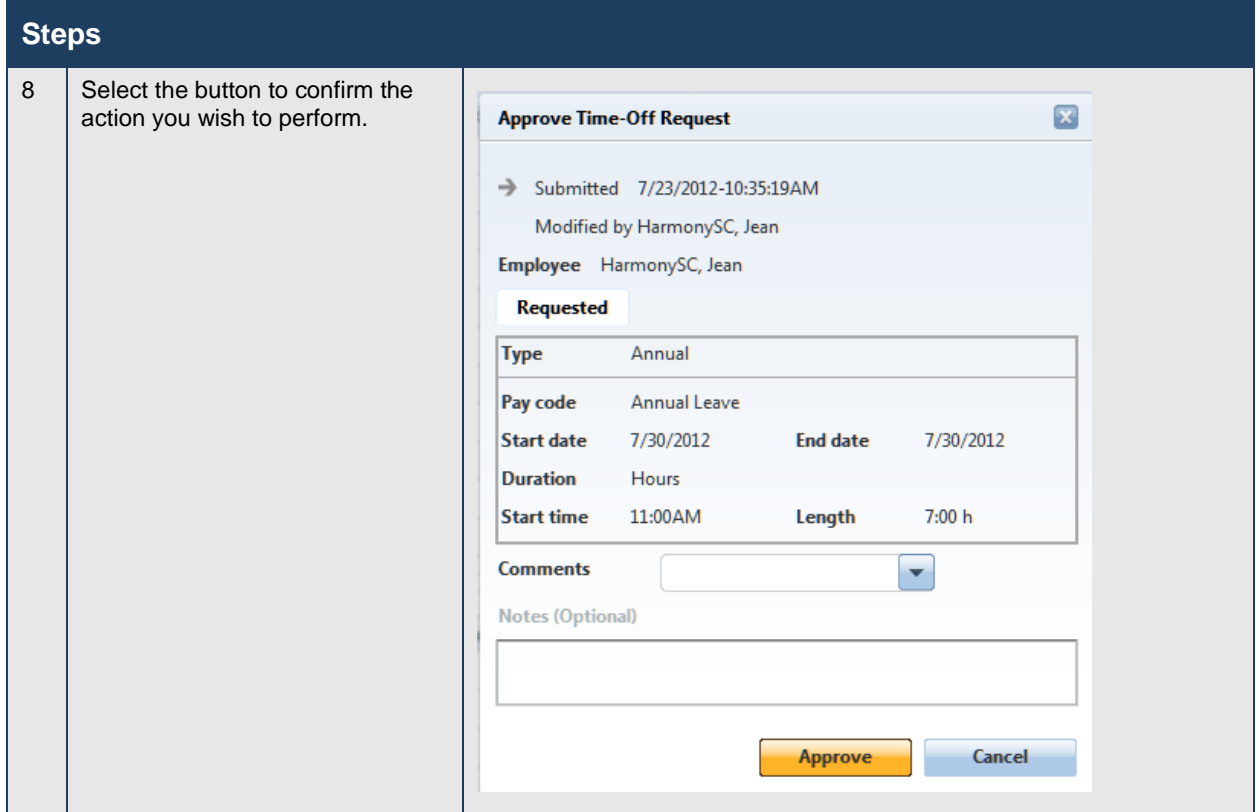

# <span id="page-33-0"></span>**Processing Time-Off Requests Using Schedule Editor**

#### **Purpose**

Employees can submit time-off requests using the My Requests Calendar in the application. These requests are stored in the Requests tab of the Schedule Editor, where you can evaluate them and approve or reject them. This feature provides a consistent, easily accessible way for employees to request or cancel time off, as well as a quick way for Supervisor or Time Managers to evaluate and respond to requests.

#### **Example**

Jean HarmonySC submits a request for time off on a day when she is scheduled to work. You review the Requests tab, verify that she has the time to take, and then approve the request.

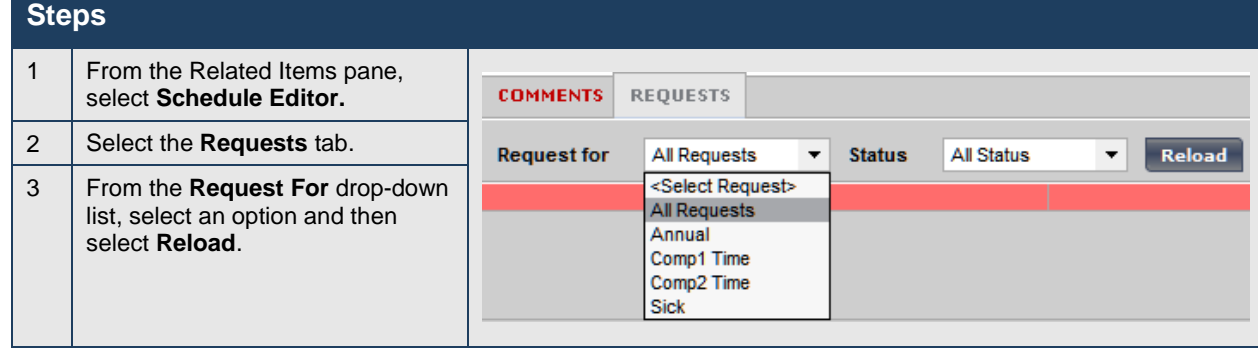

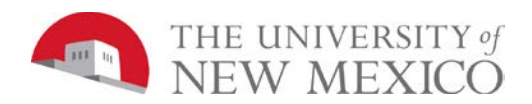

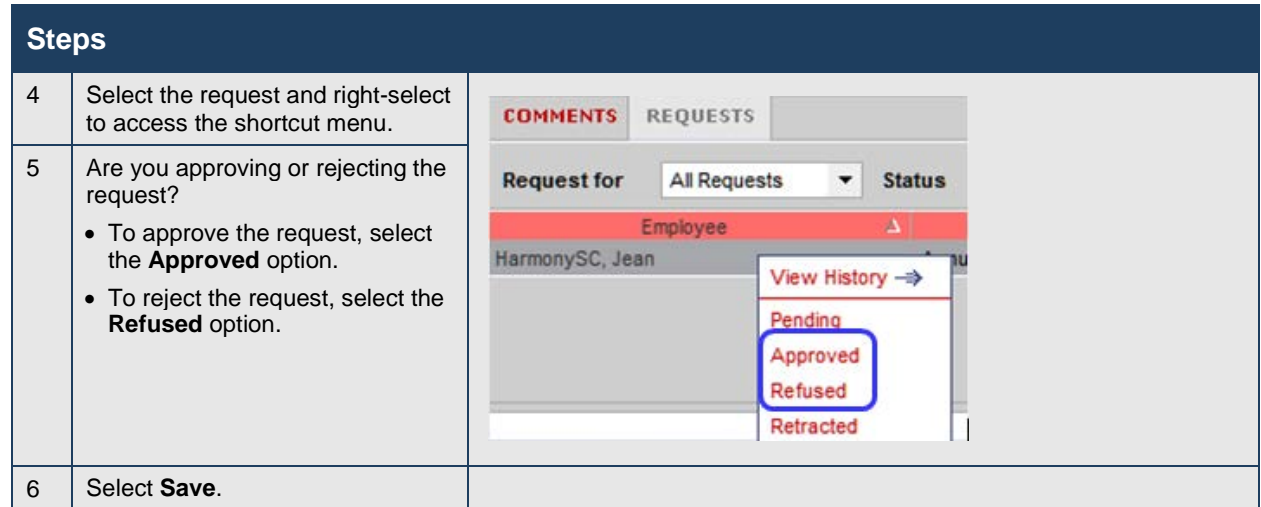

## <span id="page-34-0"></span>**Requesting Time Off Using My Calendar**

#### **Purpose**

The **My Calendar** displays your schedule for the current pay period as well as previous and subsequent pay periods. It provides a consistent, easily accessible way to request or cancel time off. LoboTime forwards the requests to your Supervisor or Time Manager to handle appropriately.

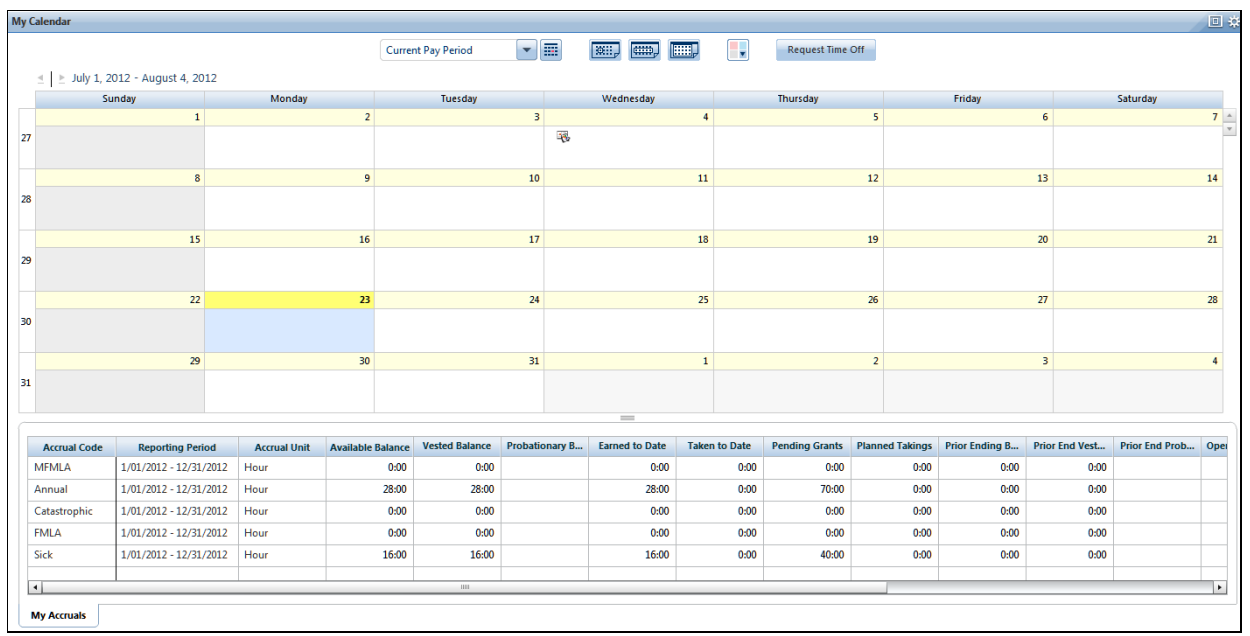

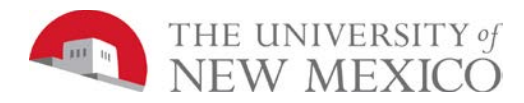

#### **Example**

Your childcare provider will be unavailable next Thursday and Friday and you need to take the days off. Submit a time off request for eight hours of vacation for next Thursday and Friday.

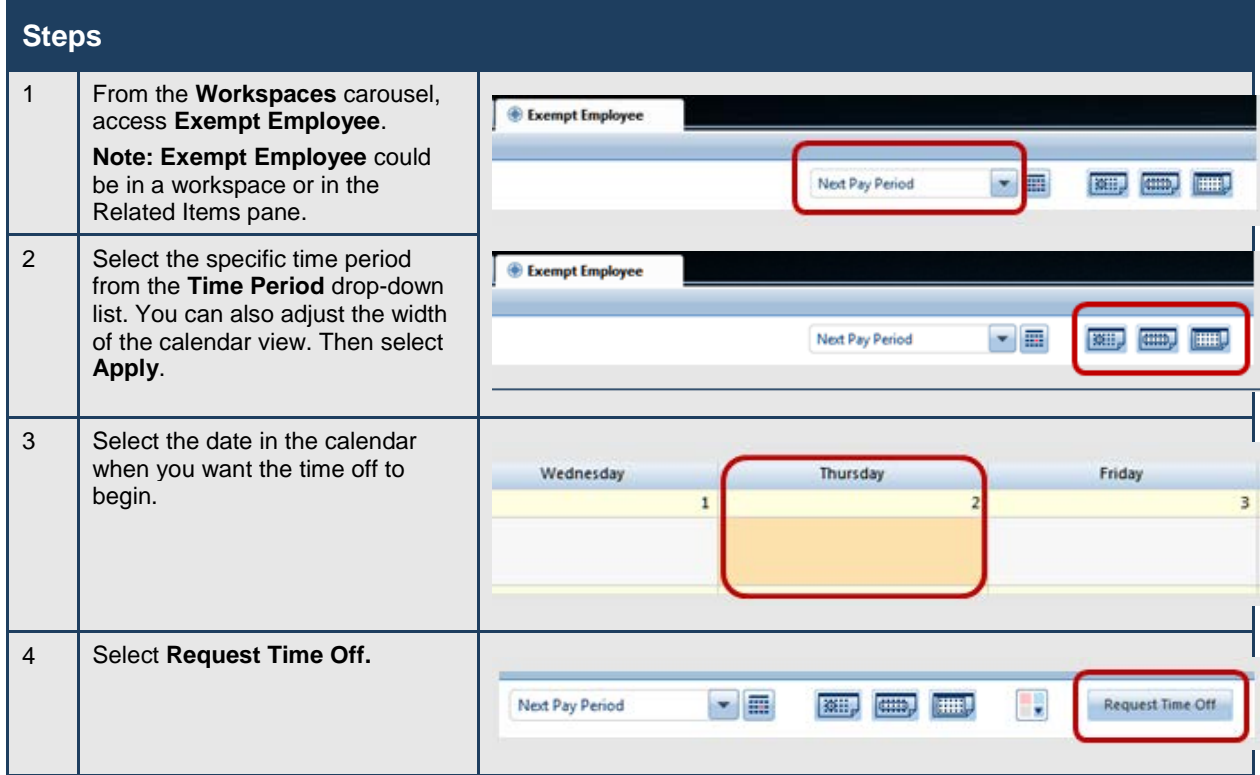
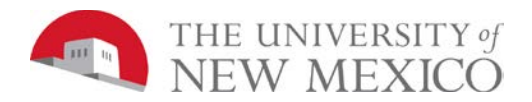

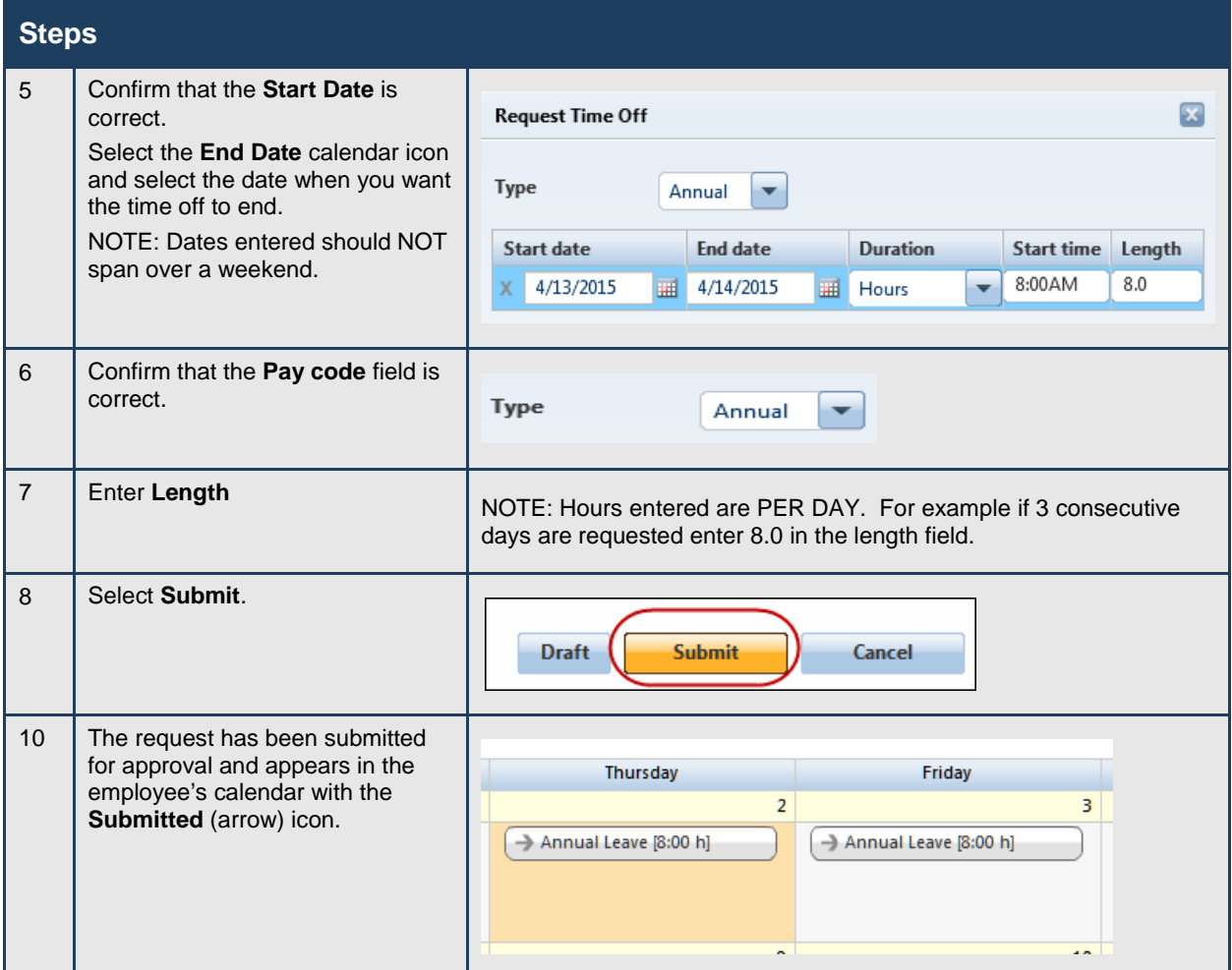

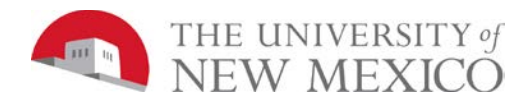

## **Steps**

# **Managing Exceptions for Employees**

# **Using Genies and Alert Icons to Manage Exceptions**

### **Purpose**

Your navigator is configured to receive alerts, and if one of your employees has triggered a time data exception that requires your attention, you will see an Alerts icon at the top of your navigator when you log in.

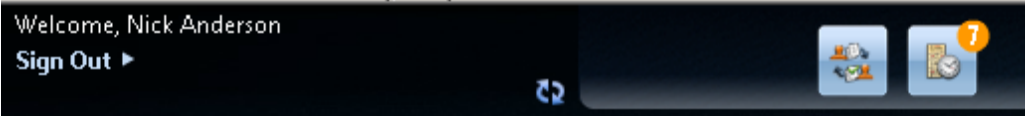

Hover your cursor over the Alert icon to see a list of the exceptions. Select an employee from the list to view the details of the exception. You will be brought to the Time Data Exceptions widget.

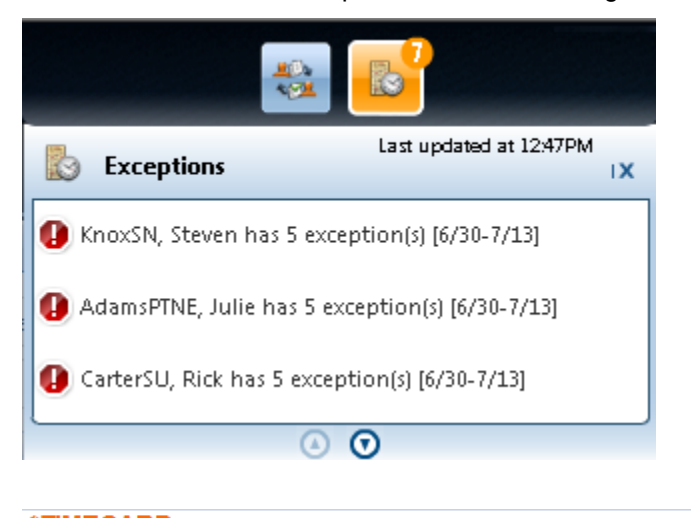

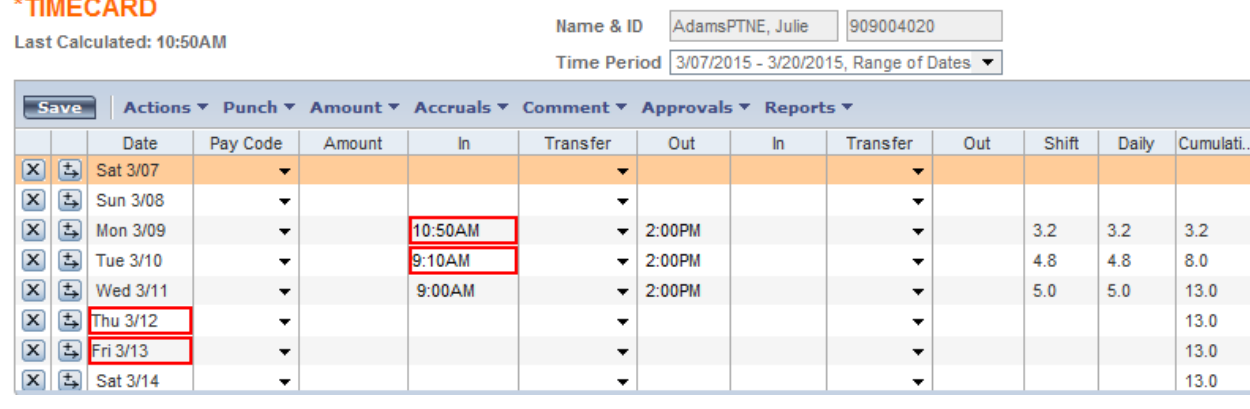

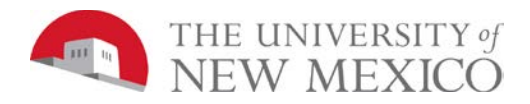

# **Viewing Exceptions**

### **Purpose**

When hourly employees forget to punch, or punch in early or late, their pay can be impacted. Therefore, it is your responsibility to resolve any discrepancies to make sure that employees get paid correctly. In addition, some organizations restrict payroll processing if issues are not resolved. Exception widgets allow you to recognize and resolve the most common types of exceptions.

### **The Summary View**

In the summary view, the Time Data Exceptions widget displays a list of your employees for the time period and HyperFind selected at the top of the widget. It organizes the employee exceptions according to your organization's "exception type" preferences.

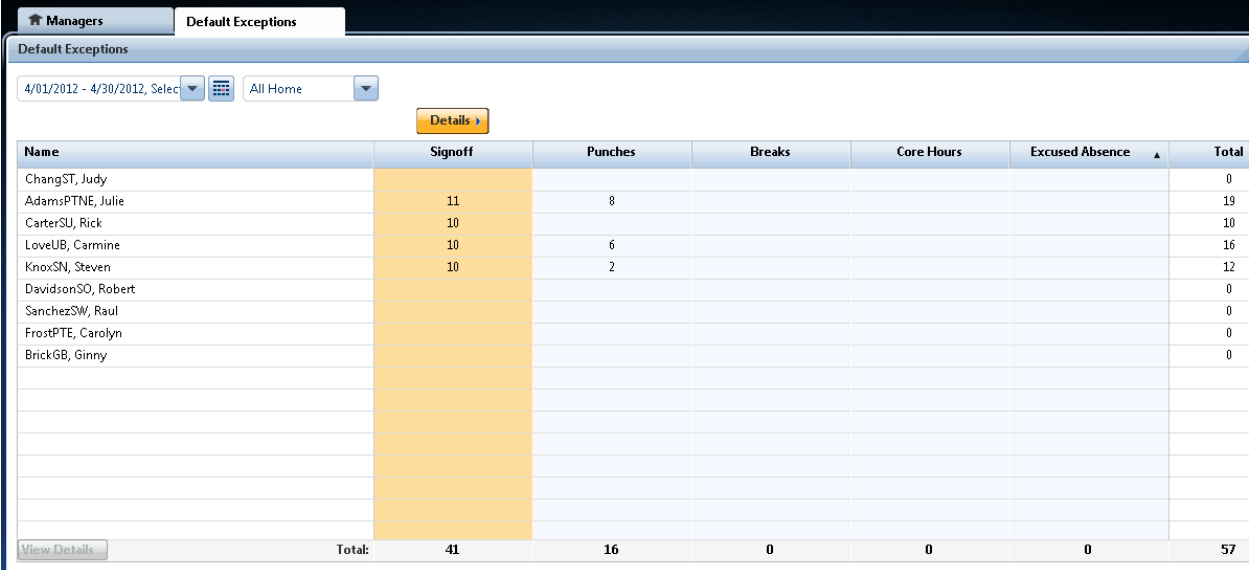

### **Recognizing common exceptions and visual cues in Time Detail view**

Visual cues help Supervisors or Time Managers quickly understand time data issues that require their immediate attention. The following table summarizes the most common visual cues.

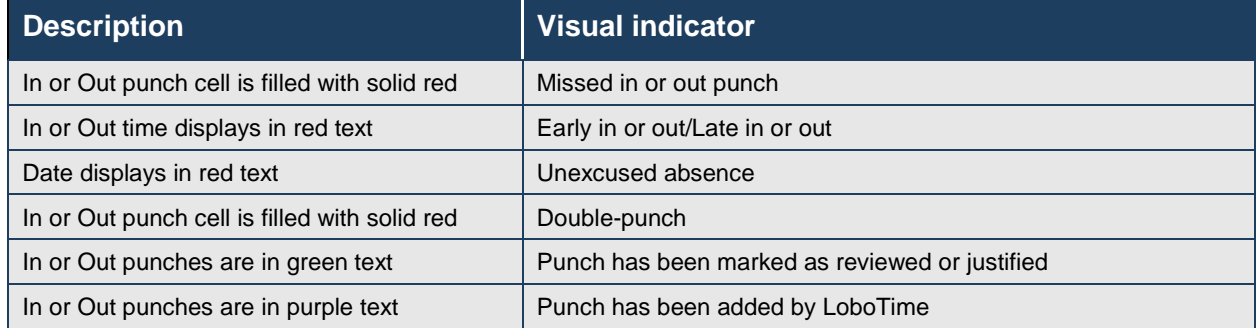

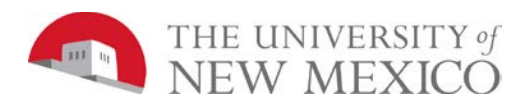

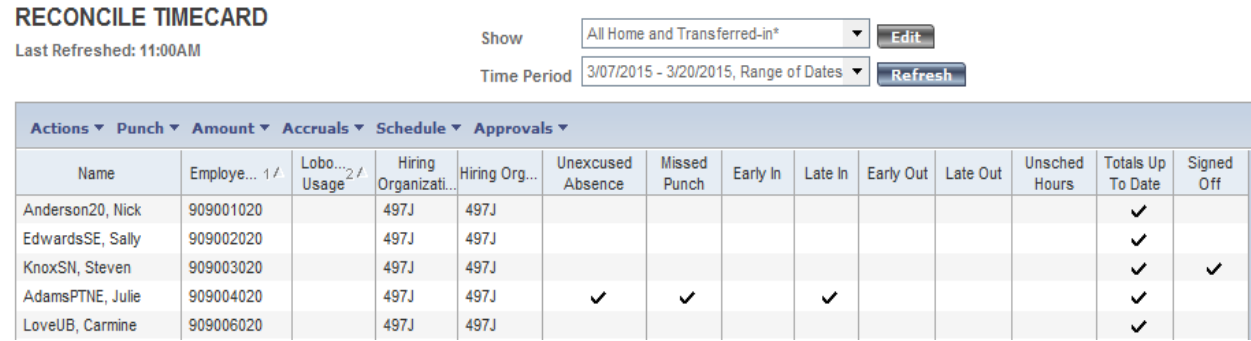

## **Missed In/Out Punch Example**

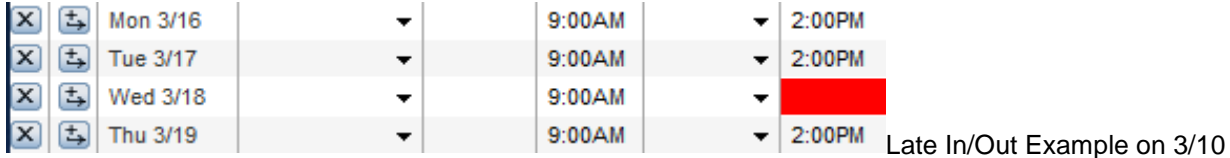

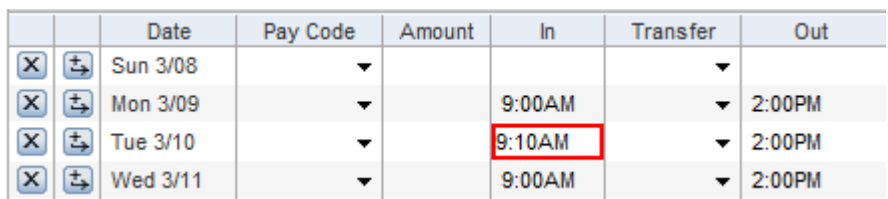

## **Unexcused Absence Example on 3/13**

Account

497J/497001/-/901020/S00782-00/-/1

# 

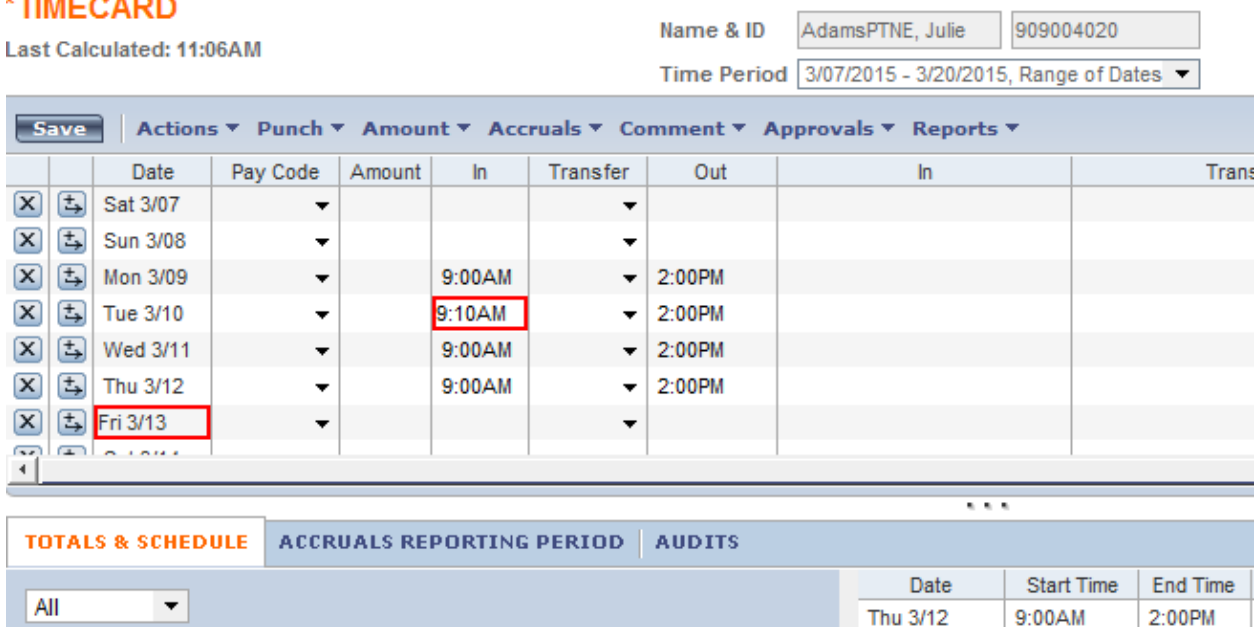

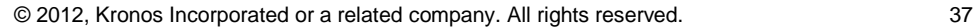

Amount

39.8

Wages

Pay Code

Base Pay Shi...

K

Fri 3/13

Sat 3/14

Î

9:00AM

2:00PM

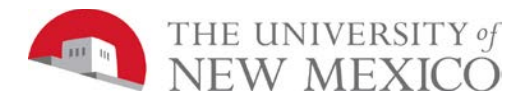

### **Double Punch Example on 3/9**

Remove the second pumch at 9:01AM by selecting the cell > deleting the entire contents > Save

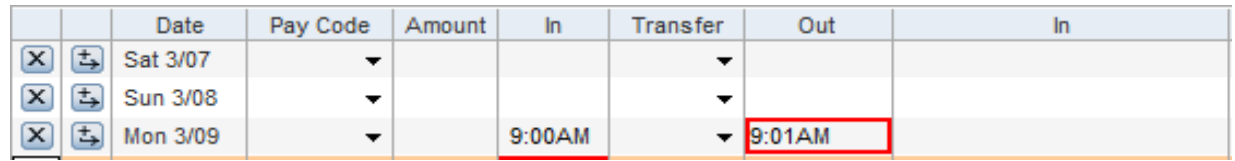

### **Double Punch Example**

For every In punch there needs to be a corresponding Out punch. Often, double-punches are identified as a missing punch because the extra punch does not have a corresponding punch.

### **Attaching Comments and Notes to Punches**

### **Purpose**

Comments are predefined descriptive phrases that you attach to a punch or amount to provide additional, useful information about that transaction. You can attach as many comments as needed to explain the punch or amount. You can also add free-text notes to comments for additional clarification.

### **Example**

On Monday of the current pay period, Julie AdamsPTNE arrived late to work because she had car problems. You want to add a comment to the employee's 10:50 A.M. punch as a reminder of why the employee did not work her entire shift. From the Reconcile Timecard widget, access the employee's timecard. Then add the Late-Car Problems comment to the employee's 10:50 A.M. punch for Monday of the current pay period.

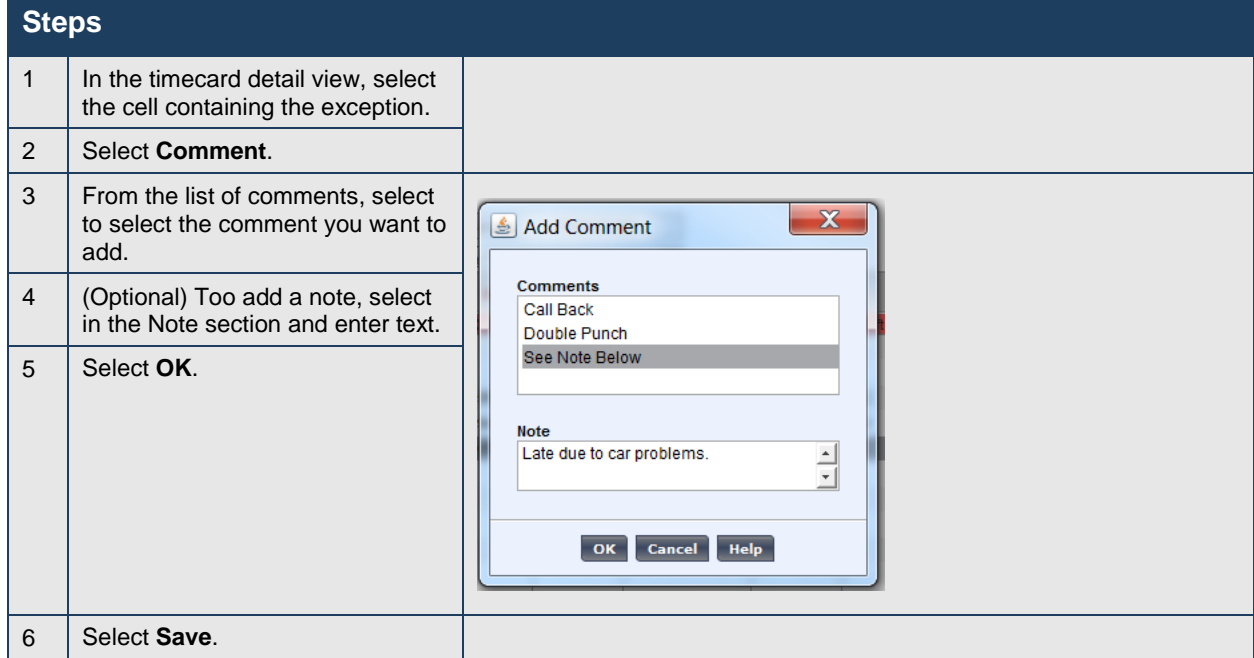

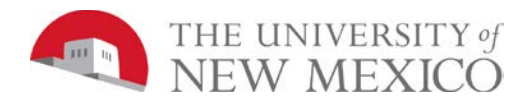

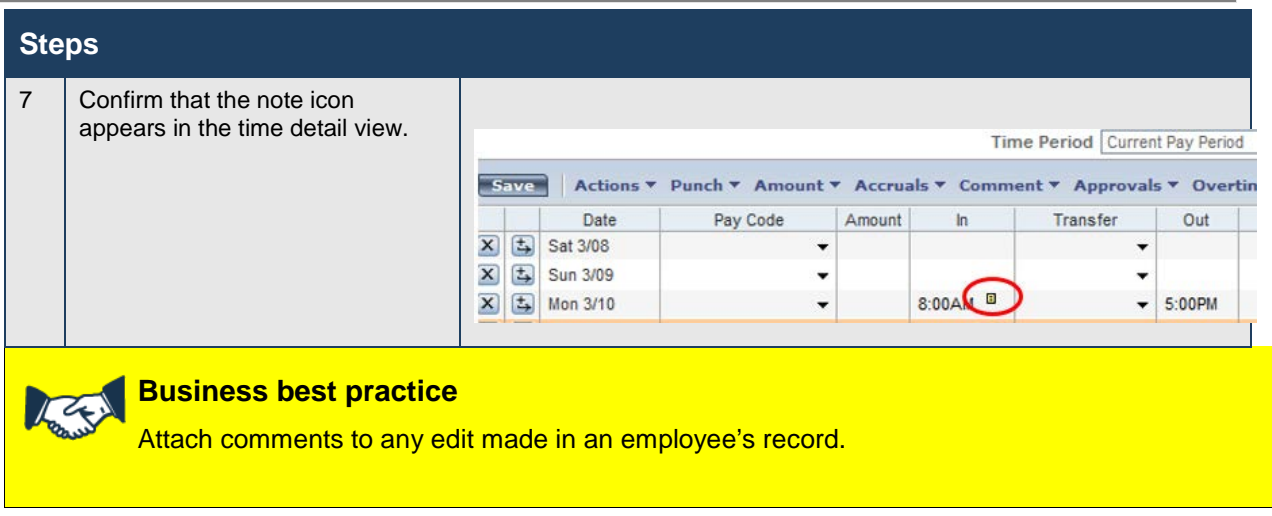

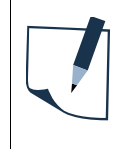

### **Note**

All comments may be seen by other parties including the employee and other managers and are historical records in the employee's time detail report. Keep comments and notes in a respectful, factual and professional.

# **Effective Use of Comments in LoboTime**

In the Attaching Comments and Notes to Punches section of this guide, you were shown how to functionally use comments when editing a punch. In LoboTime the Supervisor or Time Manager has the ability to add comments when they are:

- Editing a punch
- Approving or refusing a leave request
- Editing a shift
- Editing a pay code

Functionally adding a comment and a note in each of the above actions can be found in section named Attaching Comments and Notes to Punches. Below is a guide to assist you in selecting the appropriate comment in each of these actions.

It is important to remember that any time you are making a change to an employee's time card, the change should be documented for tracking and auditing purposes. After selecting a comment from a supplied list of appropriate comments, you also have the ability to add a note in a text box. The note is your opportunity to add narrative documentation furthering explaining why you were specifically taking an action. Be aware your comments and notes are viewable by the employee and auditors.

## **Comments Available when Approving, Returning, or Refusing a Leave Request**

When submitting a request, the employee's view will have "See Notes" default into the comment section and the employee should be advised to use the Notes text box to write an explanation of the request.

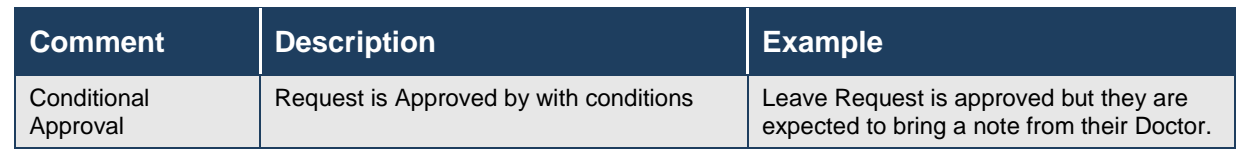

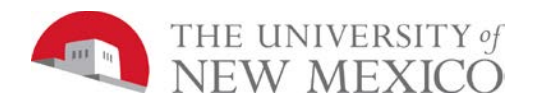

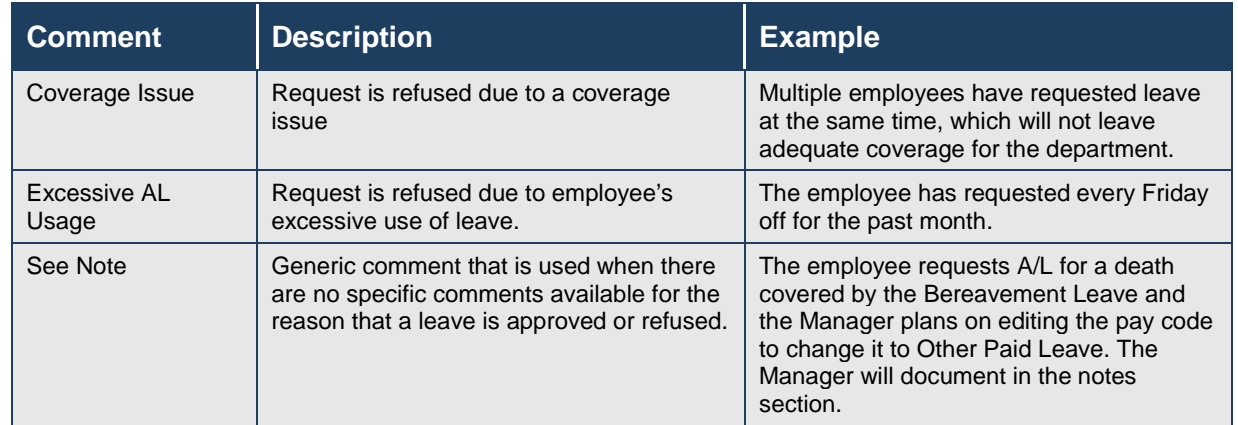

## **Comments Available when Editing a Pay Code**

(When a person hasn't punched in and/or out in order to ensure the person is paid and the appropriate pay code is specified)

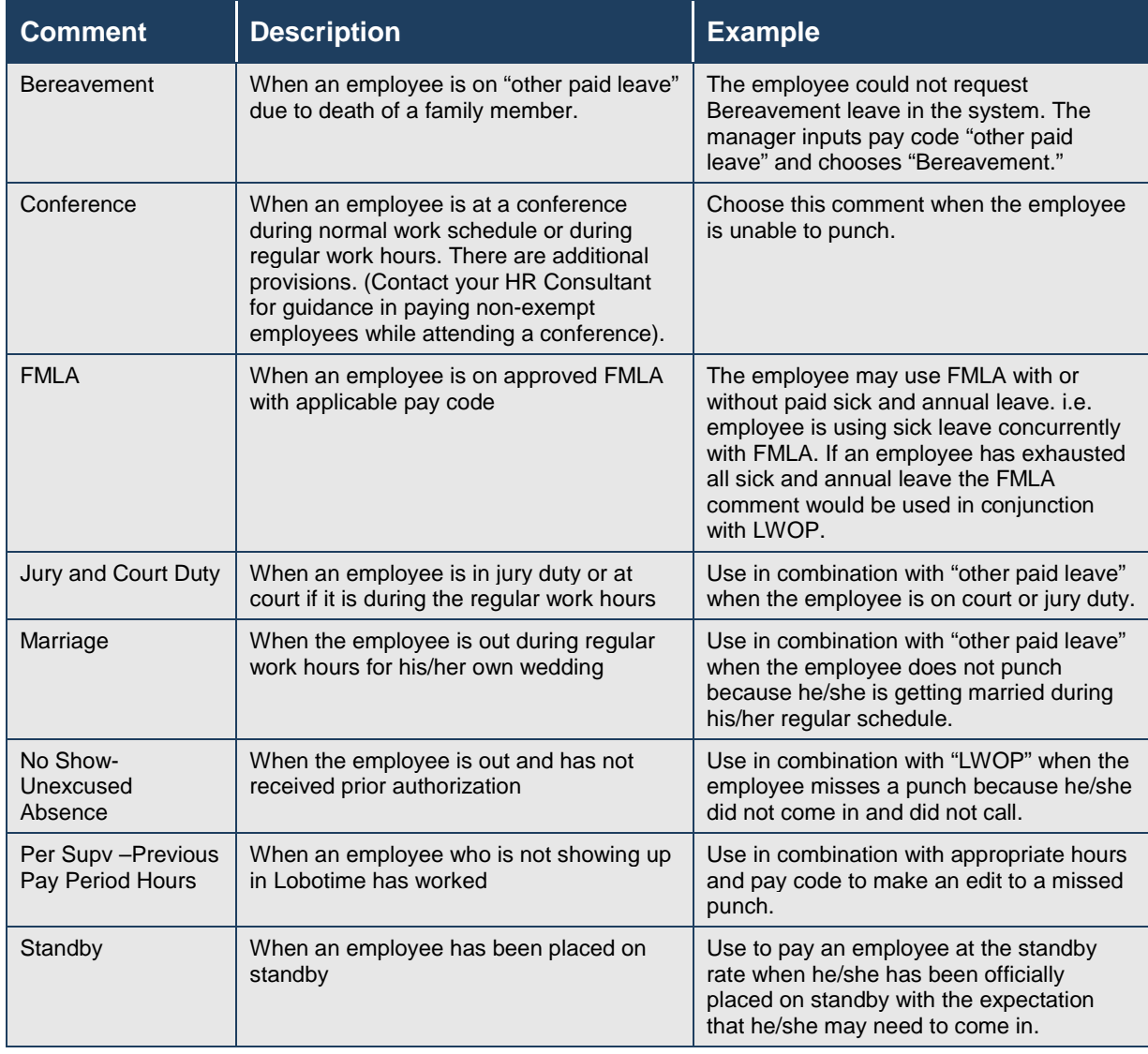

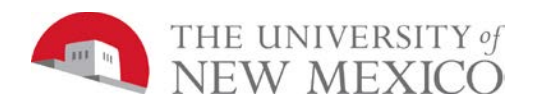

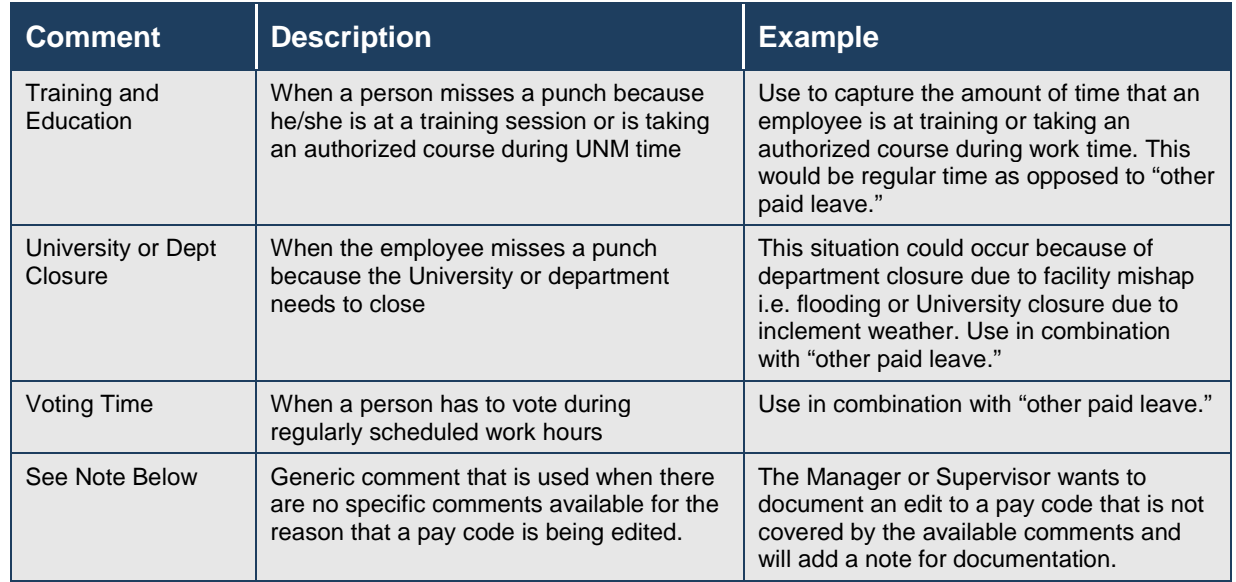

## **Comments Available when Editing a Punch**

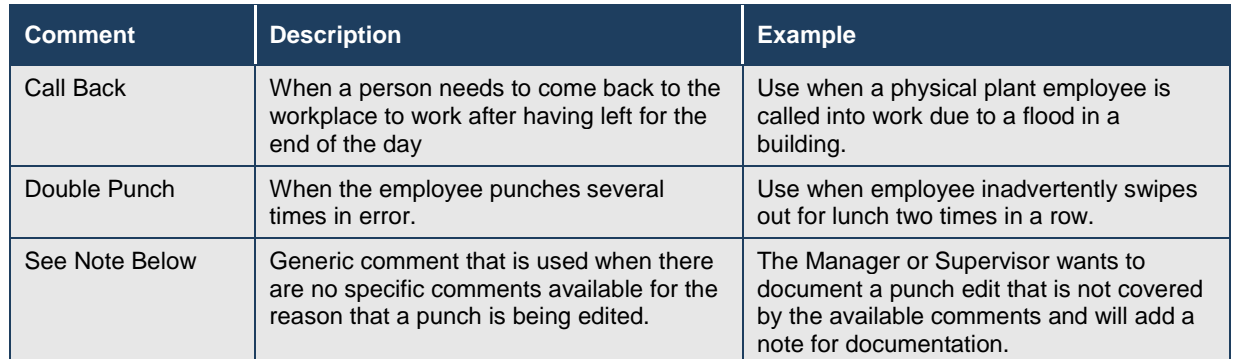

## **Comments Available when Paying from Schedule**

(When a person hasn't punched in and/or out in order to ensure the person is paid)

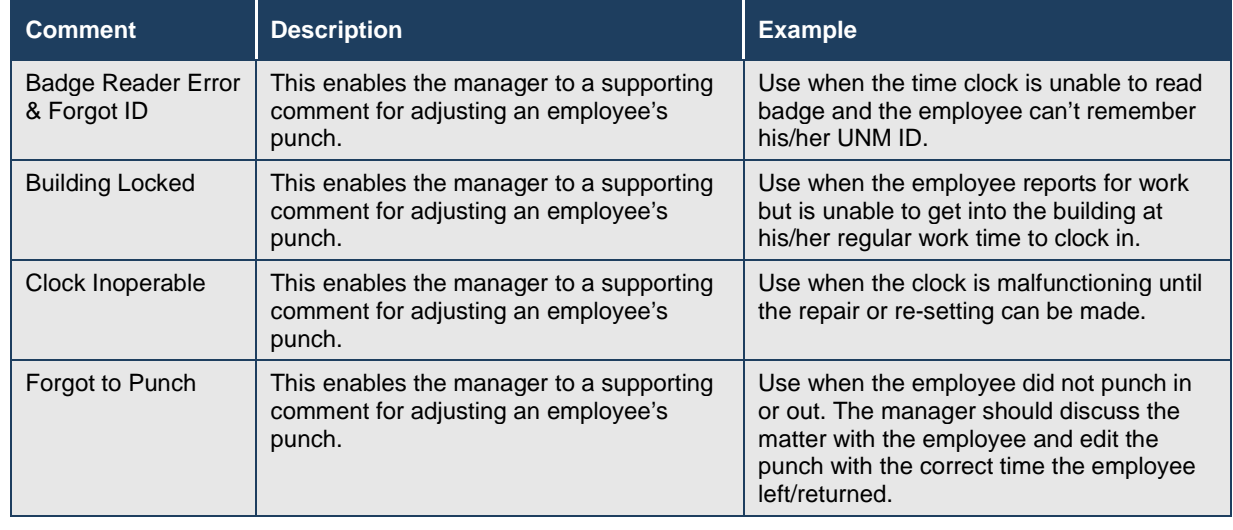

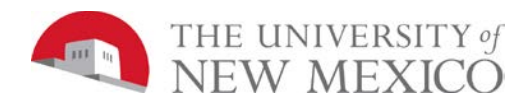

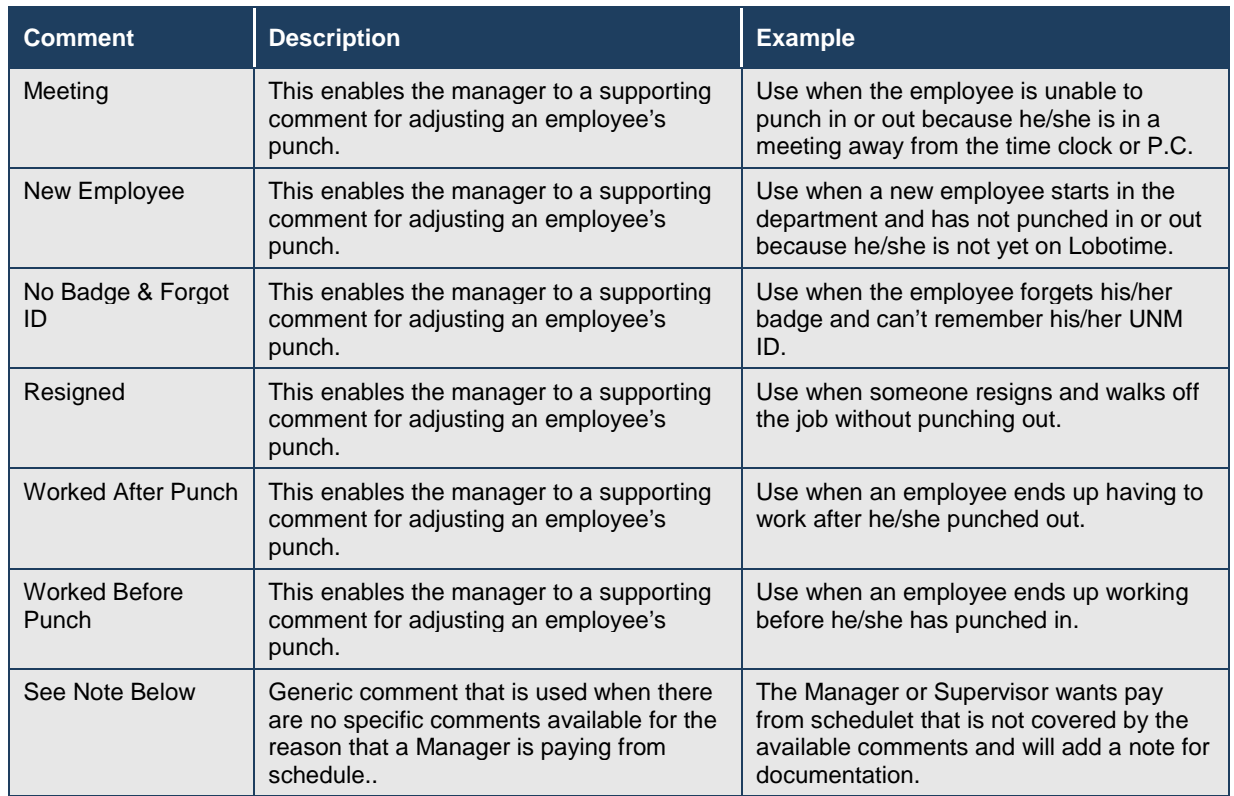

## **Comments Available when Editing Shift**

## (This is for a temporary change to shift for the day or week.)

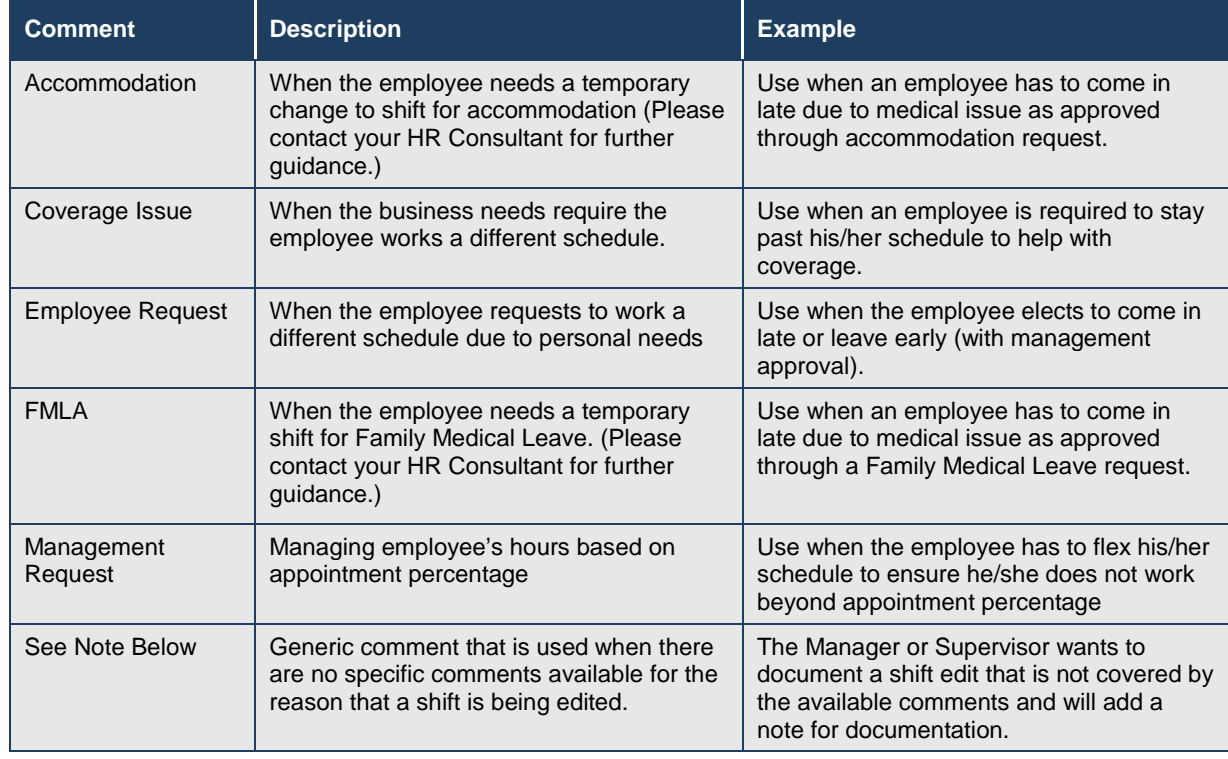

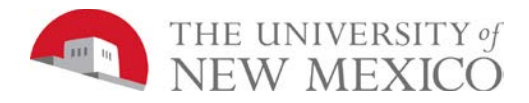

# **Marking/Unmarking Exceptions as Reviewed**

### **Purpose**

Once you have reviewed an exception and resolved it to your satisfaction, you can mark the exception as having already been reviewed. Once you have marked an exception as reviewed, the exception no longer appears on any Exception widget. The exception remains visible in the timecard and in certain widgets, but will be outlined in green. Additionally, at any time you can choose to unmark an exception as reviewed.

## **Example**

On Monday of the current pay period, Julie AdamsPTNE arrived late to work because of car problems. You added a comment to the employee's 10:50 A.M. punch as a reminder of why the employee did not work her entire shift. Now you want to mark the exception as reviewed so that you do not re-check it again at a later date.

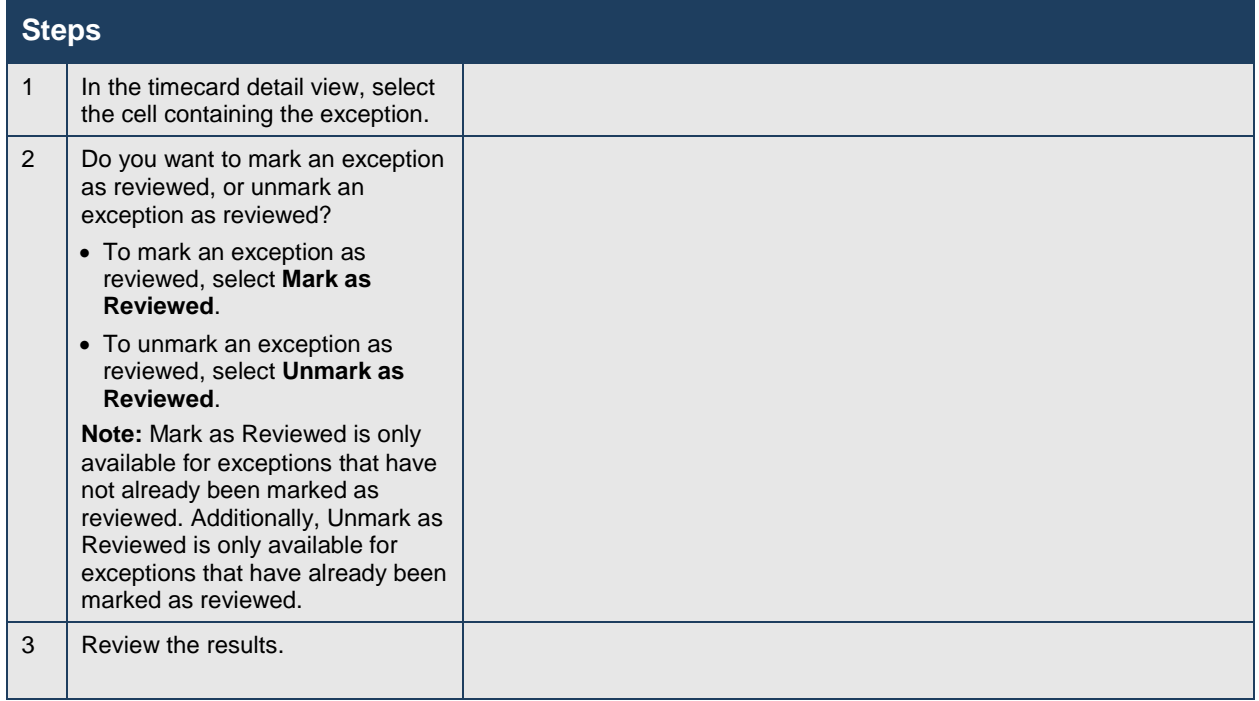

## **Business practice**

14

Departments are strongly encouraged to review exceptions on a daily basis.

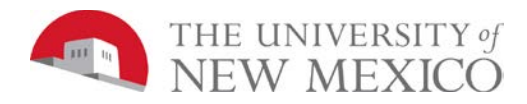

# **Adding Missed Punches**

### **Purpose**

An employee might forget to punch in or out. When this happens, a solid-red box appears in the missed In or Out cell. The application accepts multiple formats for entering punches in a timecard.

### **Example**

Julie AdamsPTNE notified you that she forgot to enter punches on Wednesday of the current pay period. The employee started her shift at 9:00 A.M. and ended her shift at 2:00 P.M. From the Timecard view, enter the In punch and Out punch by selecting in the cell marked with a red box and manually enter the time.

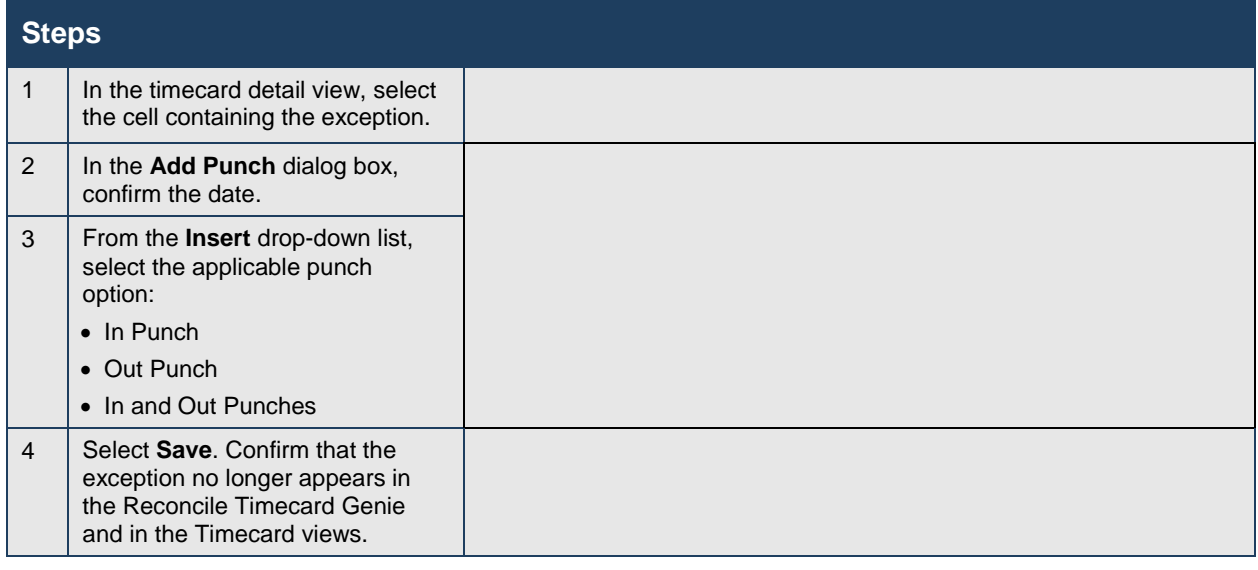

## **Business practice**

You must fix all Missed Punches before timecards can be signed off and Payroll successful runs.

# **Removing Punches**

### **Purpose**

As a rule, you should not remove punches from timecards because they represent actual times that employees started and stopped working. However, there are some exceptions to this rule. For example, an employee might punch twice when starting or ending a shift. When this occurs, you will want to remove the extra punch.

### **Example**

Steven KnoxSN could not remember if he punched in at the beginning of his shift on Monday of the current pay period. He punched in a second time to ensure that he recorded his start-of-shift time. While reviewing the employee's time detail, you notice that two In punches appear for the employee's start of shift on Monday. You want to remove the employee's second In punch at 8:31 A.M. From the employee's time detail, remove the 8:31 A.M. punch for Monday using the Remove feature.

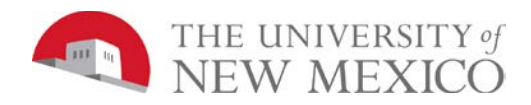

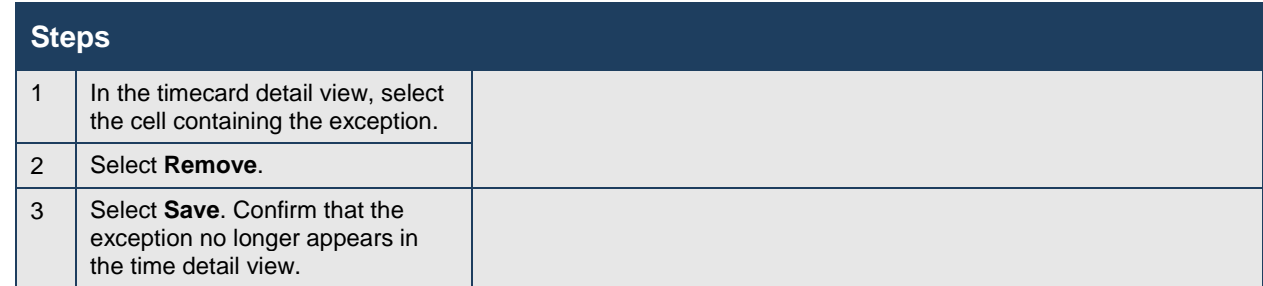

# **Applying a Work Rule Transfer for Labor Overrides**

### **Purpose**

Each employee is assigned a primary labor account and default work rule. During the normal workday, all worked and non-worked hours are charged to this assigned labor account. Occasionally, you may need to transfer the employee to another labor account or work rule. You need to record the transfer in the application so that the right labor account is charged and the right work rule is applied. You or the employee can record the transfer directly in the schedule or timecard.

### **Example**

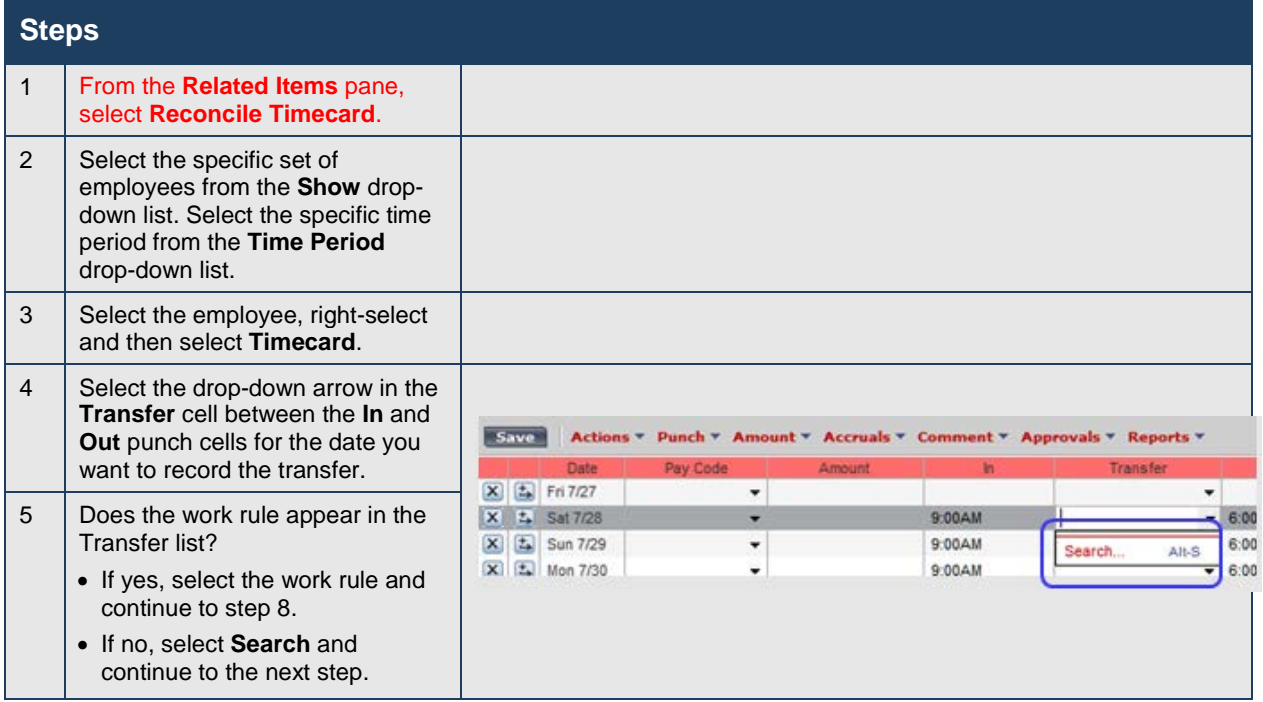

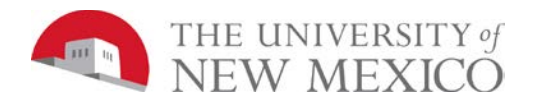

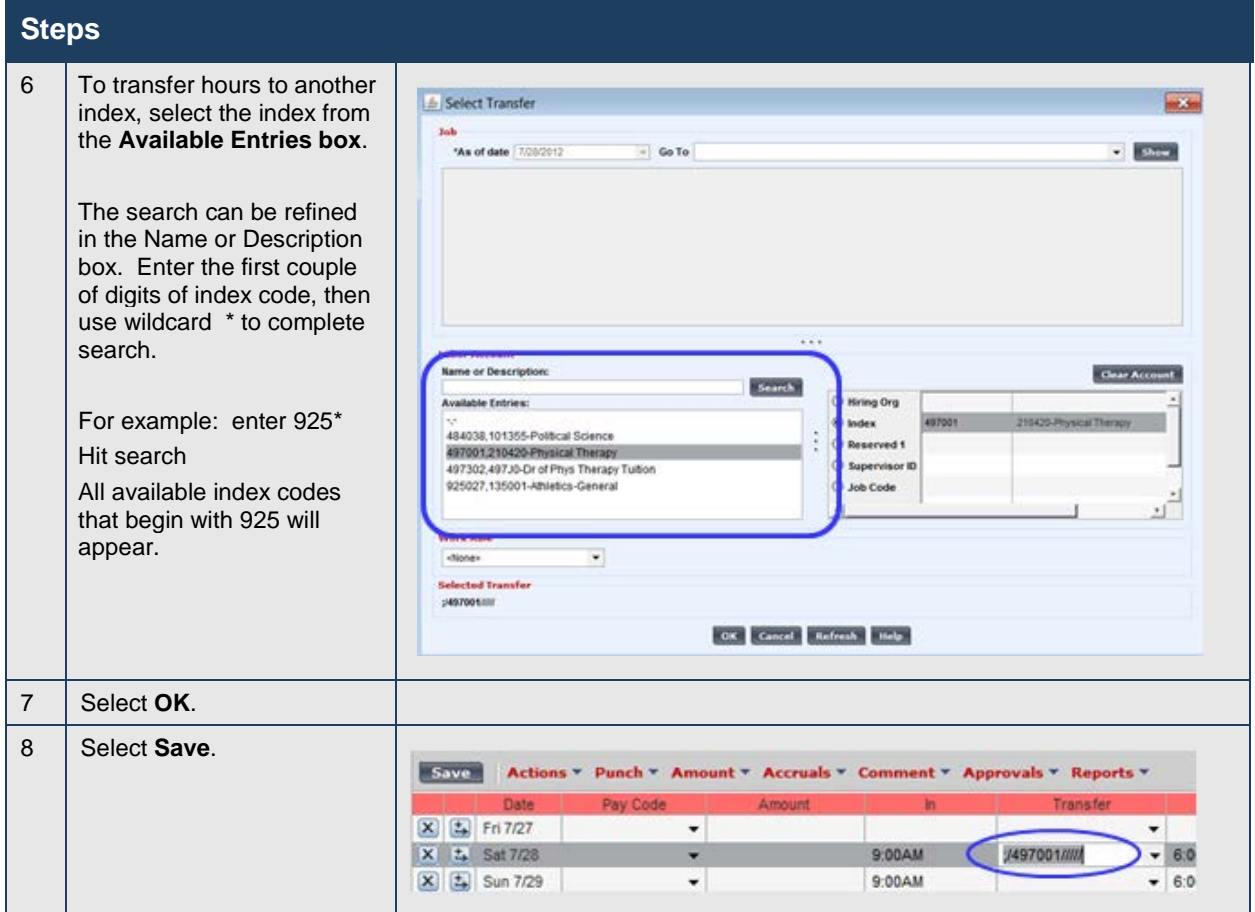

# **Transferring Overtime to Comp Time Earned**

### **Purpose**

Per University policy an employee may be granted compensatory time off in lieu of overtime pay. If the supervisor and the employee have a written agreement, complete a transfer to move overtime hours earned to compensatory time earned at time and a half.

### **Example**

Rick CarterSU has worked two hours of overtime in the second week of the current pay period. Complete a transfer to move the overtime hours to compensatory time earned at time and a half.

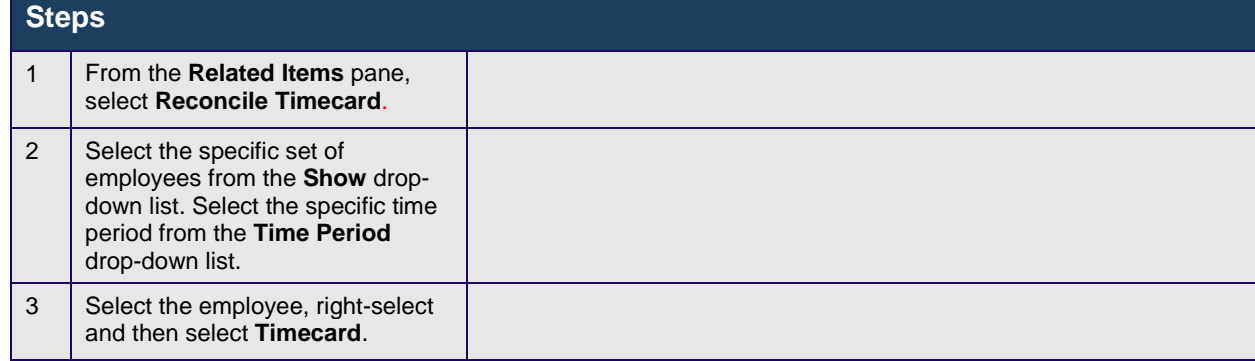

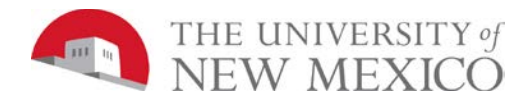

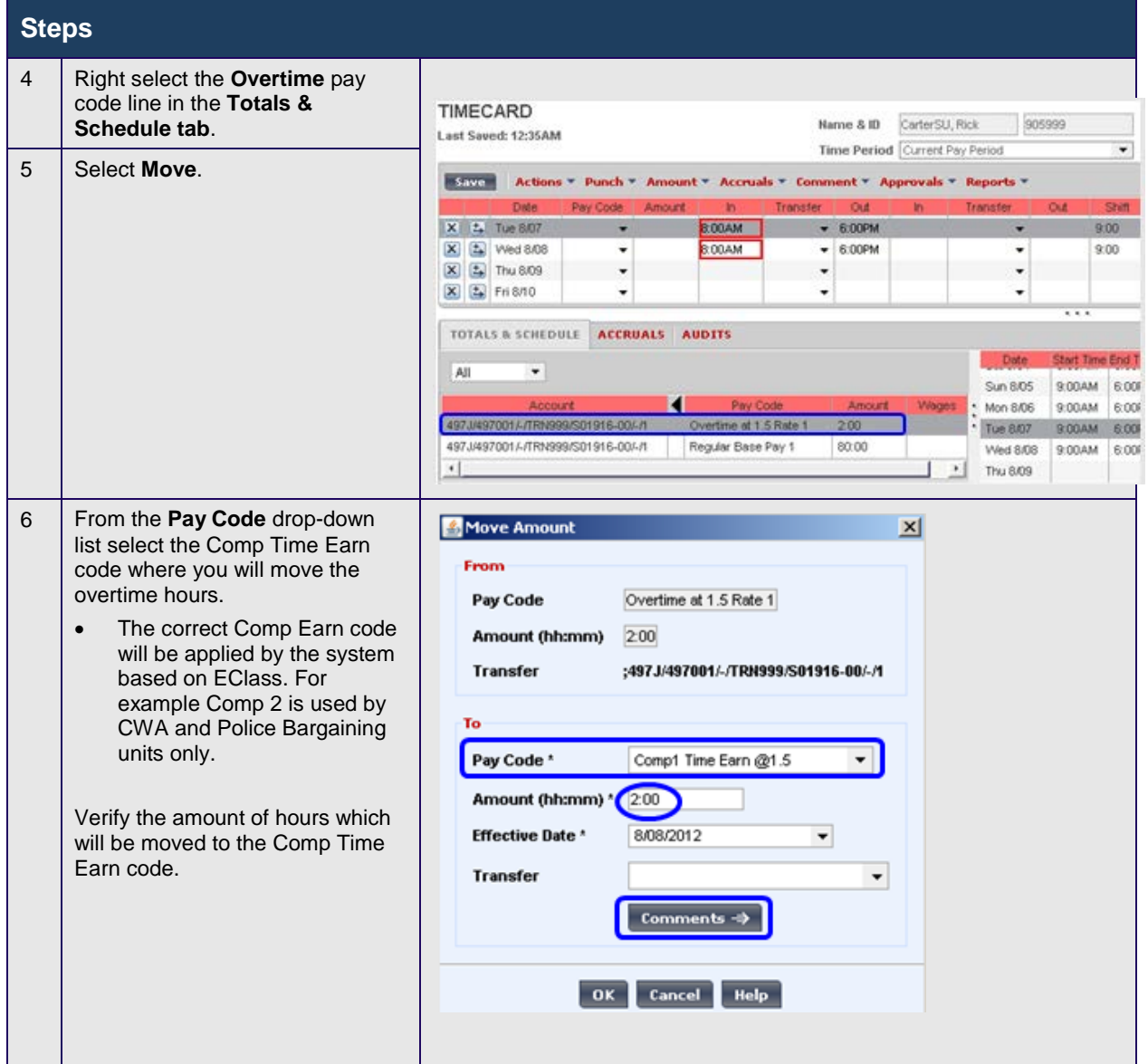

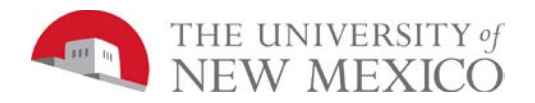

Managing Timecards & Schedules for Supervisors & Time Managers

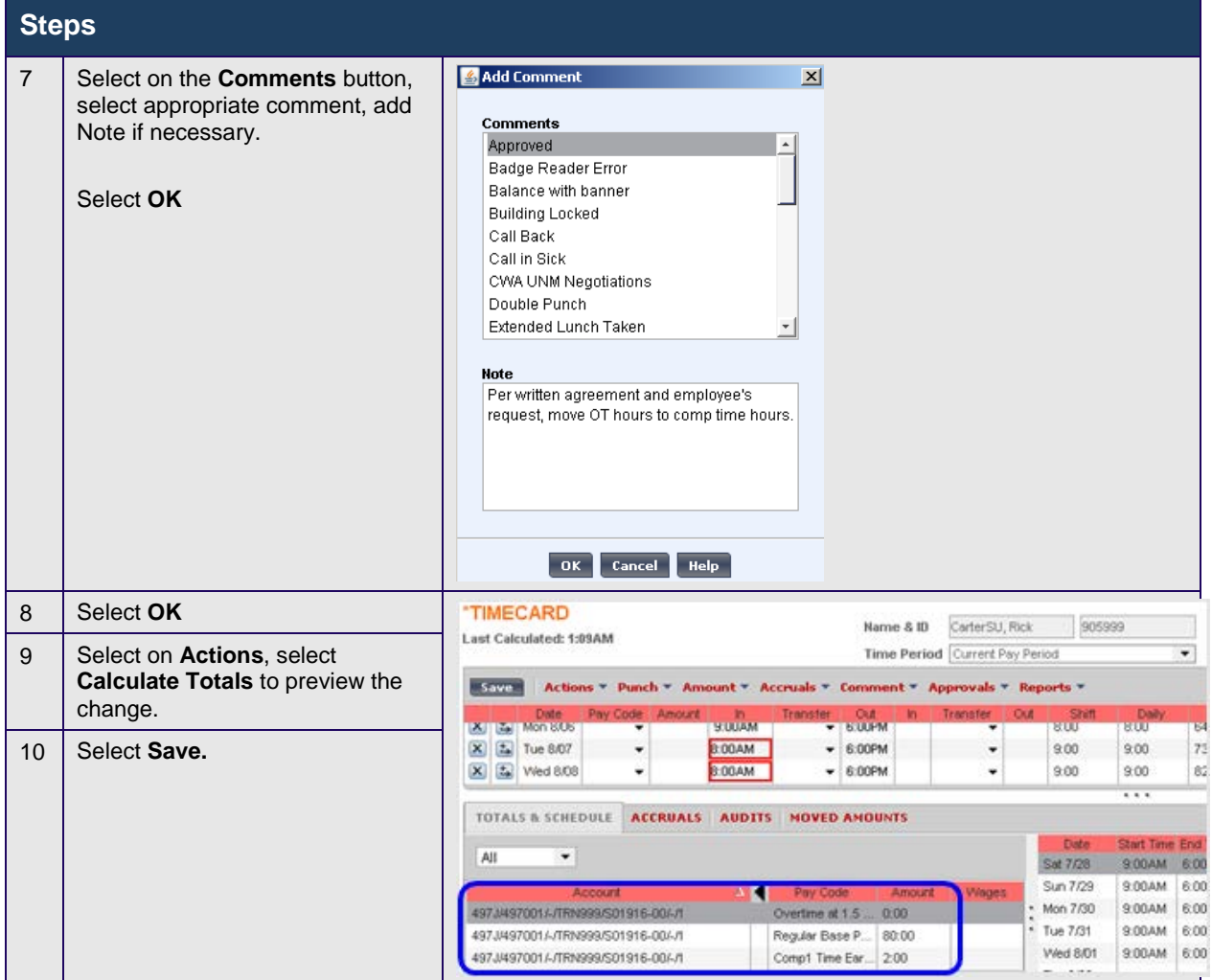

### **Special Instructions:**

Moving amounts within LoboTime effectively requires that you make the move at the account level and that you designate the index that you are moving "to" (even if it is the same as the "from" index). In addition, the date of the movement is very important. Please read below to ensure this is done correctly. While LoboTime will allow managers to perform a moved amount from the Overtime (O/T) pay code to the Regular time pay code, the only moved amounts that should be made from the O/T pay code is to the Comp Time Earned pay code (if previously agreed to by the employee and their supervisor). The Fair Labor Standards Act requires the University to pay employees for overtime worked regardless whether it was pre-approved in advance or not. If overtime is worked but not pre-approved in advance, it must be paid at time and a half and addressed after the fact as a performance management issue. Please do not perform any moved amounts from O/T to Regular time.

Summary: Best Practice is to "Move" amounts within the "Totals & Schedule" section. Additionally you will need to change the "Effective Date" to the exact date when the hours have been accrued. In other words, change the effective date in the moved amounts dialog box. For a terminated employee this should be on or before the employee's last day in the current pay period.

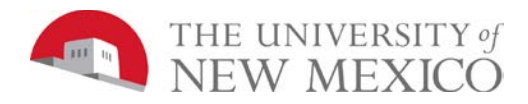

# **Viewing the Audit Trail**

### **Purpose**

The Audits tab is located at the bottom of the Timecard workspace. The tab lists all punches or amounts made to an employee's timecard and approvals made by Supervisors or Time Managers. The tab also lists punches made from timestamping. You can view all data sources, or a specific data source, such as edits to a timecard. Within a timecard, you can view all edits or a specific type of edit, such as punch edits. You want to review all manual edits that have been made to an employee's timecard.

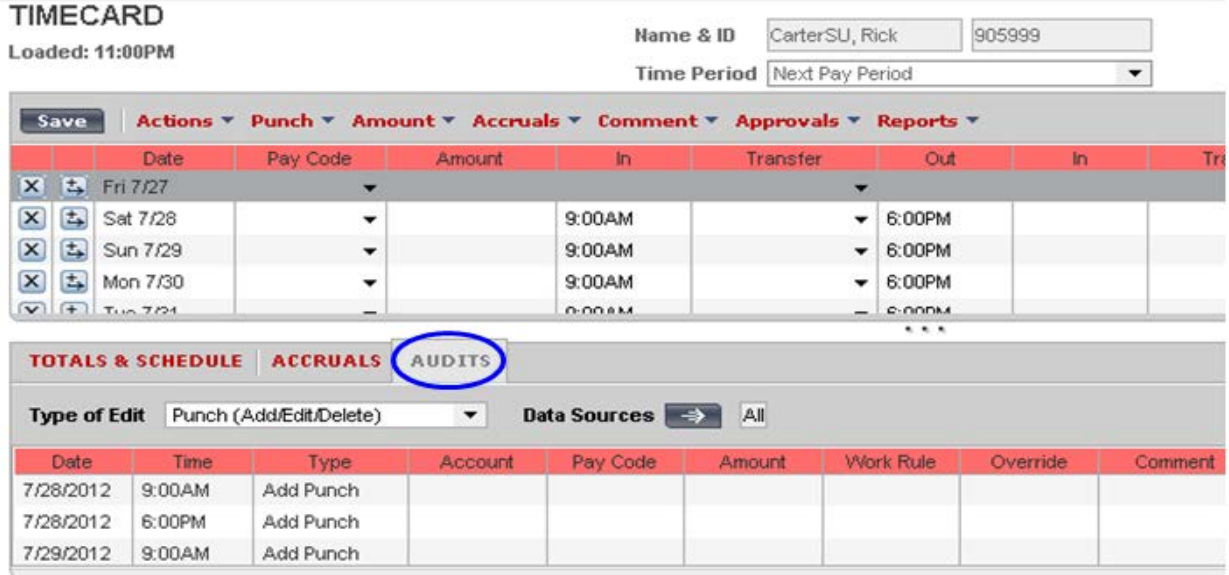

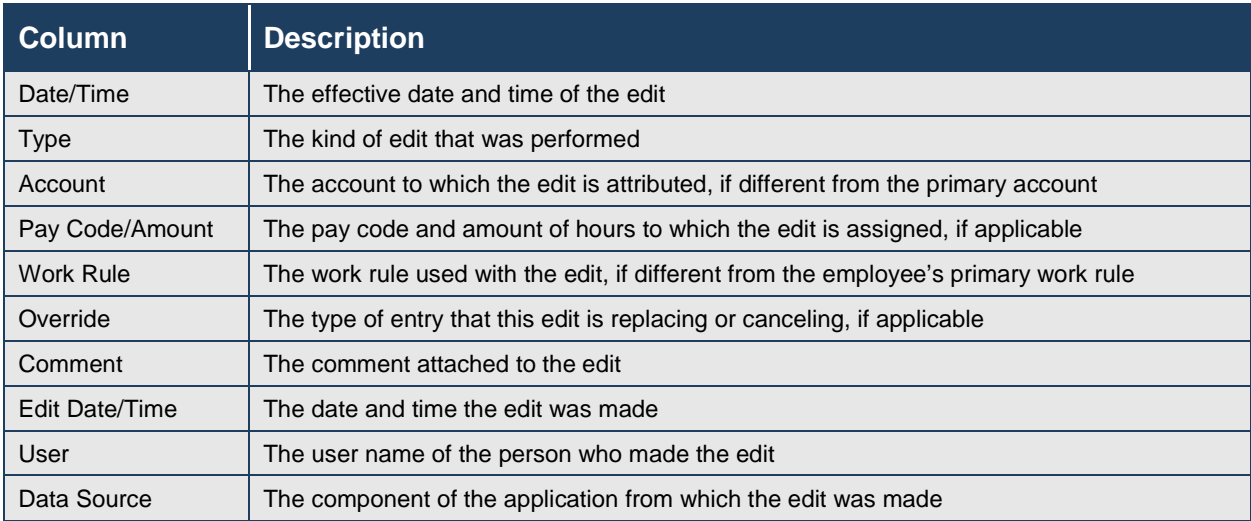

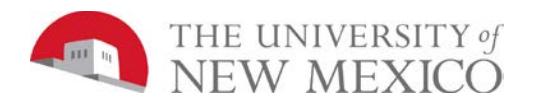

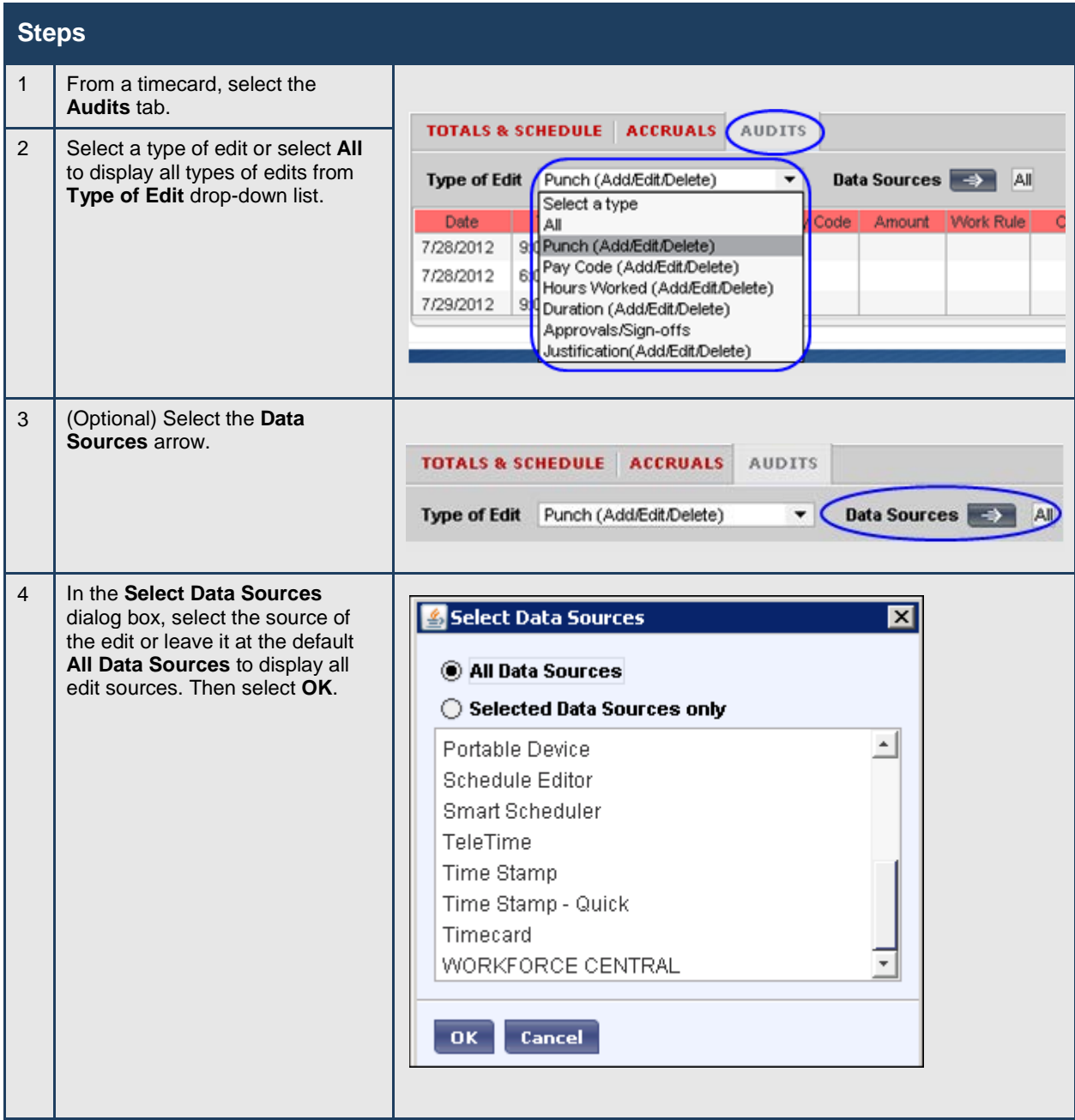

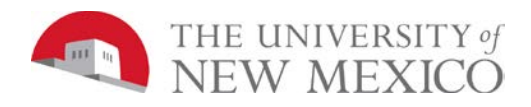

## **Steps**

# **Finalizing Timecards**

## **Reviewing Time Data at the End of the Pay Period**

### **Purpose**

The Pay Period Close widget helps you to identify timecard discrepancies at the end of a pay period so that you can perform final edits. You must correct all exceptions before time data is approved/signed off by departments and timecards are locked. Otherwise, employees may not get paid correctly for that pay period.

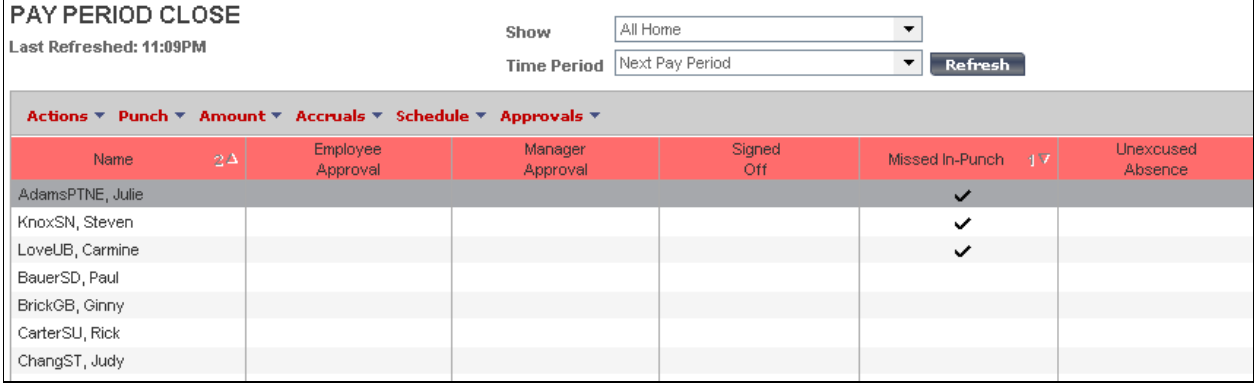

# **Approving Individual Timecards**

### **Purpose**

After you finish editing your employees' timecards, you need to approve them, which is the first of two steps necessary to indicate to Payroll that they are ready for processing. You can approve timecards from a widget or on a timecard itself. After you approve a timecard, the employee cannot make any edits to it unless you remove your approval.

### **Example**

You notice that Rick CarterSU has approved his timecard for the current pay period. You have reviewed the employee's time data and performed all necessary edits. You approve the employee's time for the current pay period on his timecard.

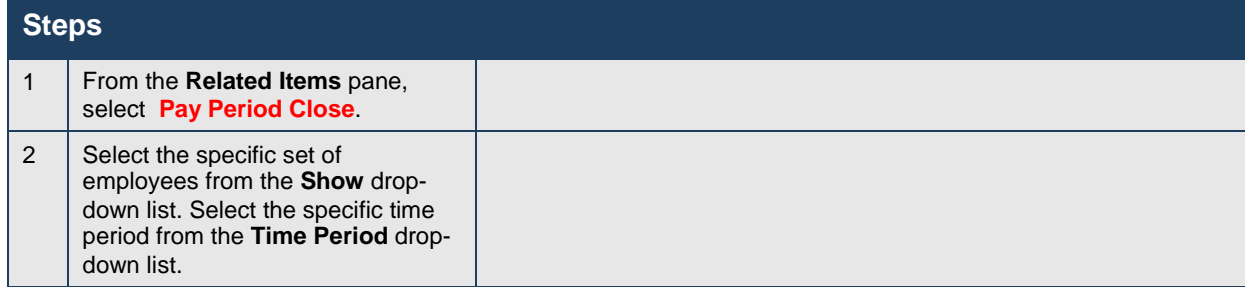

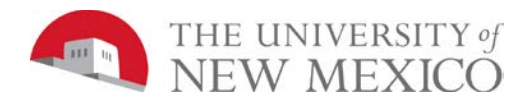

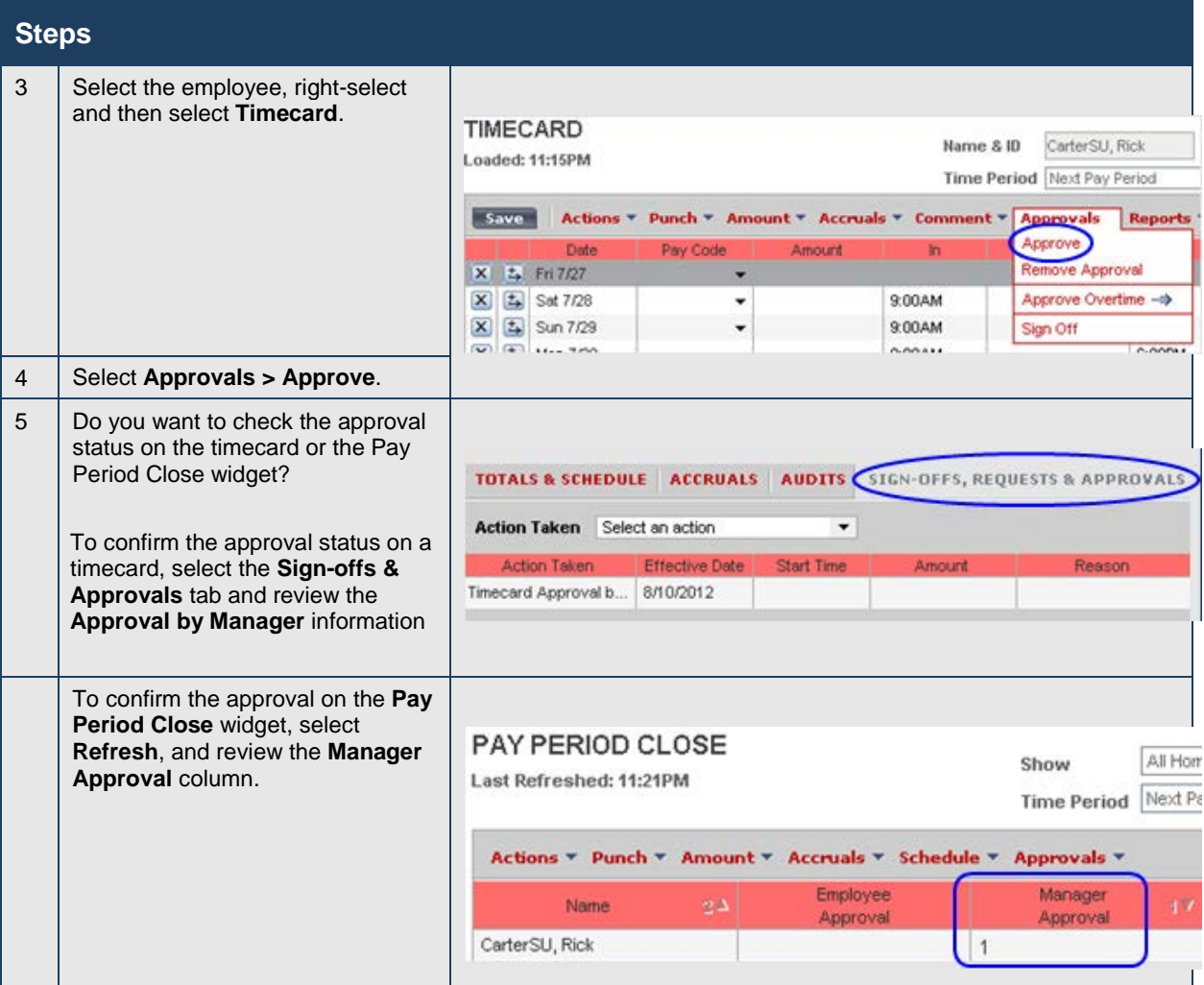

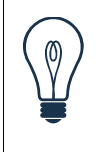

## **Tip**

You can remove your approval by following the same steps and selecting Remove Approval from the Approvals menu.

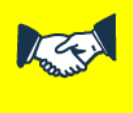

## **Business practice**

Supervisors and Time Managers must approve AND signoff all timecards by 5pm on the Monday evening prior to the first payroll run, which pays the Friday of the same week.

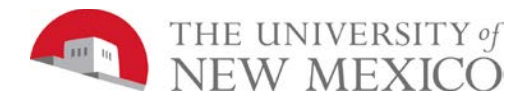

# **Approving Multiple Timecards**

### **Purpose**

Once you have reviewed and updated your employees' timecards, you can approve them all at once, rather than approving them individually. When you approve multiple timecards at once, use the Group Edit Results page to confirm that all of them are approved. If one or more of the timecards are not approved, the Details link on the Group Edit Results page identifies whose timecard was not approved and why.

### **Example**

You have reviewed and completed final edits to your employees' timecards. You will approve them all at once.

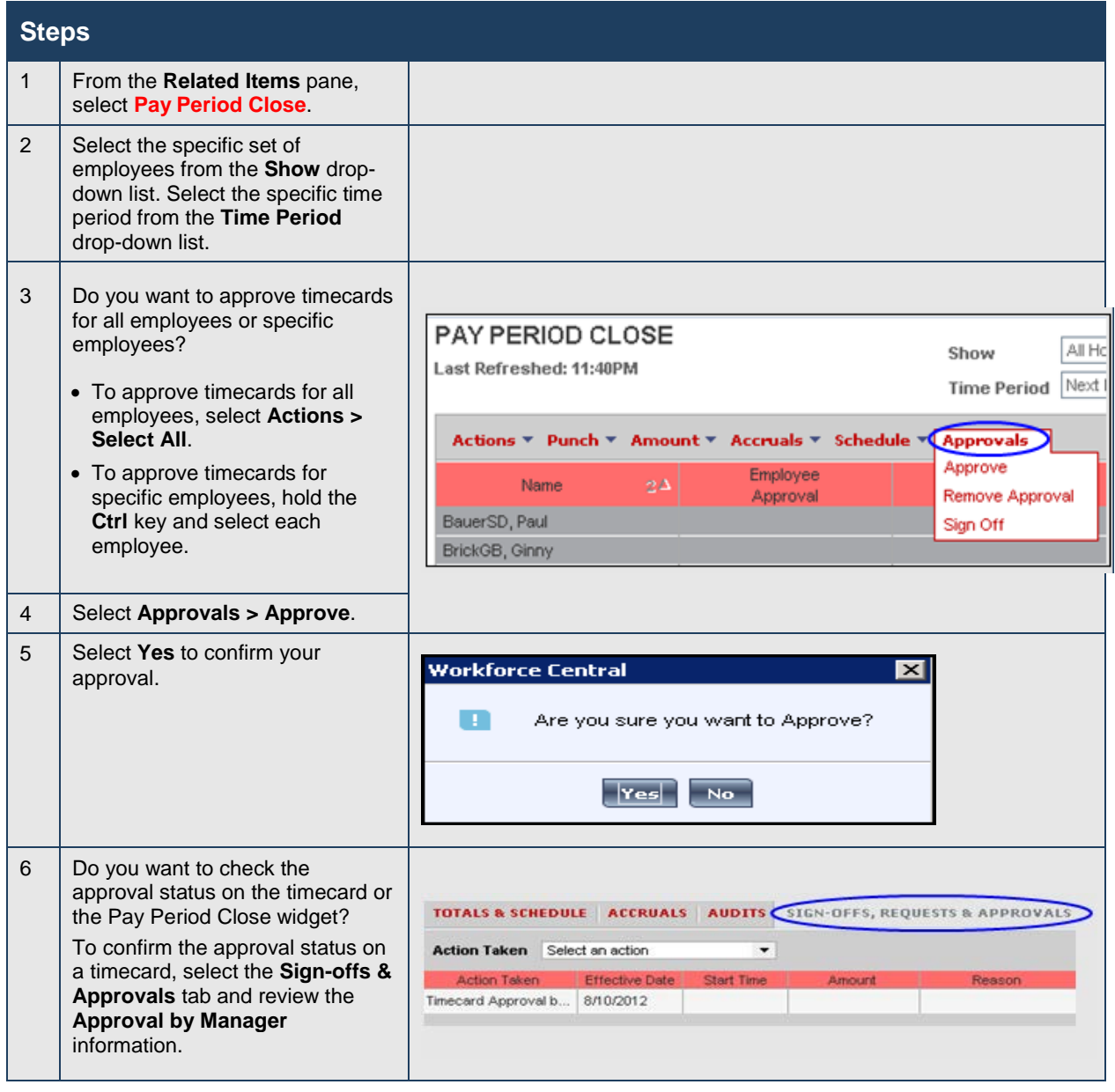

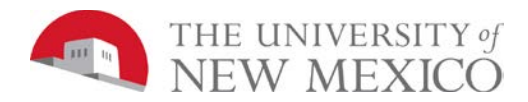

Managing Timecards & Schedules for Supervisors & Time Managers

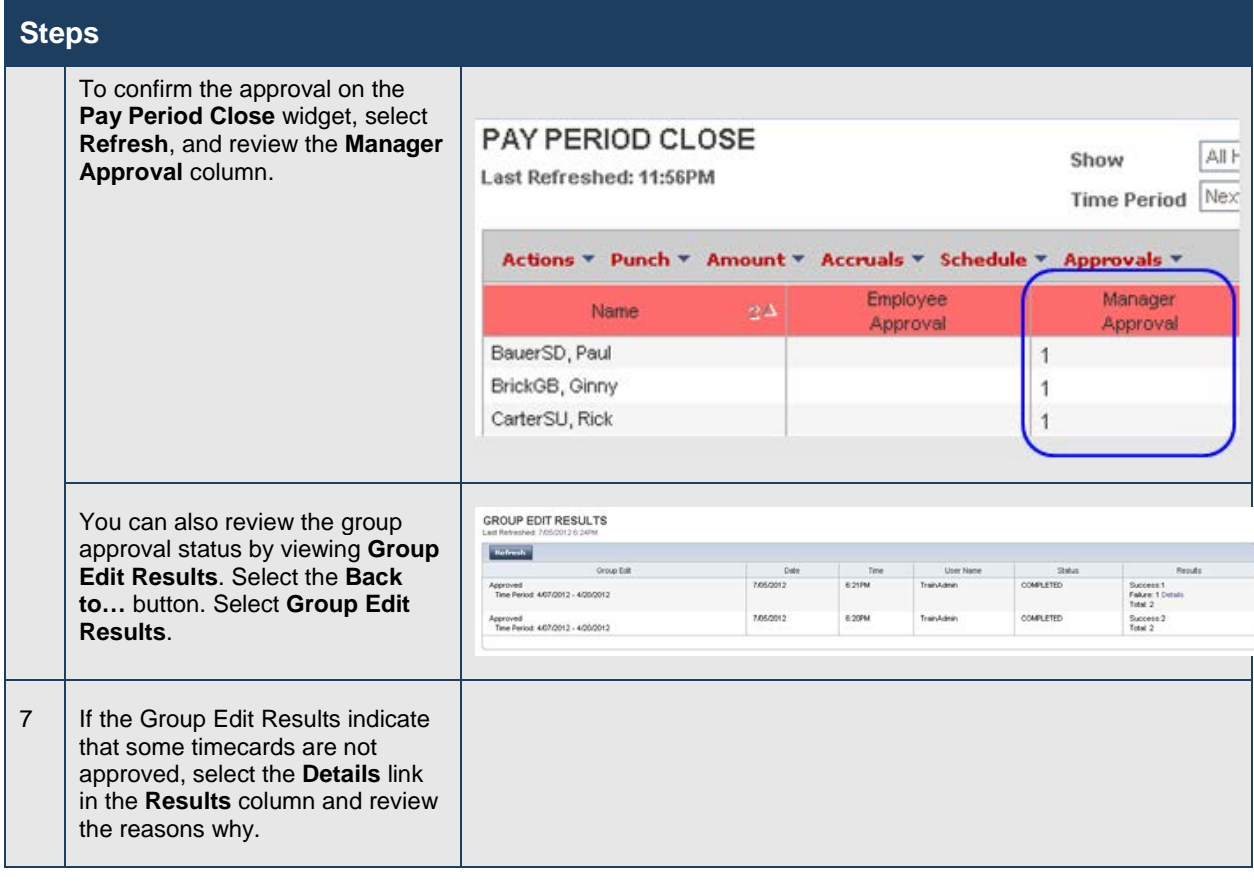

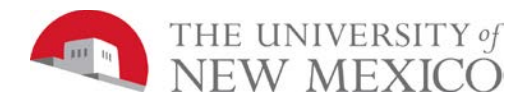

# **Removing Your Timecard Approvals**

### **Purpose**

After you approve one or more employees' timecards, they are no longer editable. If the need arises and you have the appropriate permissions, you can remove your approval. After you remove your approval, you can make the necessary timecard edits and then re-approve the timecards.

### **Example**

You have been informed that an employee forgot to enter four hours of sick time for Wednesday of the current pay period. You have already approved the employee's timecard. You need to remove your approval, add four hours of sick time for that Wednesday, and then re-approve the timecard for that day.

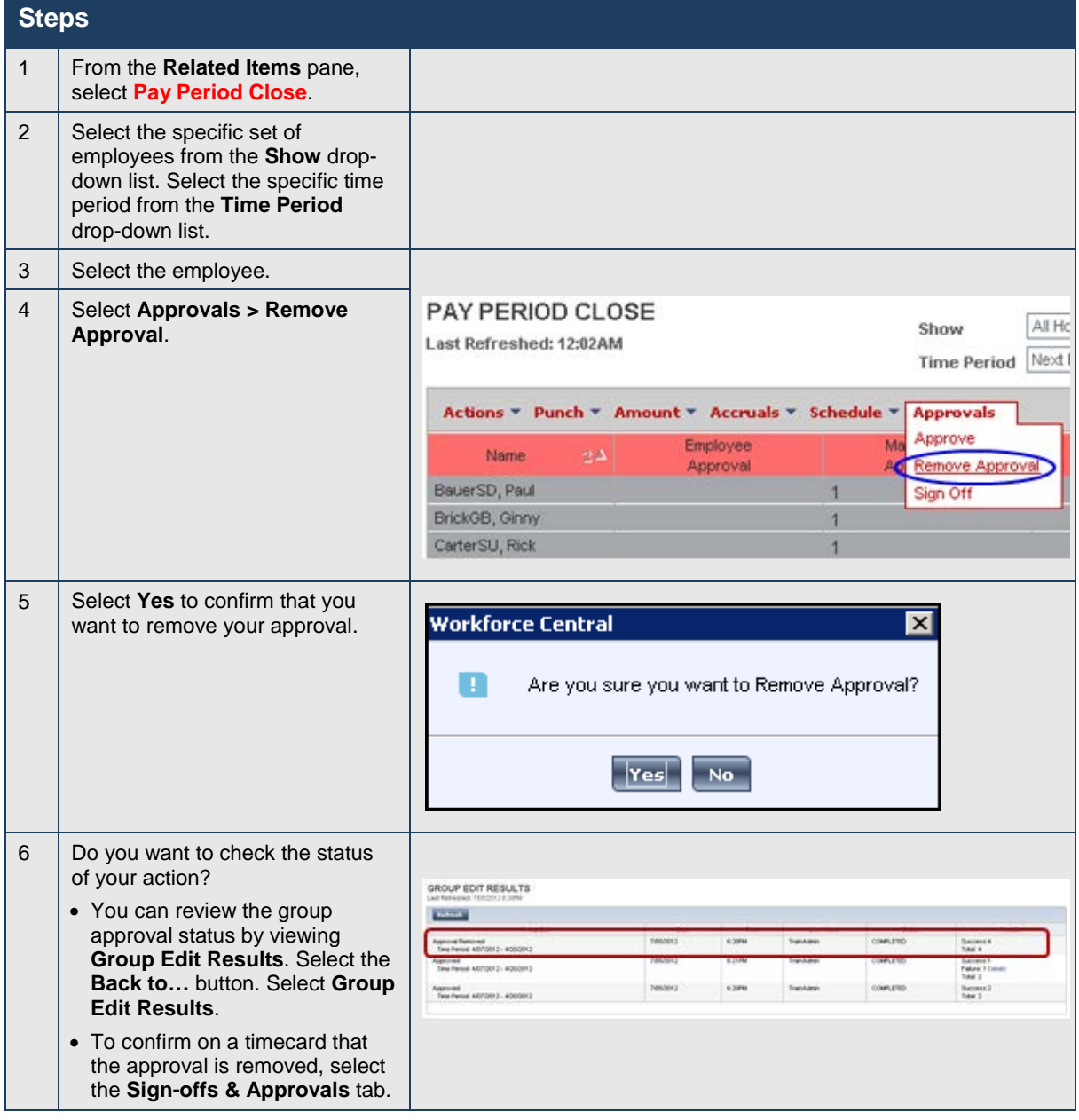

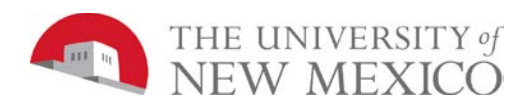

## **Business practice**

If an employee has already approved their timecard, and it is necessary to make changes to the timecard, the Time Manager/Supervisor should communicate changes made to the timecard back to the employee.

## **Signing Off Timecards**

### **Purpose**

Signing off prevents unauthorized users from making additional edits to timecard data, which ensures accurate payroll processing. Before you sign off the data and begin payroll processing, you should perform a final validation of the timecard. After sign off, you can make no further edits to timecard data, including removing an approval. This restriction reduces the number of last-minute changes while you prepare to process payroll.

It is recommended as a best practice that timecards are signed off from a timecard although the system allows you to sign off from a Genie.

### **Example**

It is the end of the pay period and you want to sign off employee timecards for your department/organization. You confirm the success of the sign off on the Group Edit Results page.

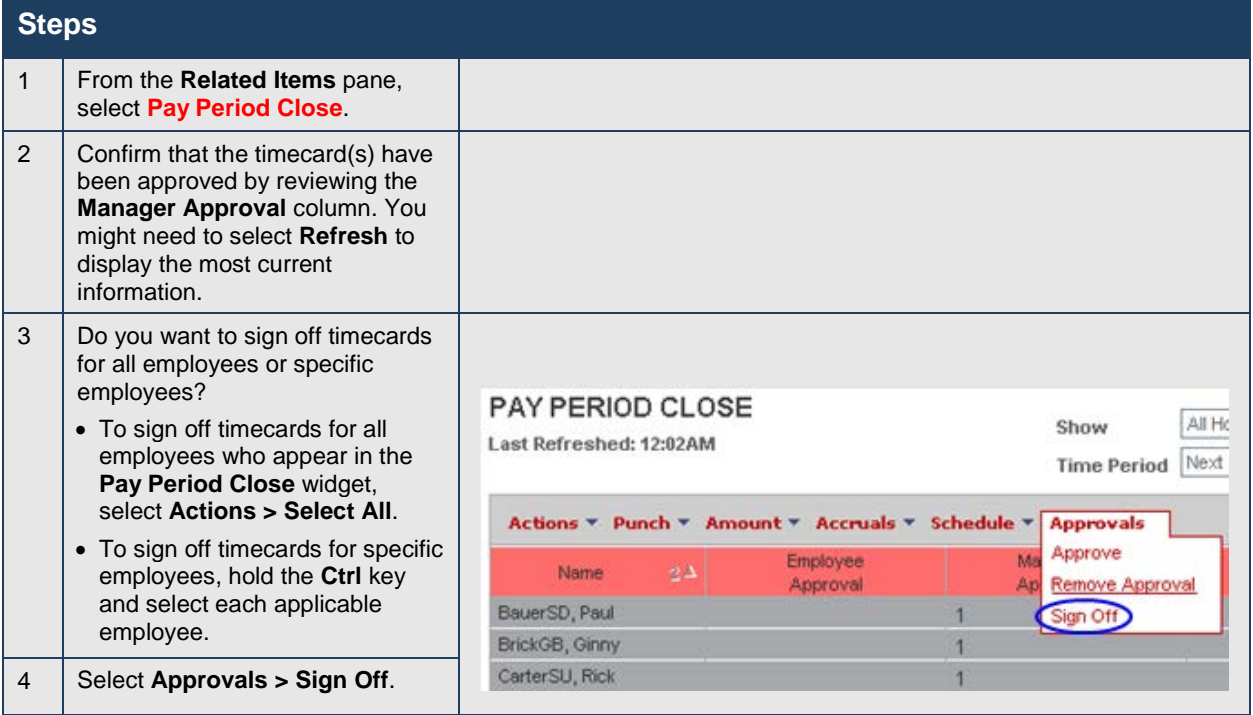

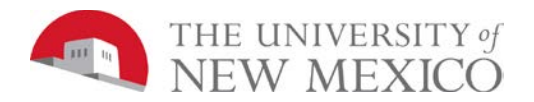

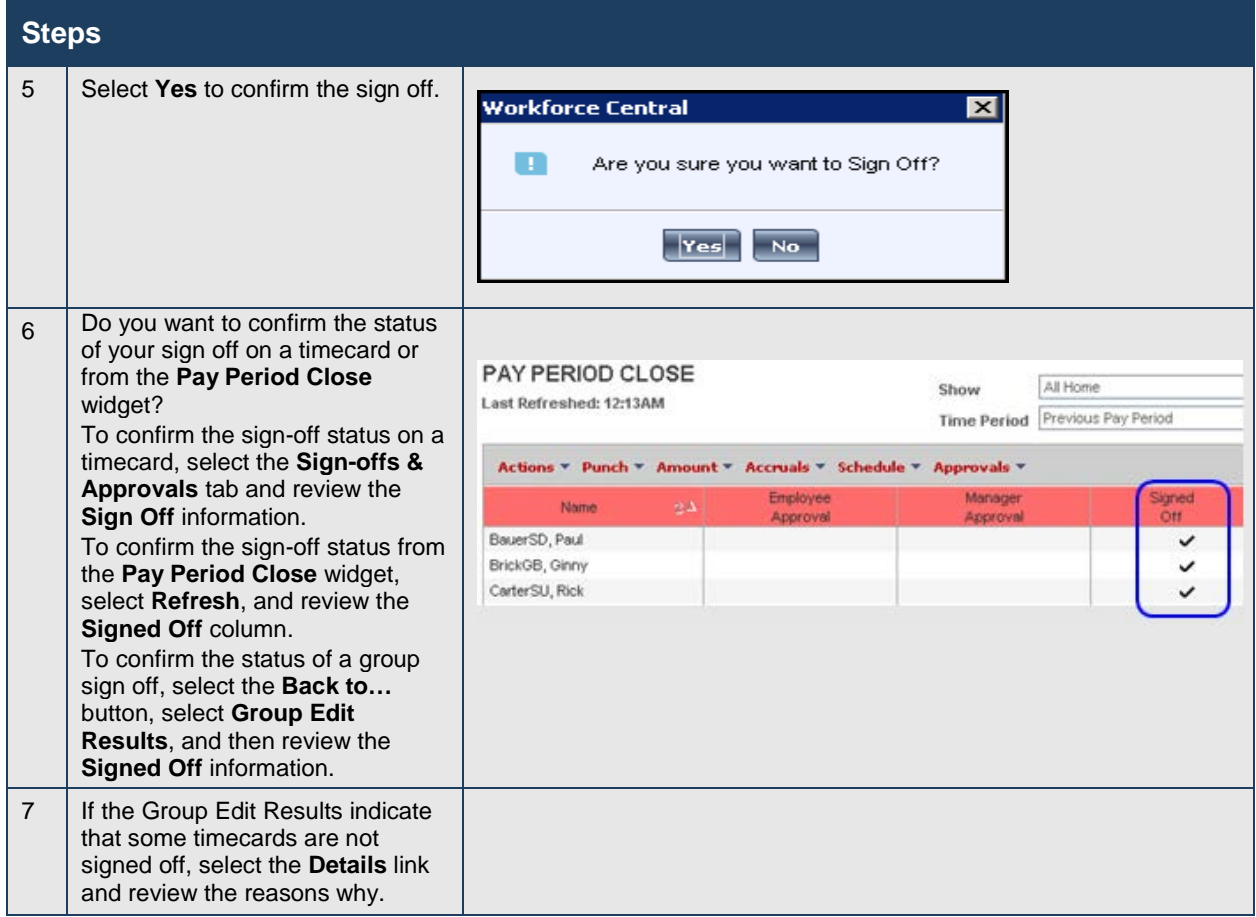

## **Terminated Employee Business Process**

There are multiple ways that a job can end and the supervisor or time manager no longer sees them in their active lists in LoboTime after midnight on the day of the termination. It is recommended you make this a part of your bi-weekly and monthly process before each payroll deadline.

## **Example**

It is the end of the pay period and you want to sign off employee timecards for your department/organization including terminated employees.

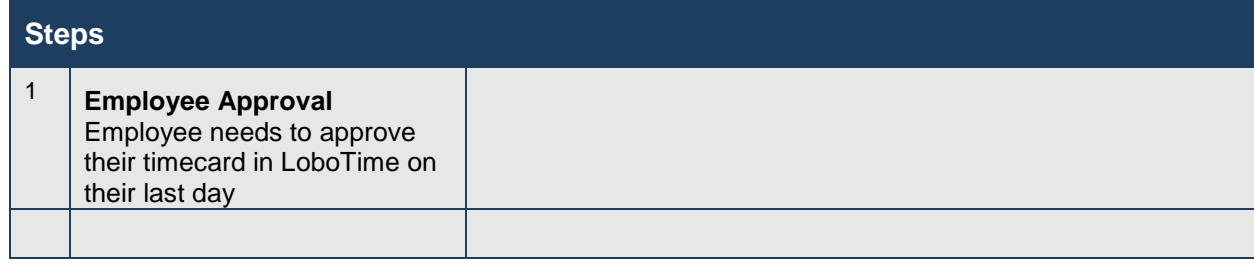

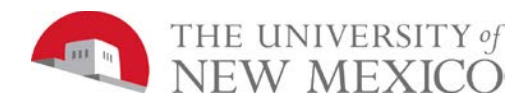

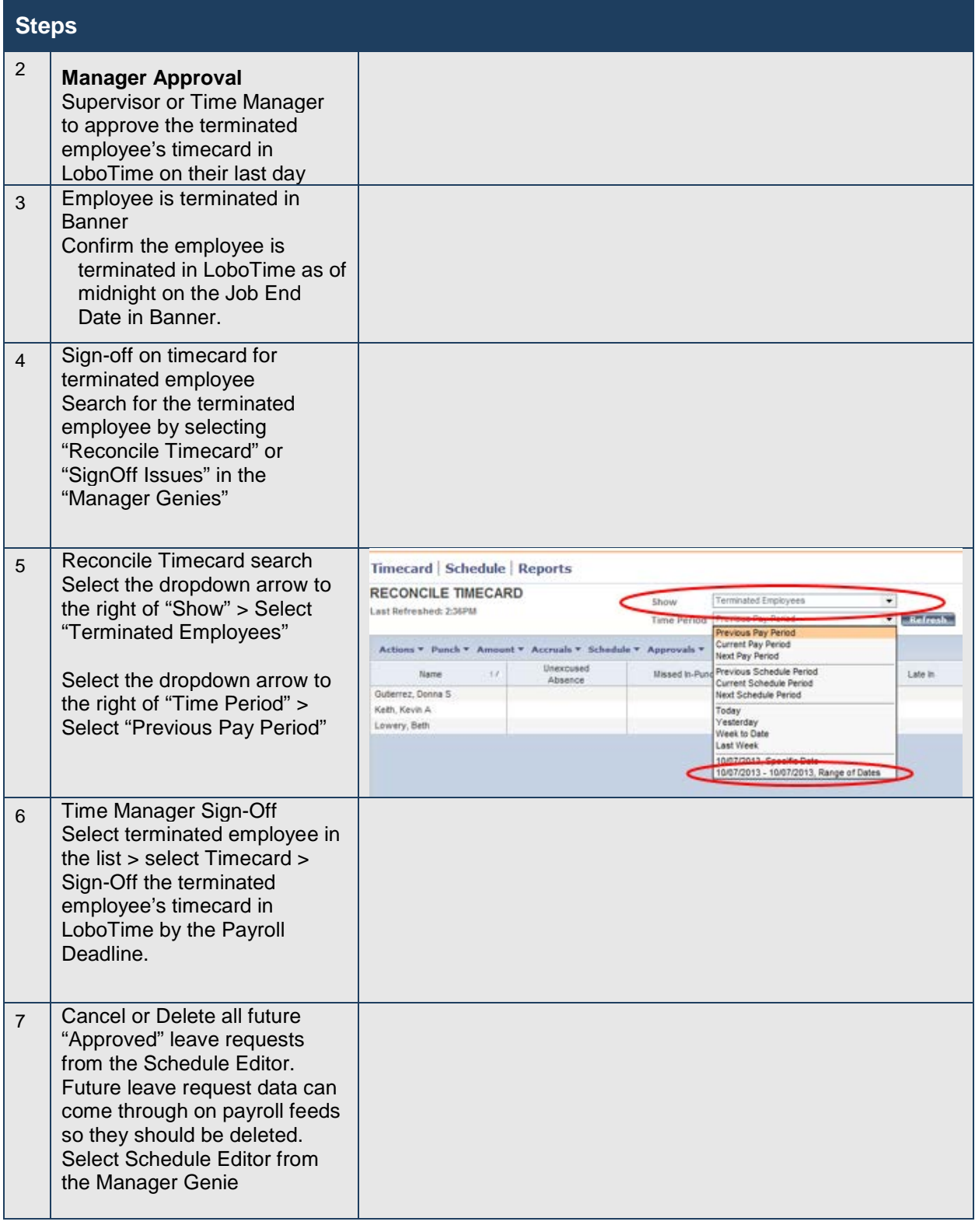

 $\subset$ 

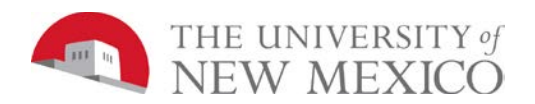

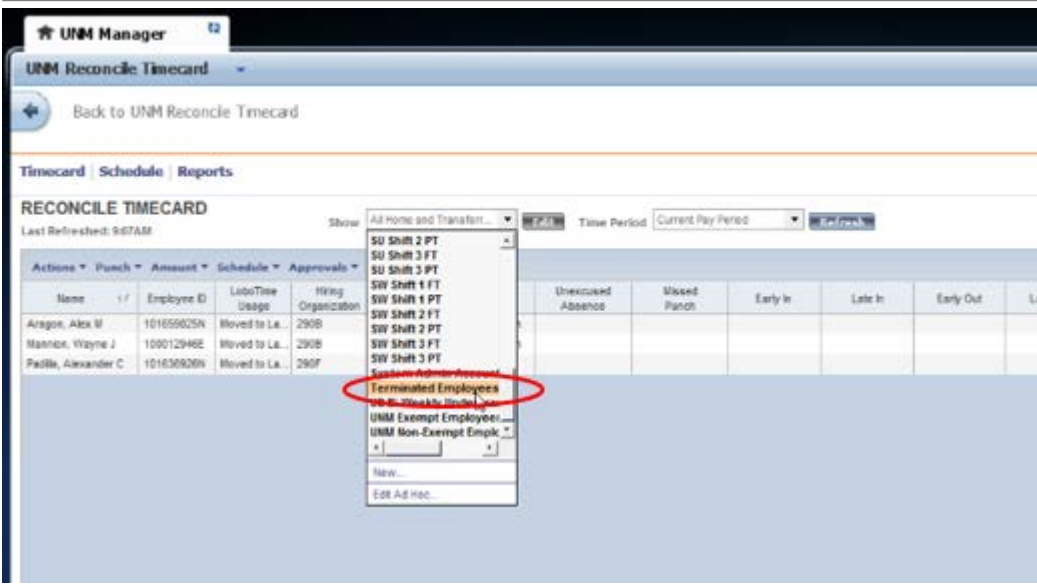

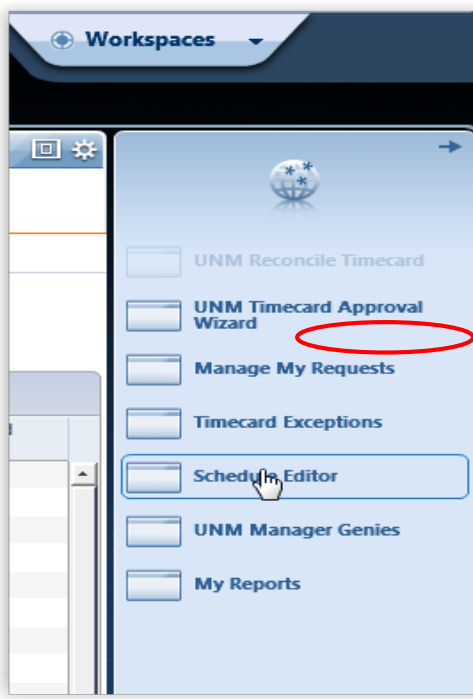

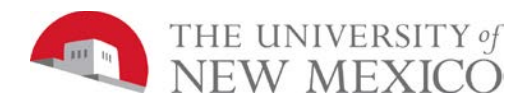

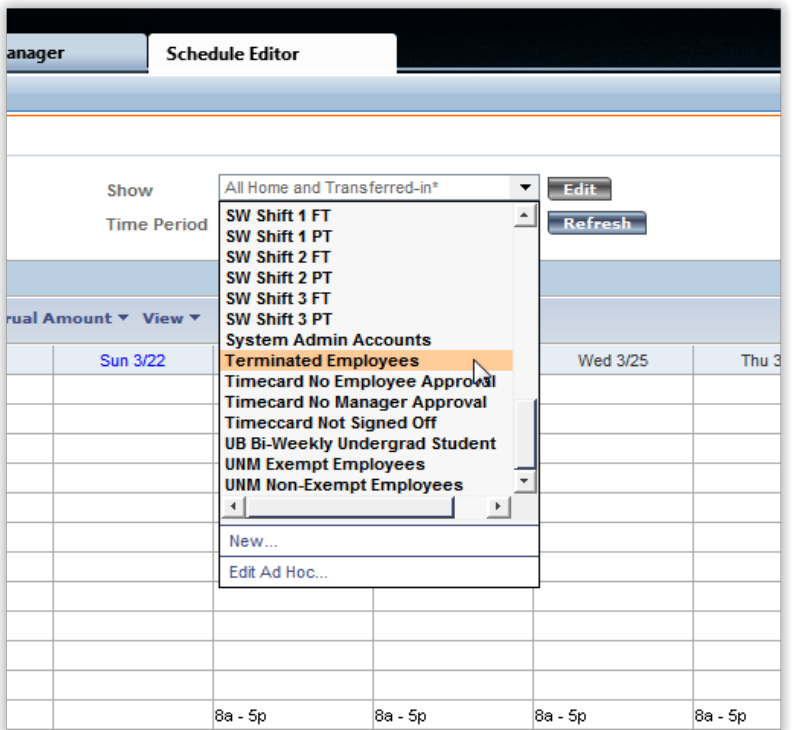

Highlight annual leave > Right Click > Delete

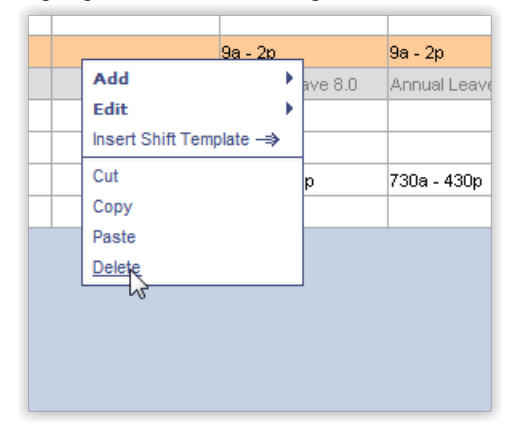

# **Early Payroll Deadlines and Projecting Future Time**

### **Purpose**

Early payroll deadlines are the same in LoboTime as they are in Banner Department Time Entry.

Each department will need to establish a process for their department in order to meet the early payroll deadlines due to holidays and bank closures.

For example, if there is an upcoming Friday, 5PM deadline for having time entered, approved and signedoff in order to get their employees paid on time for a 2R bi-weekly pay period.

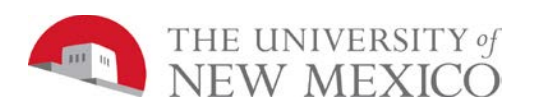

### **Guidelines for entering projected time in LoboTime due early payroll deadlines:**

Since employees cannot enter projected punches in LoboTime, it will be the responsibility of Supervisors or Time Managers to enter the hours.

- If the expected sign-off by the manager will precede any hours that are scheduled to be worked, the manager will need to enter the time in the employee's timecard for the projected hours through the last day of the pay period.
- Highlight the applicable row in the timecard
- A manager can do one of the following methods to enter hours in the timecard per the projected schedule:
	- o Enter each In-Punch and Out-Punch time (you do not also need to enter a Pay Code)
	- o Select "Save"<br>o The applicable
	- The applicable number of hours will populate in the Totalizer

OR

- o The system will allow a user to enter a Pay Code and total estimated hours worked for each day (rather than entering in/out punches), however be aware that if you use this technique, Overtime hours and Worked Holiday Hours @ 1.5 may not calculate.
- o Select the correct Pay Code based on the employee's EClass in Banner<br>
o E.g. for SN staff use "Regular Base Pay Shift" from the drop down menu
- E.g. for SN staff use "Regular Base Pay Shift" from the drop down menu in the Pay Code column
- o Enter the number of hours within the "Amount" column.
- o Select "Save"
- o The applicable number of hours will populate in the Totalizer
- **Please Note**:
	- $\circ$  Sign-offs cannot be removed after the payroll deadline has passed. If a change to an employee's time is necessary a Payroll Adjustment Form will need to be submitted in order to change the employee's timecard data.
	- $\circ$  If time has been projected the employee should NOT record their time using a PC or Clock on these days.

To accommodate for this early deadline, LoboTime will allow for an early sign-off within the current pay period typically starting on a Wednesday, at 9am through 5pm Friday deadline day.

An out-punch on the early deadline Friday may need to be estimated/projected for employees that are working this day.

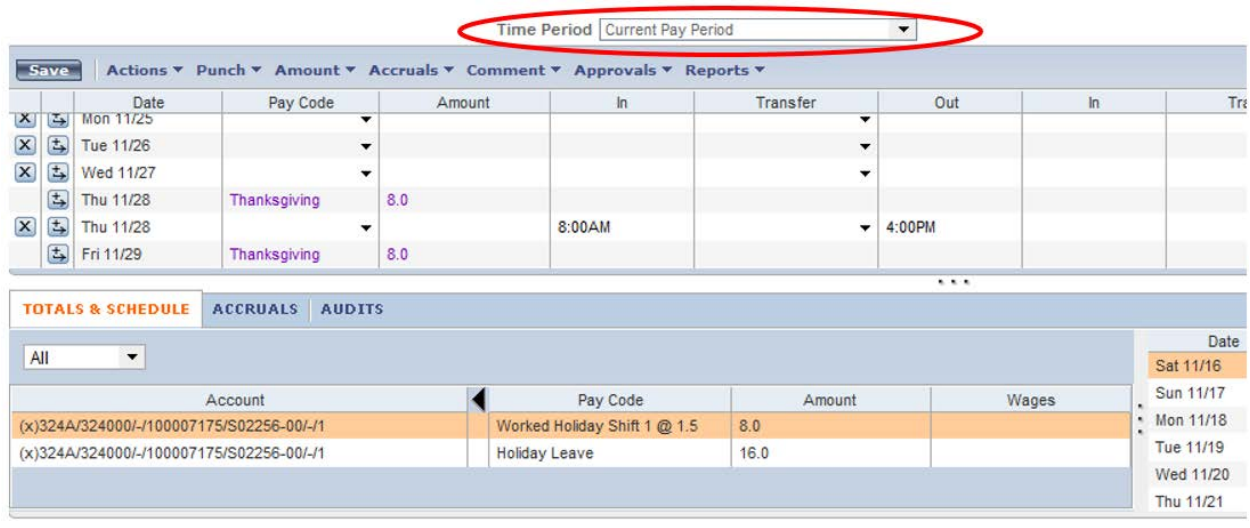

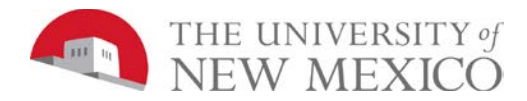

### **An evaluation of hours worked versus hours reported should be completed:**

- For time that was understated or for missed hours managers should use the "Missed Shift 1, 2, or 3 Prior Hours" pay code in the timecard for the next open pay period.
	- Use Pay Code "Missed Shift 1 Prior Hours"
	- Use Pay Code "Missed Shift 1 Prior OT @ 1.5"
	- Use applicable shift when selecting the Pay Code from the drop down list in the timecard.

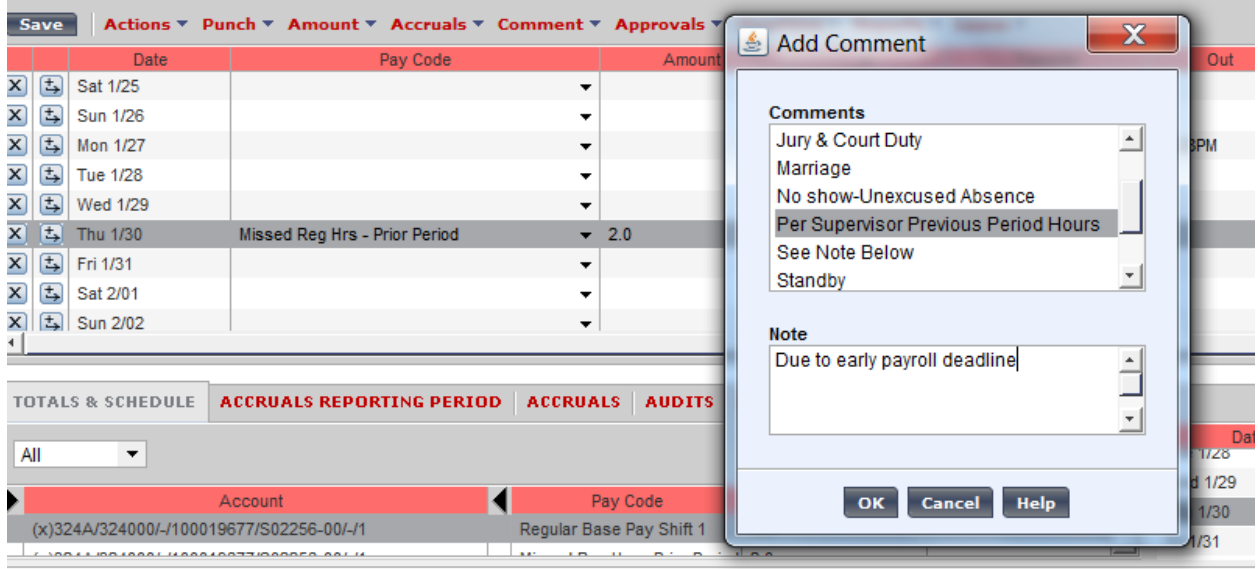

• For time that was overstated a manager should submit a payroll adjustment for the difference in hours.

## **Holiday Leave**

#### **Guidelines for projected time working on a Holiday:**

- If not projecting time, no additional action is required.
- Employee chooses up-front to receive holiday hours in addition to their scheduled work hours and they are not deferring holiday hours to another day.
- Select the "Add a row" button on the same day as the holiday

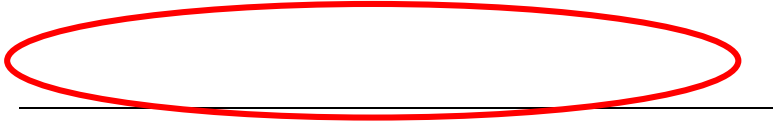

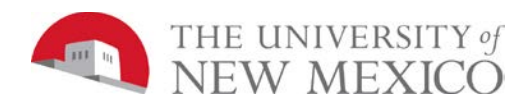

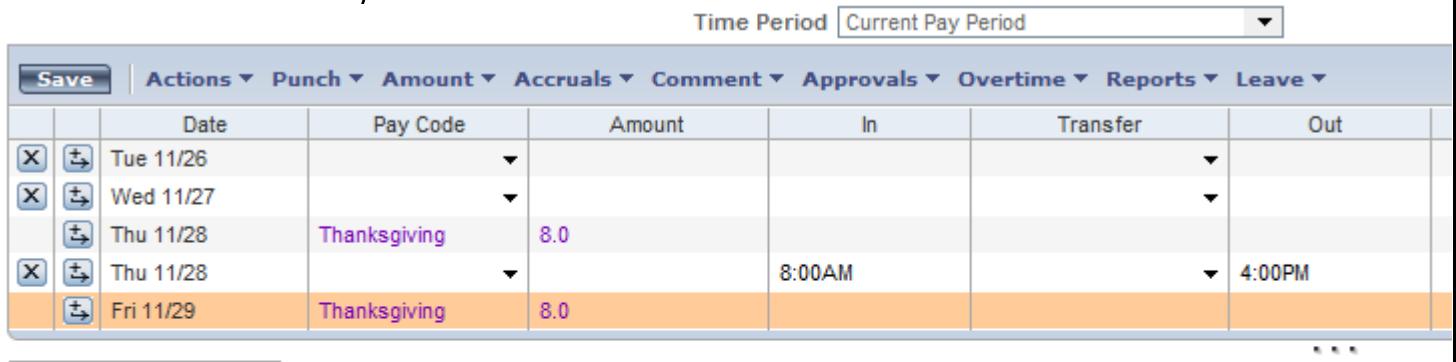

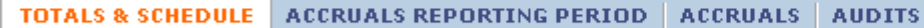

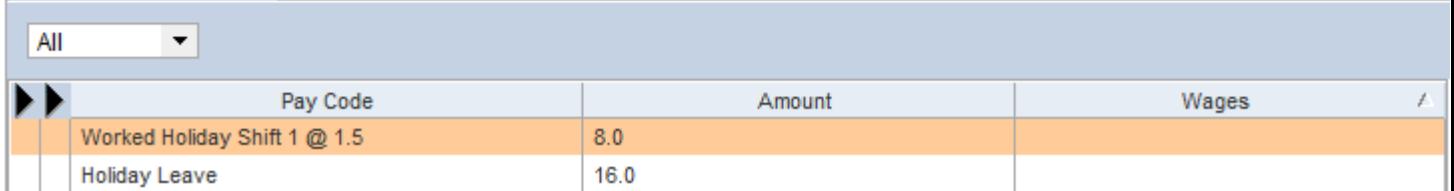

- Enter in-punch(es) and out-punch(es) for the projected scheduled times (you do not also enter a Pay Code)
- Pay Code for "Worked Holiday Shift @ 1.5" will automatically populate in the Totalizer
- Pay Code for Holiday Leave will automatically populate in the Totalizer

### **Holiday Hours Deferred**

Employee chooses up-front to take their Holiday hours on another day: (Defer holiday hours to another day) If not projecting time, skip to step 4 for example if an employee's normal day off per schedule falls on a UNM Holiday.

- "Add a row" on the same day as the holiday
- Enter In-Punch and Out-Punch out for the projected scheduled times (do not enter a Pay Code)
- Pay Code for "Worked Holiday Shift @ 1.5" will automatically populate in the Totalizer
- "Add a row" on the same day as the holiday
- Select "Holiday Leave" from the drop down menu in the Pay Code column on the newly added row
- Enter the number of hours with a negative (dash) in the "Amount" column.
	- **Note: This should be the only time you use a negative amounts to correct timecards**
- Select "Save"
- The applicable number of hours should populate for Holiday Leave in the Totalizer

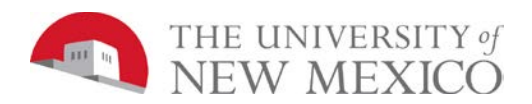

 $\left| \cdot \right|$ 

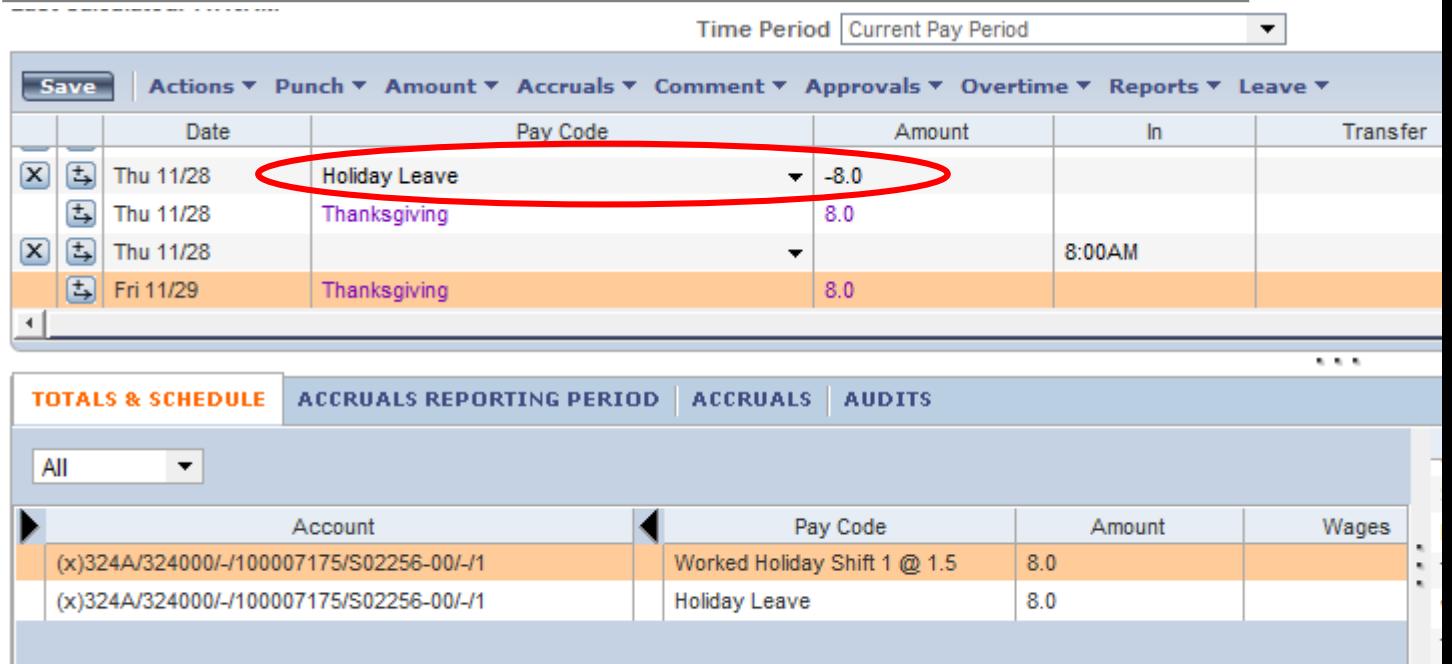

 $\frac{1}{2}$ 

### **Guidelines for entering Holiday Hours other than on a UNM scheduled Holiday:**

- "Add a row" in the timecard on the day the employee is taking their holiday hours
- Select "Holiday Leave" from the drop down menu in the Pay Code column on the newly added row
- Enter the number of hours within the "Amount" column.
- Select "Save"
- The applicable number of hours will populate for Holiday Leave in the Totalizer Time Period Mext Pay Period

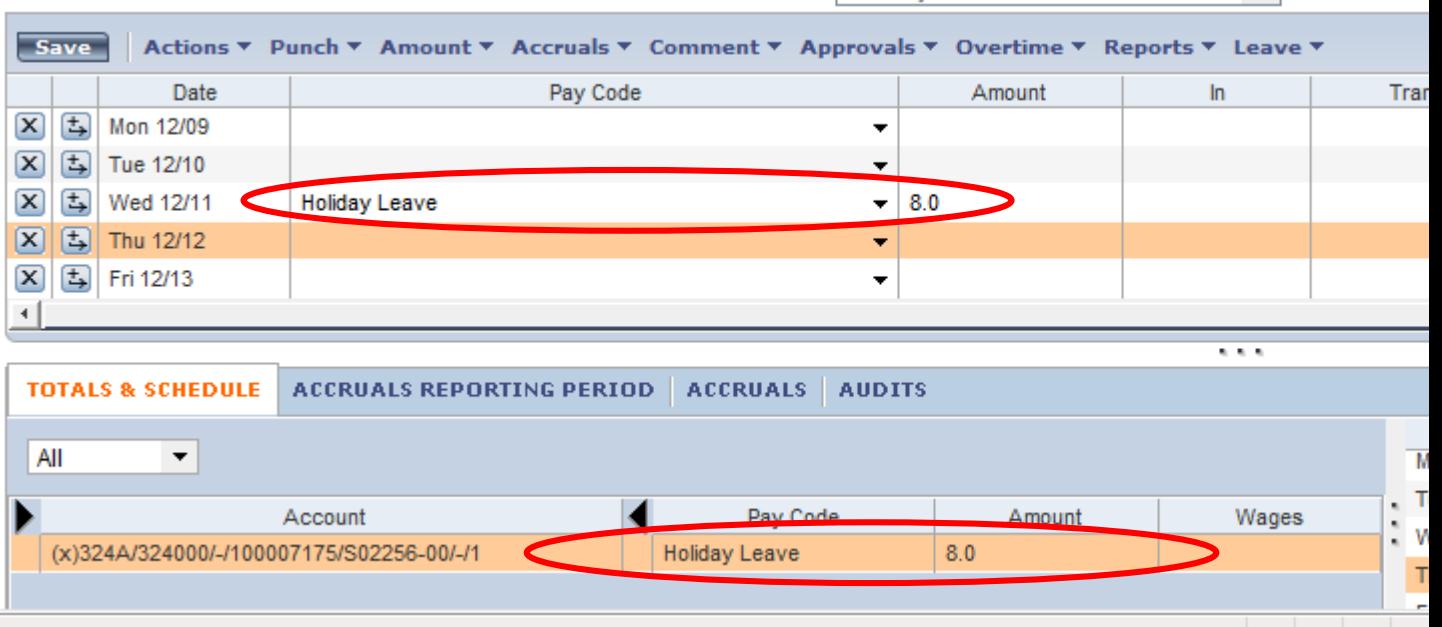

If an employee works an unscheduled shift on a designated UNM Holiday and the timecard has already been signed off the manager should submit a Payroll Adjustment Form.

If you have questions on policy associated with holidays, please contact your HR Consultant.

 $\overline{\phantom{0}}$ 

 $\mathbb N$ 

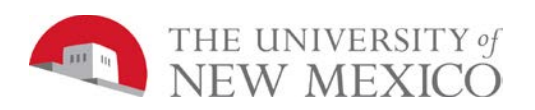

## **Guidelines for entering Leave without Pay (LWOP) surrounding a UNM scheduled Holiday:**

EXEMPT: Entering LWOP in lieu of the holiday

- "Add a row" on the same day as the holiday
- Select "Holiday Leave" from the drop down menu in the Pay Code column on the newly added row
- Enter the number of hours with a negative (dash) in the "Amount" column > Select "Save"
- The applicable number of hours will populate for Holiday Leave in the Totalizer
- Again "Add a row" in the timecard on the day the employee is using LWOP
- Select "Leave without Pay with Benefits" from the drop down menu in the Pay Code column on the newly added row
- Enter the number of hours within each cell under the date column in the timecard.

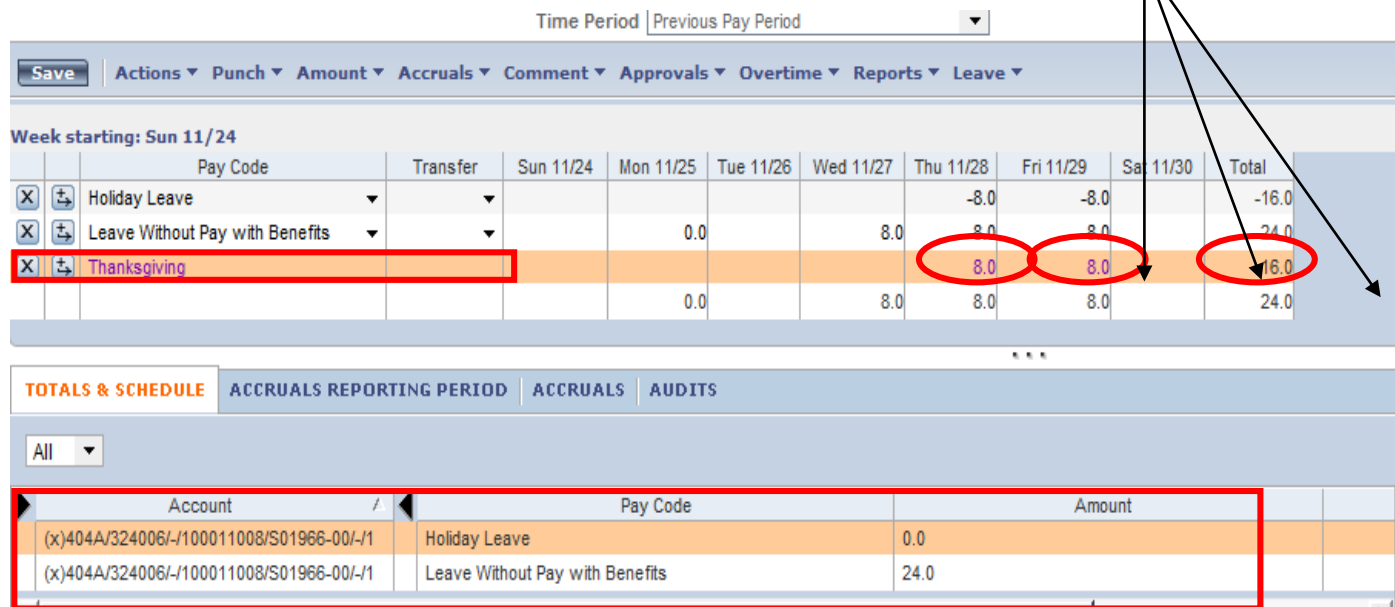

- Select "Save"
- The applicable number of hours will populate for "Leave without Pay with Benefits" in the **Totalizer**

For Exempt Employees - The reduction of hours will be applied to the pay check that also reflects other exception time. For example: if an employee took LWOP on Monday November 18th it will be reflected in their December 20th check date.

### **NON-EXEMPT Encountering an Unexcused Absence before or after the holiday**:

If an employee does not work the scheduled day before the holiday

- The LWOP Earn/Pay Code should be used only if the employee elects "Leave without Pay" instead of using "Sick" or "Annual".
- If the department does use LWOP instead of an unexcused absence the above instructions need to be used to back out the holiday hours.
- Print the Time Detail Report and have the employee sign the timecard for acknowledgment of any unexcused absences for documentation purposes.
- It is highly recommended that the day be left as an "Unexcused Absence" in the timecard which is identified by a red outlined box around the day.

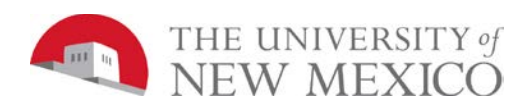

### **Please Note**: (for both Exempt and Non-Exempt):

- If an employee has LWOP the scheduled day before or the day after the holiday they are not eligible for the holiday hours.
- Only enter LWOP for intermittent leave in LoboTime, do not use the Earn/Pay Code when the employee is on "B" status in Banner.
- As a general rule, intermittent LWOP is entered on the day that it is used.
- For excused absences use "Sick" or "Annual" leave as appropriate.

### **If applicable Holiday hours are showing as "0" in the timecard for "Next Pay Period":**

- At the start of the pay period which includes the holiday, the "Holiday Leave" pay code will populate in Non-Exempt timecards.
- For employees with a schedule, once the hours have been projected and entered for the day before the holiday it is expected the "Holiday Leave" hours will also populate in their timecards on the applicable days.
- If the hours are still not populating, enter a punch on the next scheduled day after the holiday. For most employees it is necessary to enter their projected typical In-Punch time according to their schedule.
- Please contact [LTPAY@unm.edu](mailto:%20LTPAY@unm.edu) immediately if you are still not able to see the holiday hours in each timecard.
- Do not sign off on timecards if the holiday hours are not displaying or calculating correctly.

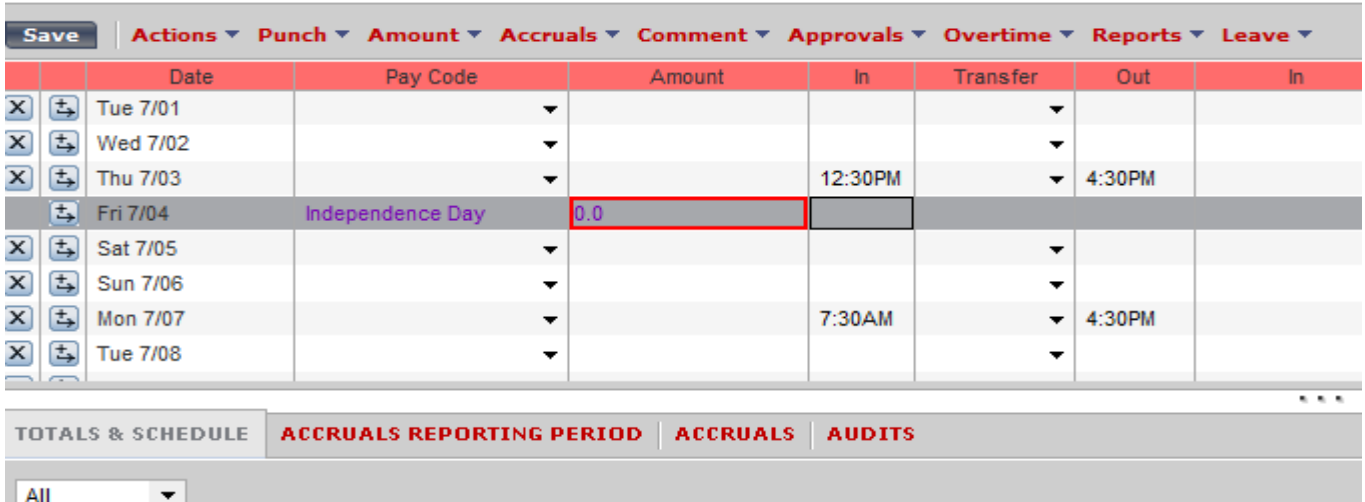

Time Period | 7/01/2014 - 7/10/2014. Range of Dates | |

# **Navigating the Schedule Editor**

### **Purpose**

LoboTime includes the Schedule Editor where you schedule worked and non-worked hours. Using the Schedule Editor, you can:

- Add, edit, and delete shifts
- Add pay codes for worked or non-worked hours
- Schedule labor transfers

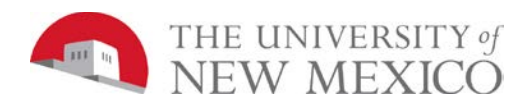

 $\overline{\cdots}$ 

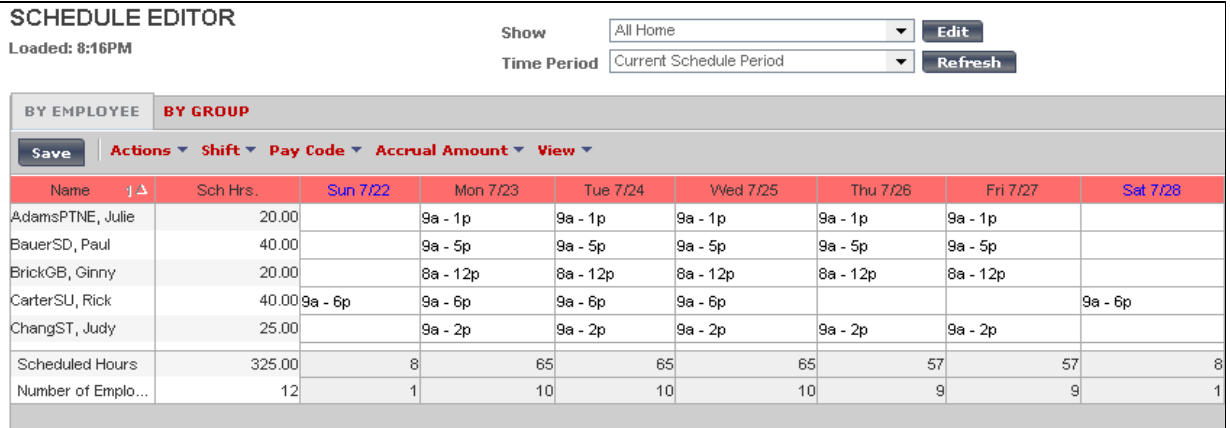

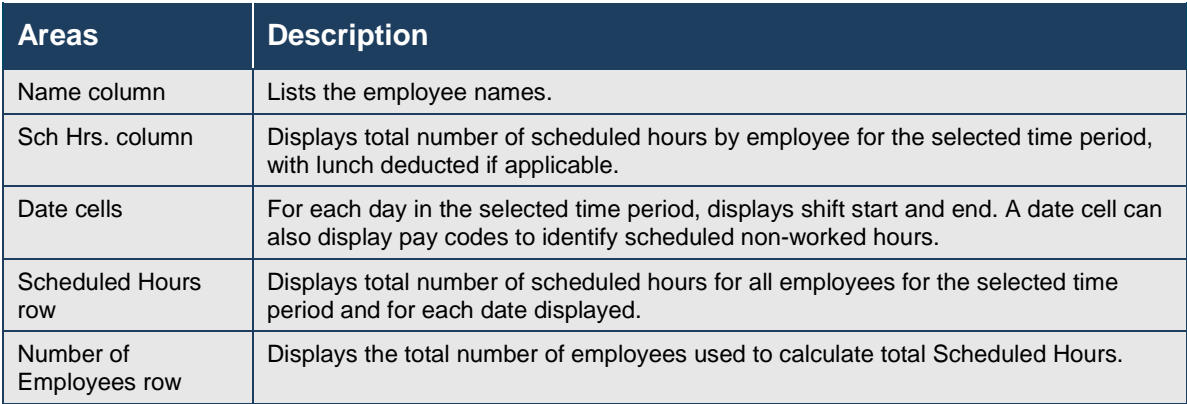

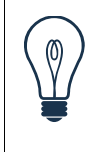

## **Tip**

Schedule Editor builds a schedule pattern. The pattern is built on the "person". An example of a schedule pattern is 9a – 5p Monday – Friday.

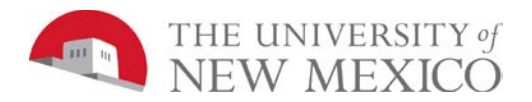

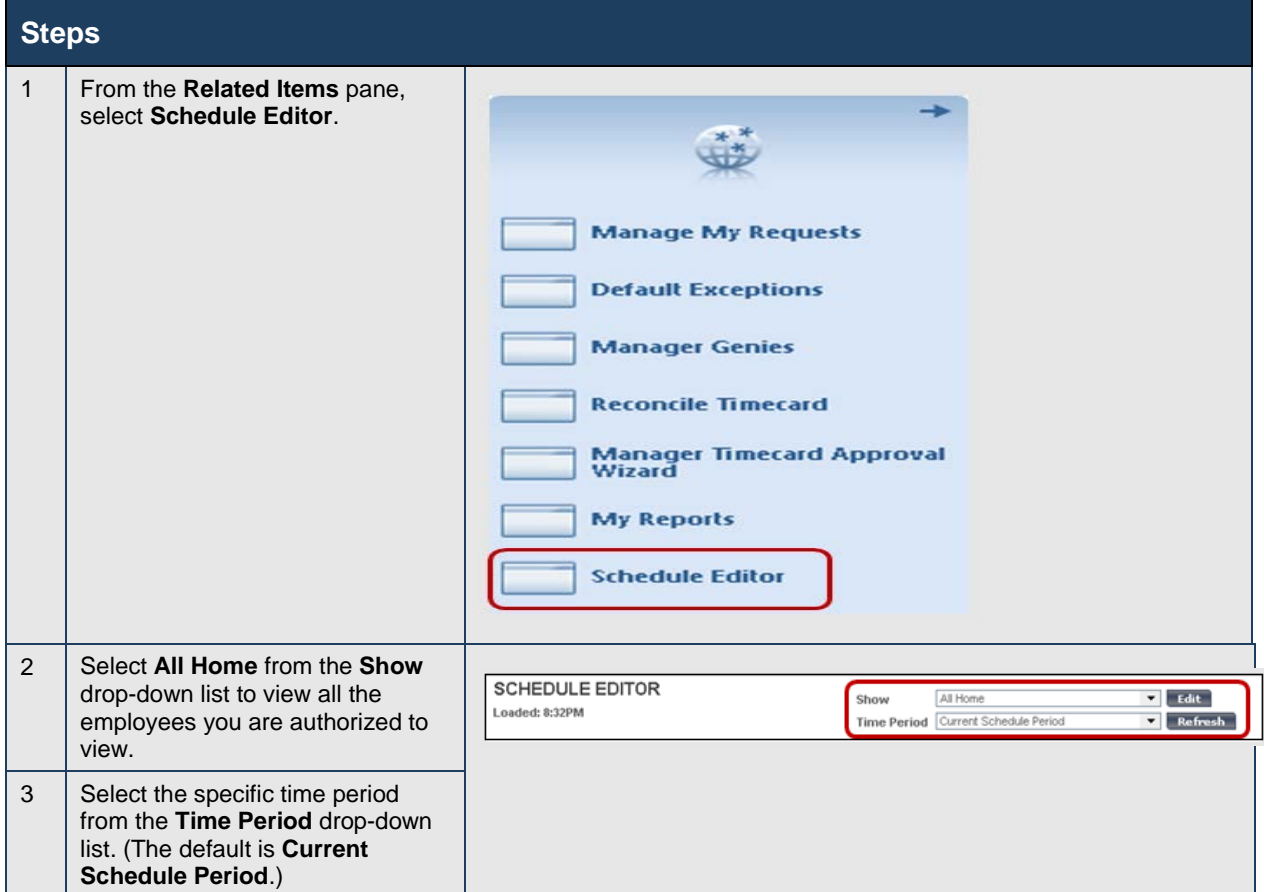

# **Creating Schedules Using Pattern Templates**

### **Purpose**

Schedule patterns let you quickly apply a set of shifts to employees who work the same shifts on a regular basis. A schedule pattern consists of one or more shifts that repeat over a specified time period. When you create schedules for employees who have a schedule pattern, you can add the shift days and times manually or use a predefined pattern template. The pattern template defines the pattern of the shifts' days and times and makes it easier and faster for you to create the employees' schedules.

### **Example**

You want to permanently schedule Raul SanchezSW to work 9:00 A.M. to 2:00 P. M. Monday through Friday every week, starting Monday of the current schedule period. You know that a pattern template exists that defines this schedule pattern, so you will use it because it is easier and faster than adding the schedule manually.
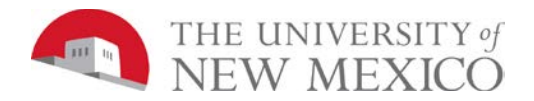

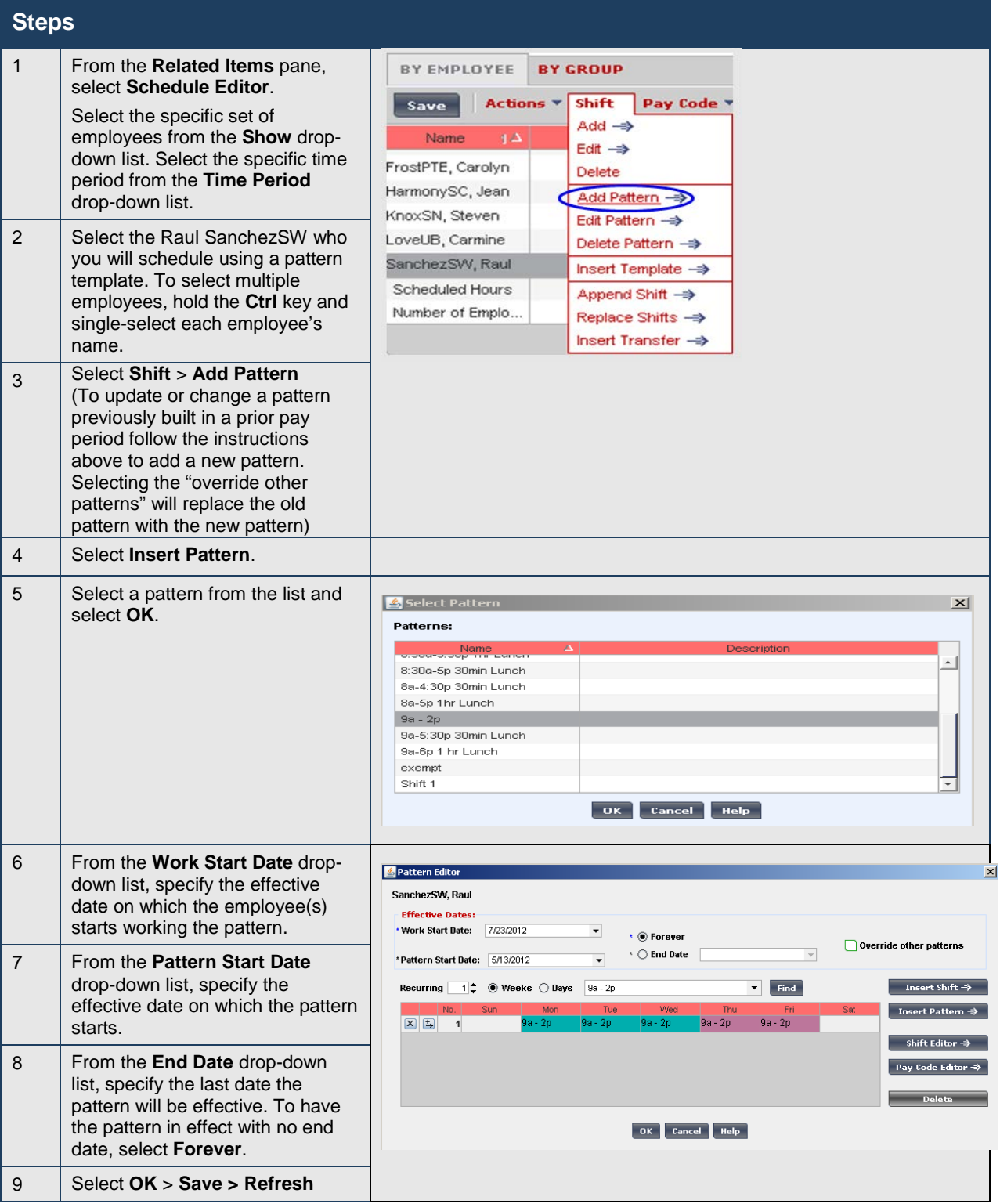

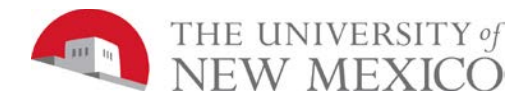

### **Tip**

Work Start Date and Pattern Start Date will be the same date.

## **Refreshing and Saving Data**

#### **Purpose**

When you add and modify schedule data, the application displays your edits but does not save them automatically. You must tell the application to save the data. Prior to saving your data, you can cancel your edits if necessary.

#### **Visual indicators**

When you edit a schedule, the page name turns orange and an asterisk appears next to it to let you know that your edits are not yet saved. After you save, the visual indicators no longer appear.

#### **Canceling edits**

The application does not save your edits until you tell it to do so. Until that time, you can remove or cancel your edits using the Refresh button. When you select Refresh, the application redisplays the most recently saved information, overwriting all of your unsaved edits.

### **Saving edits**

When you are satisfied with your edits, you must save them. If you close the employee's schedule before you save the edits, they are not saved.

### **Canceling edits**

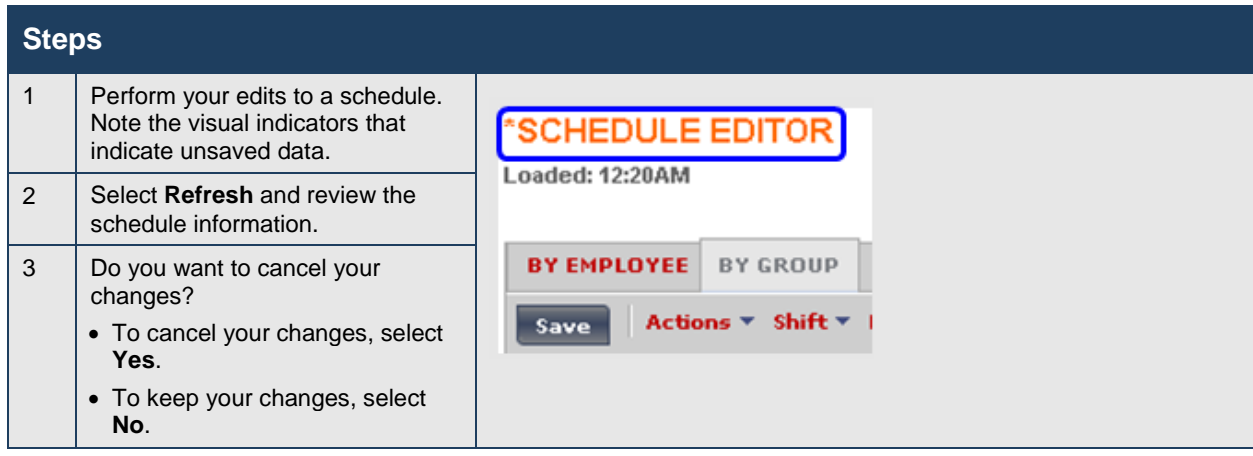

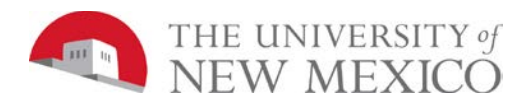

### **Saving edits**

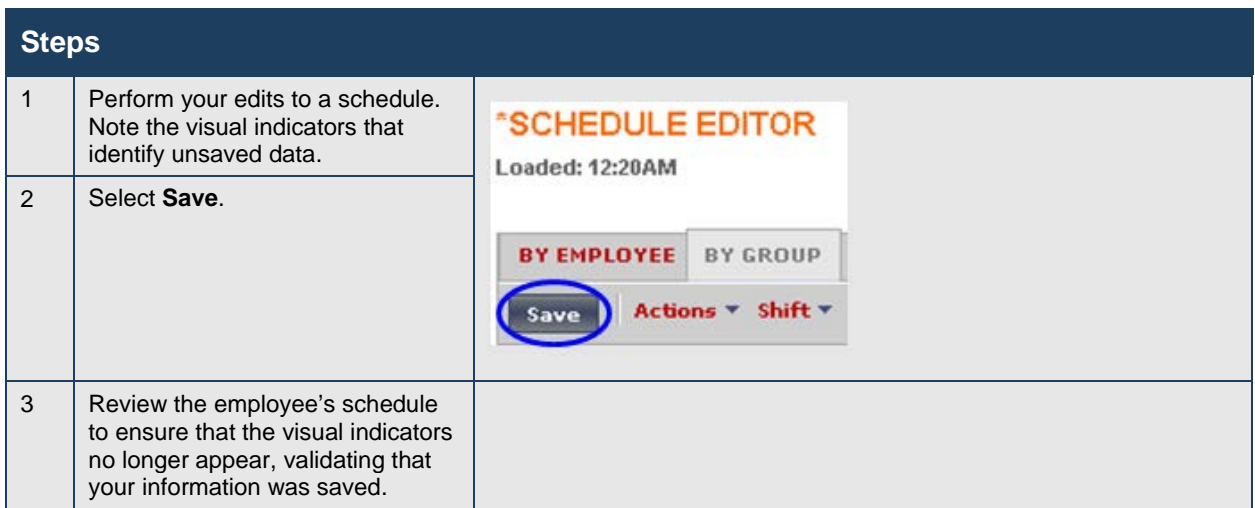

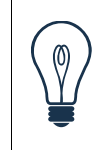

### **Tip**

Remember the data in Schedule Editor does not automatically save, you must save your data to record your work.

## **Adding Shifts by Inserting a Shift Template**

### **Purpose**

You can add a shift by entering the start and end times directly into the date cells in the Schedule Editor. If the shift times are standard for The University of New Mexico, you might have a shift template that you can use. Shift templates define the start and end times of standard shifts that employees work regularly. A shift template does not include specific days or dates.

### **Example**

You review your workload and notice that you need your employee, Raul SanchezSW, to work the 8:00 A.M. to 12:00 P.M. shift on second Monday and Tuesday of the current schedule period. You know that there is a shift template that defines the start and end times for this shift. You will insert the shift template when you schedule one of your employees to work the shift.

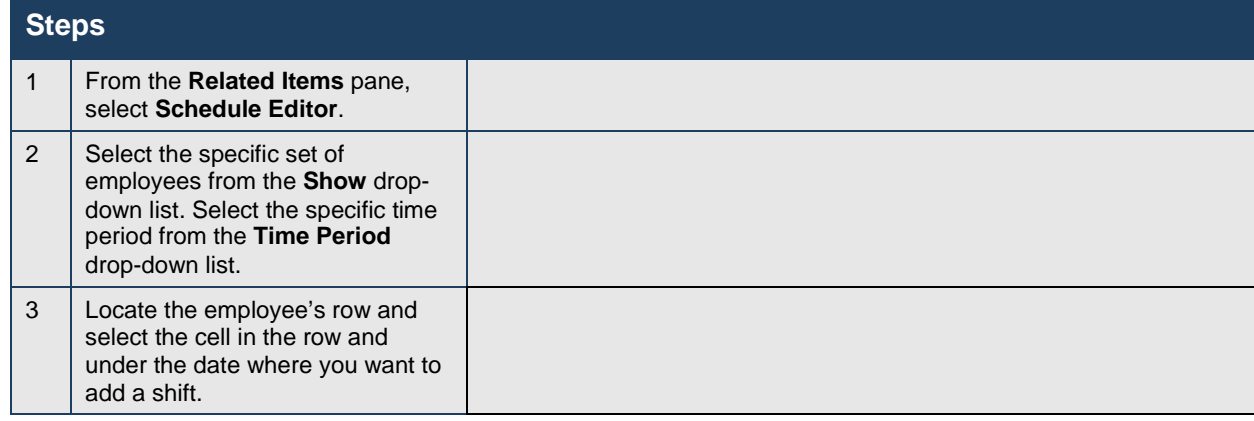

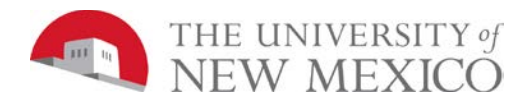

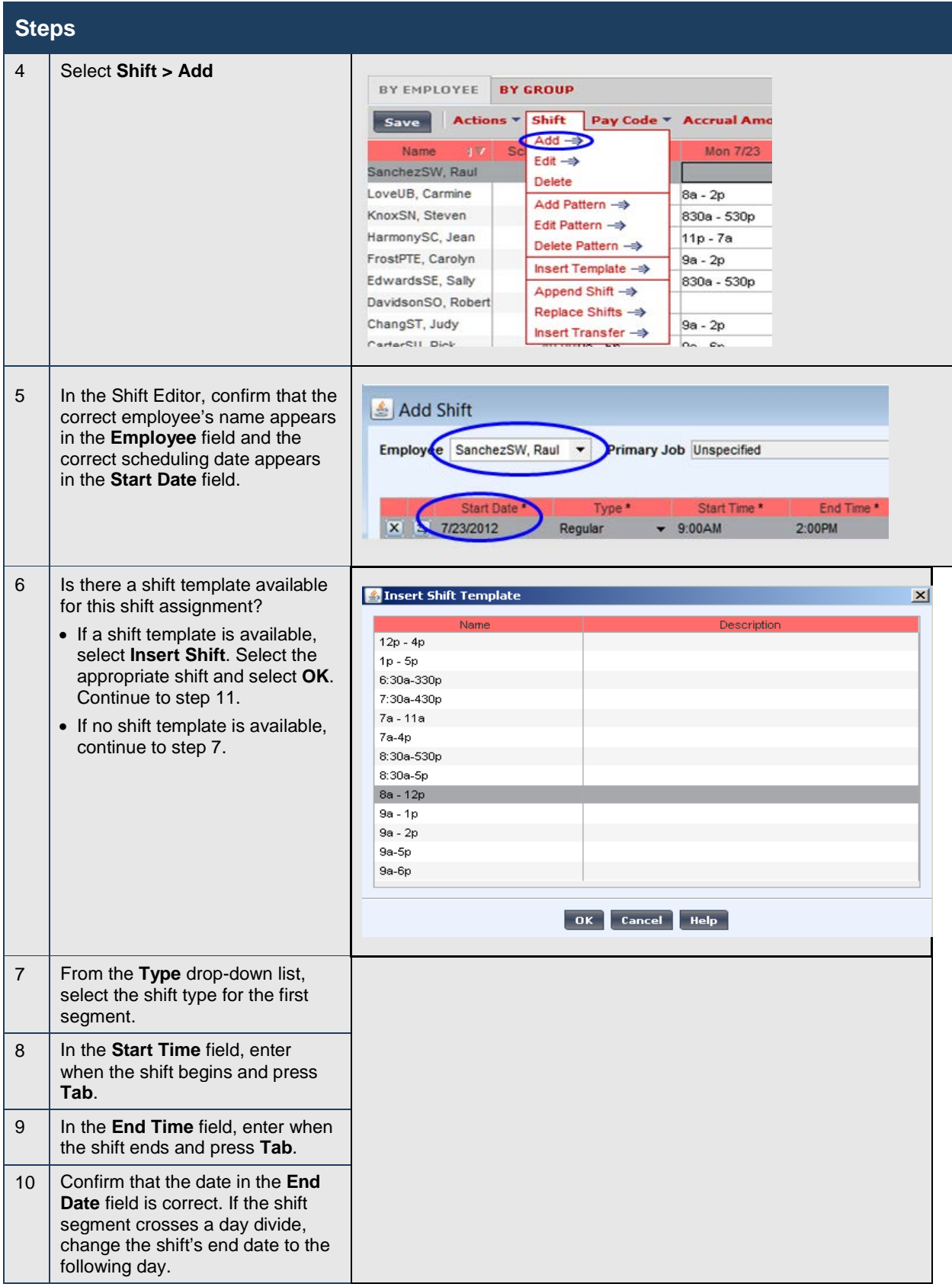

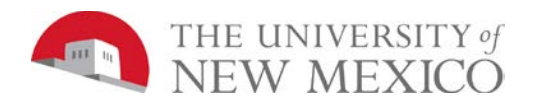

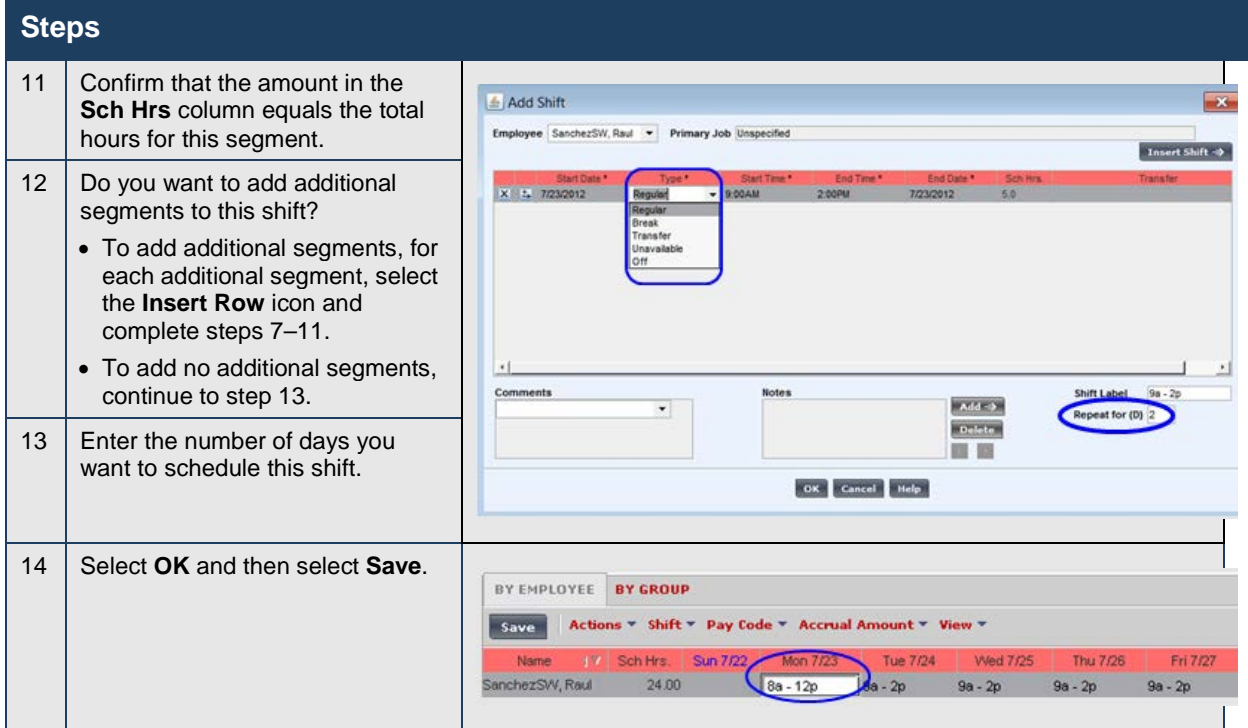

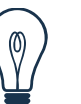

### **Tip**

You can enter time using either 12-hour or 24-hour time formats. For example, you can enter 8:00 A.M to 5:00 P.M. as 0800-1700 or 8a-5p. The configuration of the system determines the default time format. You can also copy and paste shifts using Ctrl-C and Ctrl-V.

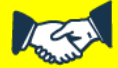

### **Business practice**

Always look for a shift template first when scheduling employees' shifts. Several shift templates have been created. If a shift template is not available, the recommendation is to key the data in as needed.

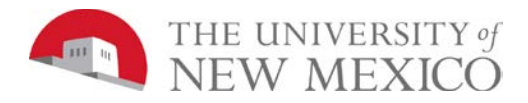

# **Editing Shifts Using the Shift Editor**

### **Purpose**

When creating and editing more complex schedules use the Shift Editor. It has tools that make it easier for you to create and edit shifts with several segments, shifts with transfers, shifts that cross the day divide, and other complex shifts.

### **Example**

On the first Friday of the current schedule period, you need Raul SanchezSW to work the following shift segments:

- Regular shift from 8:00 A.M. to 12:00 P.M.
- No break

Use the Shift Editor to add the shift to the employee's schedule for the first Friday of the current schedule period.

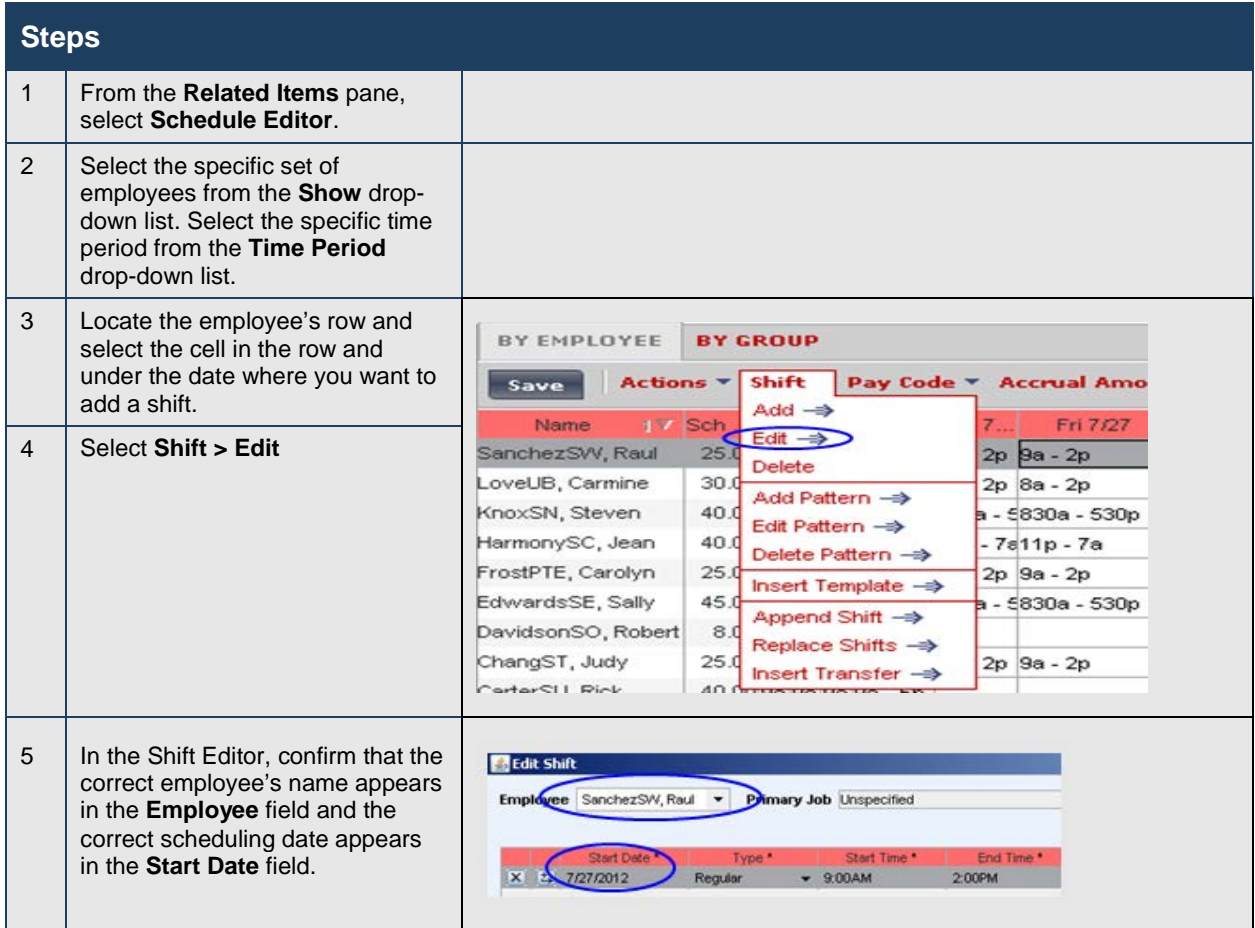

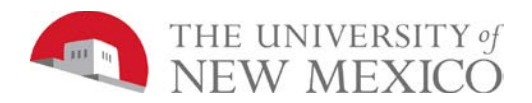

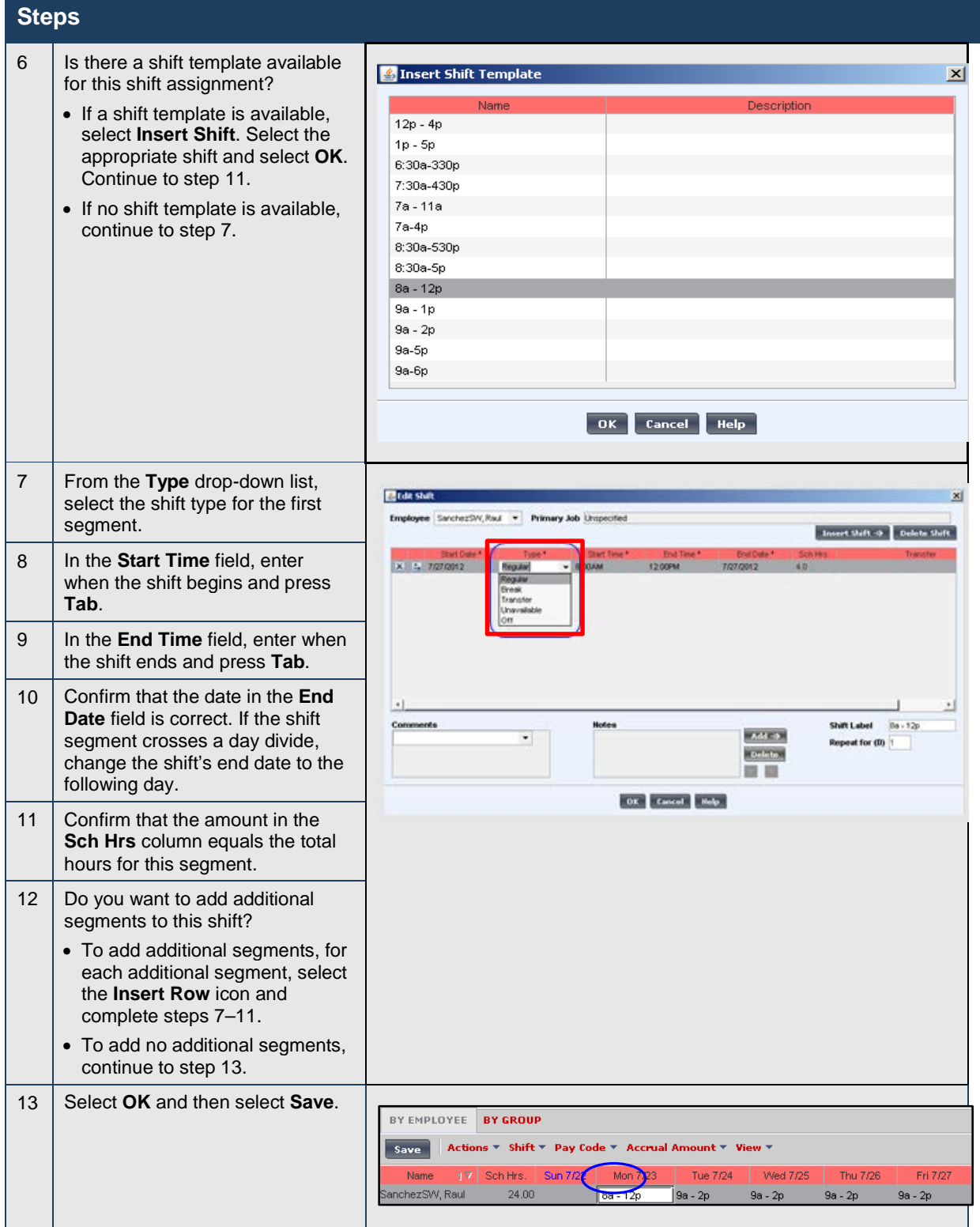

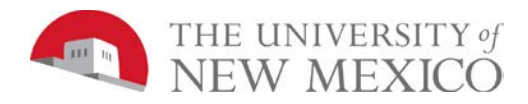

## **Editing Scheduled Shifts in Cell Editing**

### **Purpose**

When events in employees' lives occur that require them to take time off and when your workload requirements vary, you will need to change employees' schedules. You need to keep the schedules accurate to reduce the number of exceptions that might appear in employee timecards.

### **Example**

Your workload requirements have changed on Wednesday of the second week in the current period. Raul SanchezSW has volunteered to change his schedule to satisfy the new requirements. Change his regular shift to 8:00 A.M. to 12:00 P.M.

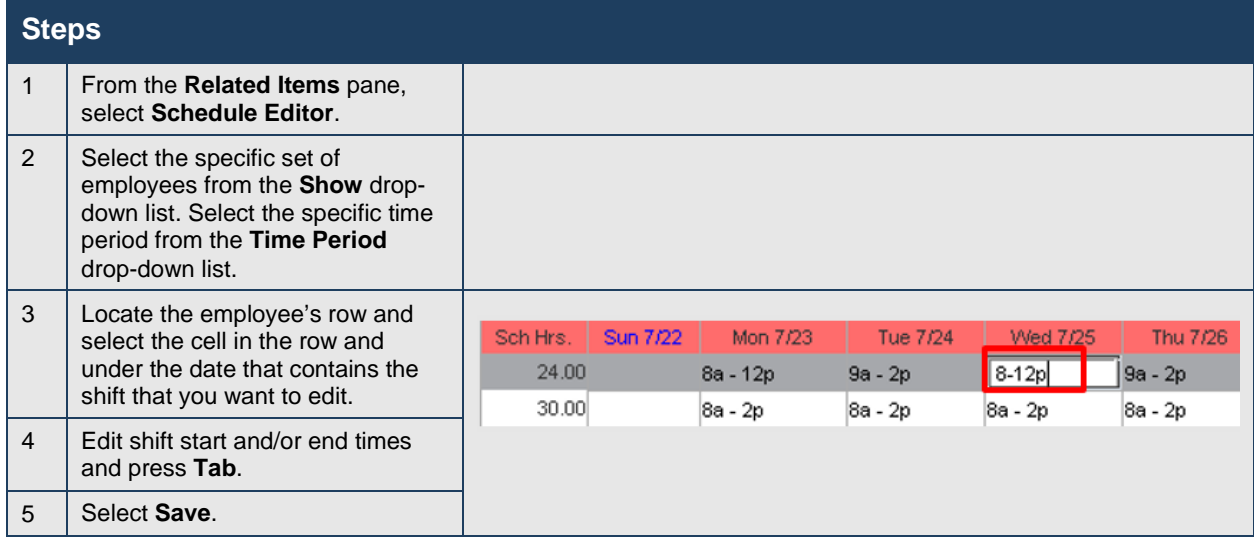

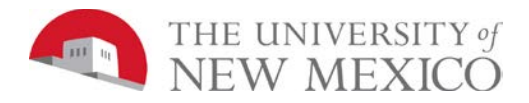

## **Deleting Shifts from Employees' Schedules**

### **Purpose**

Employees sometimes are unable to work a scheduled shift. When this happens, you need to delete the shift from the employee's schedule to prevent the application from flagging the employee as absent without an excuse.

#### **Example**

Julie ChangST mentioned that she will be unable to work Monday of the schedule period because she needs to attend her brother's out-of-town wedding. Access the Schedule Editor and delete the employee's schedule for Monday of the schedule period.

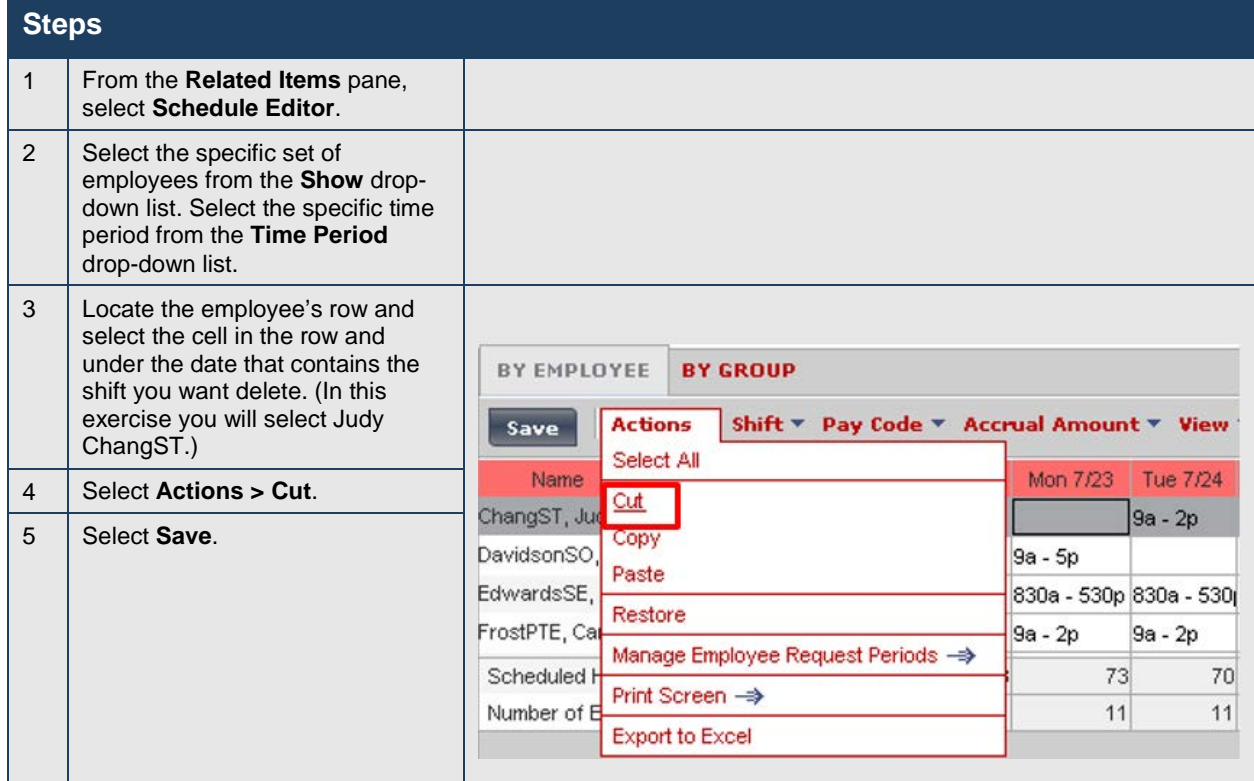

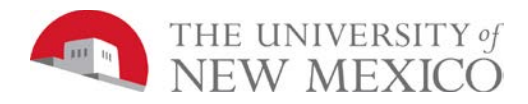

## **Restoring Deleted Shifts**

### **Purpose**

If an employee's plans change or a shift was deleted in error, you can restore the shift if it belongs to a pattern. Use the Restore feature on the Actions menu to insert the original shift into the employee's schedule.

#### **Example**

Julie ChangST's plans have changed and she will be able to work the Monday of the next schedule period after all. Access the Schedule Editor and restore the shift in the employee's schedule for Monday of the next schedule period.

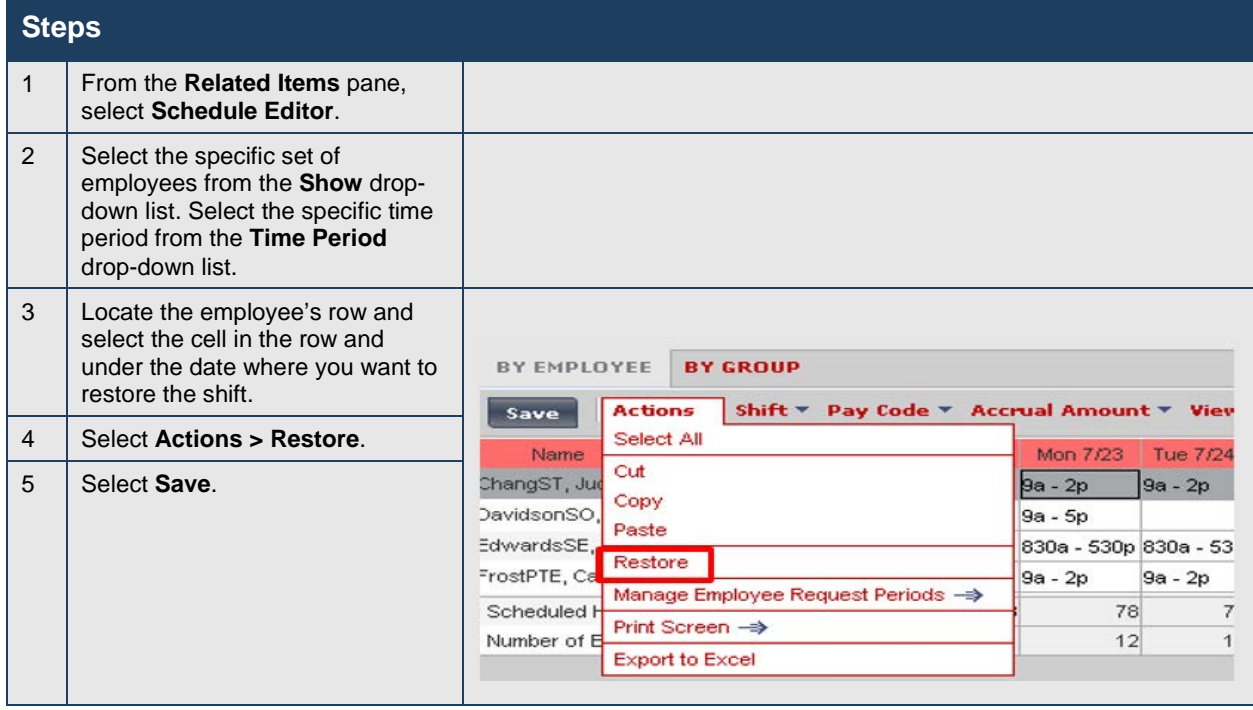

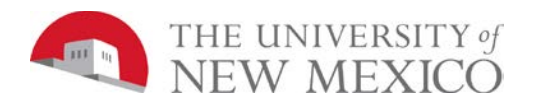

### **Steps**

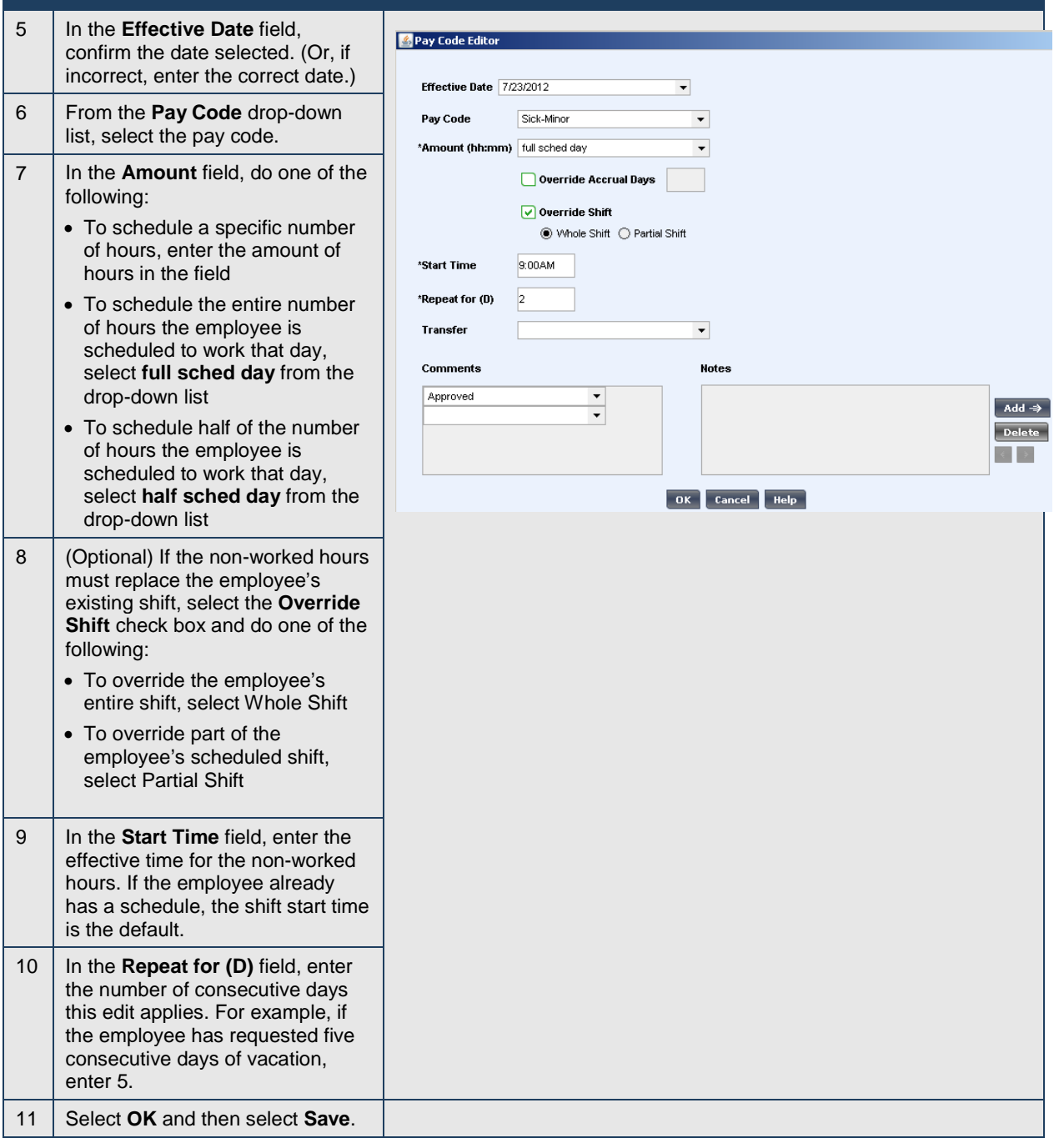

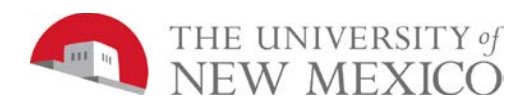

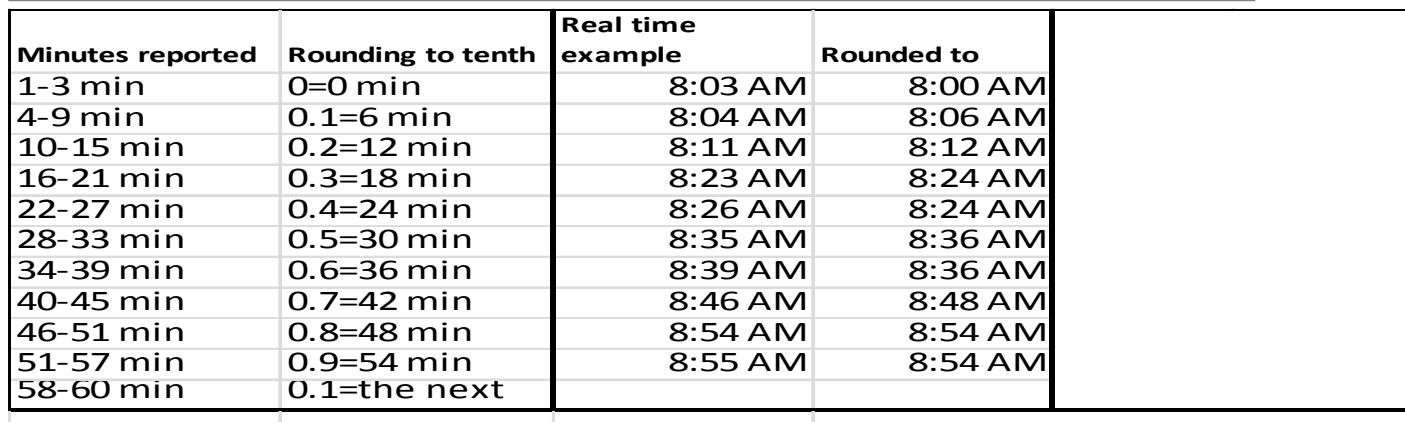

# **Modification of Leave after Approval**

Steven Knox, a non-exempt employee, submits 8 hours of annual leave for Monday. Throughout the course of the week he ends up working extra hours and no longer wants to use all 8 hours of Annual leave. Rather than cancel the request and require the employee to submit a new one, which must be approved before the Payroll deadline, the manager may modify the leave.

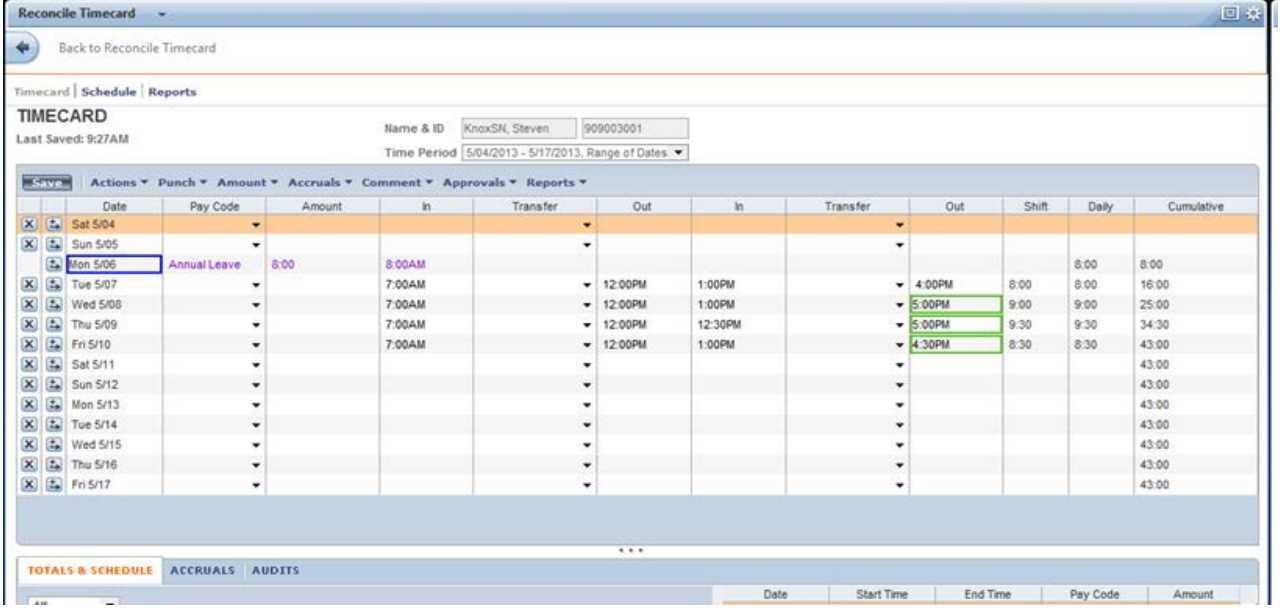

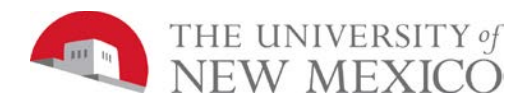

#### Navigate to the SCHEDULE EDITOR and locate the day that contains leave.

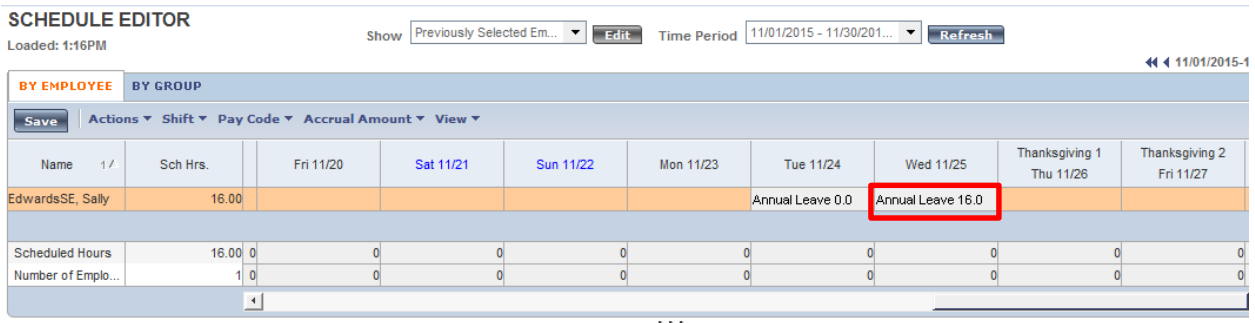

#### Select on the cell where the Leave is located > Right Select > Select "Edit" > Select "Pay Code"

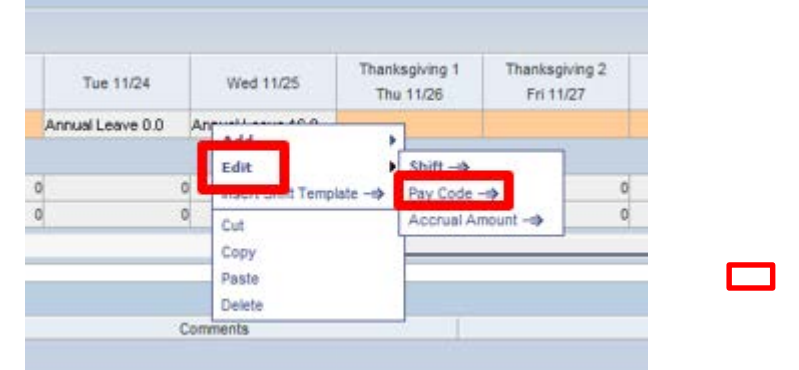

#### Update the hours to the correct amount in the "Amount" field.

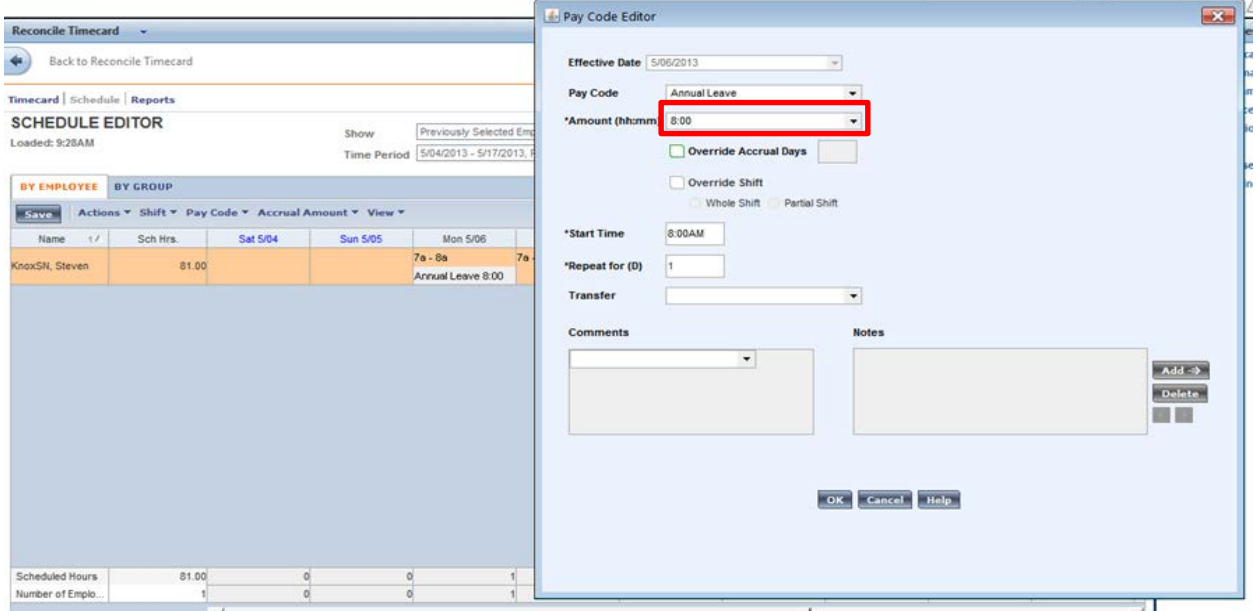

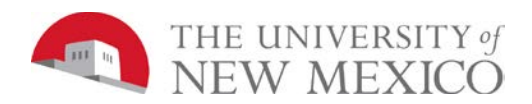

#### Add a comment indicating why the hours are being changed. Then select "OK" > select "Save"

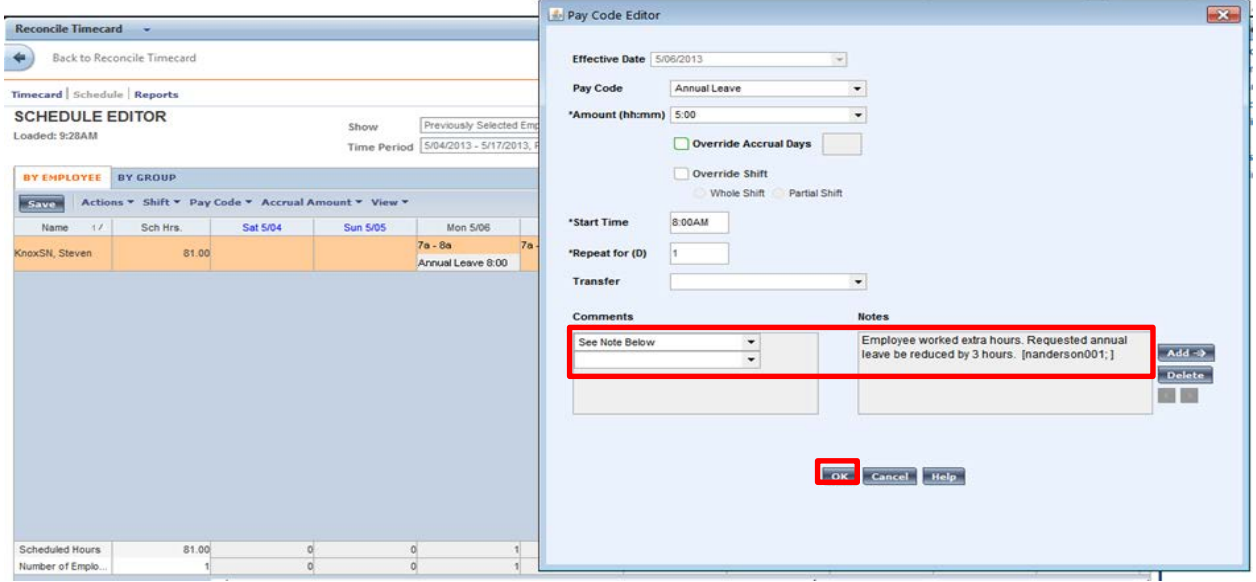

Notice the timecard will now reflect the updated amount of leave and leave banks will be recalculated.

### **Modification of Leave Upon Approval**

Sally Edwards submitted a leave request for two days. She indicated the total leave to be taken of 16 hours in the "length" column instead of 8 hours each day. Managers may update leave requests upon approval. Select on the "approve button." This will open the approve time-off request window. Select on "edit" located above the comments.

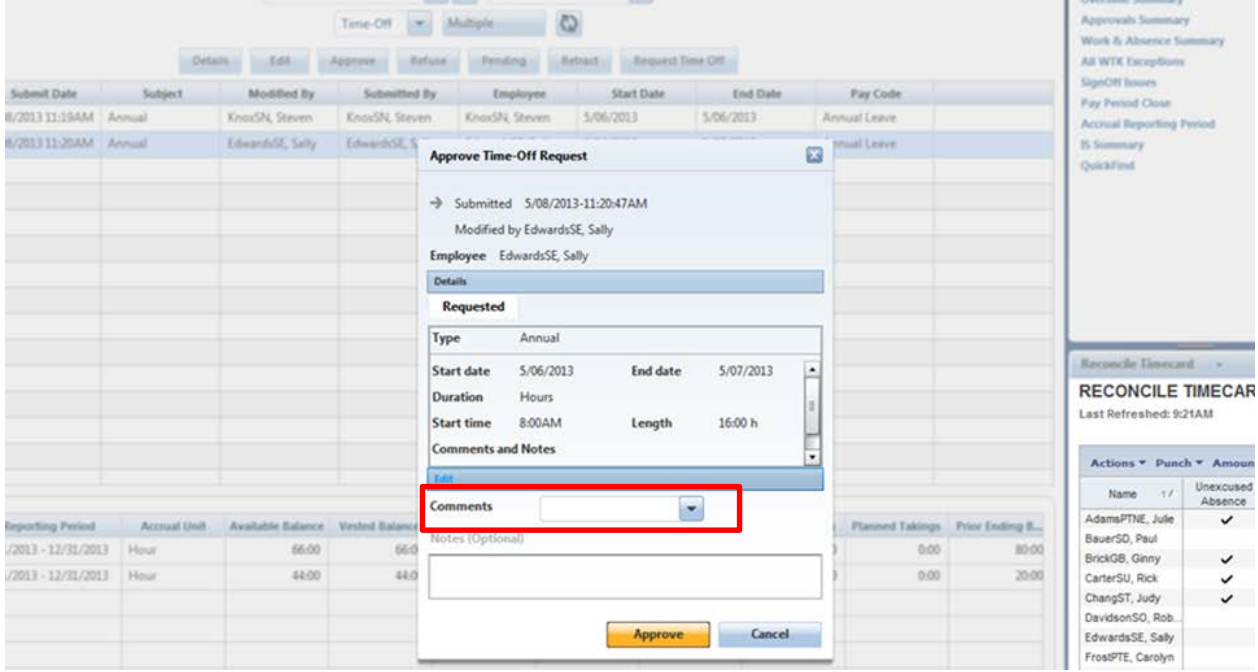

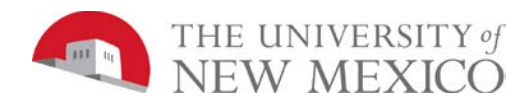

#### The following view will display:

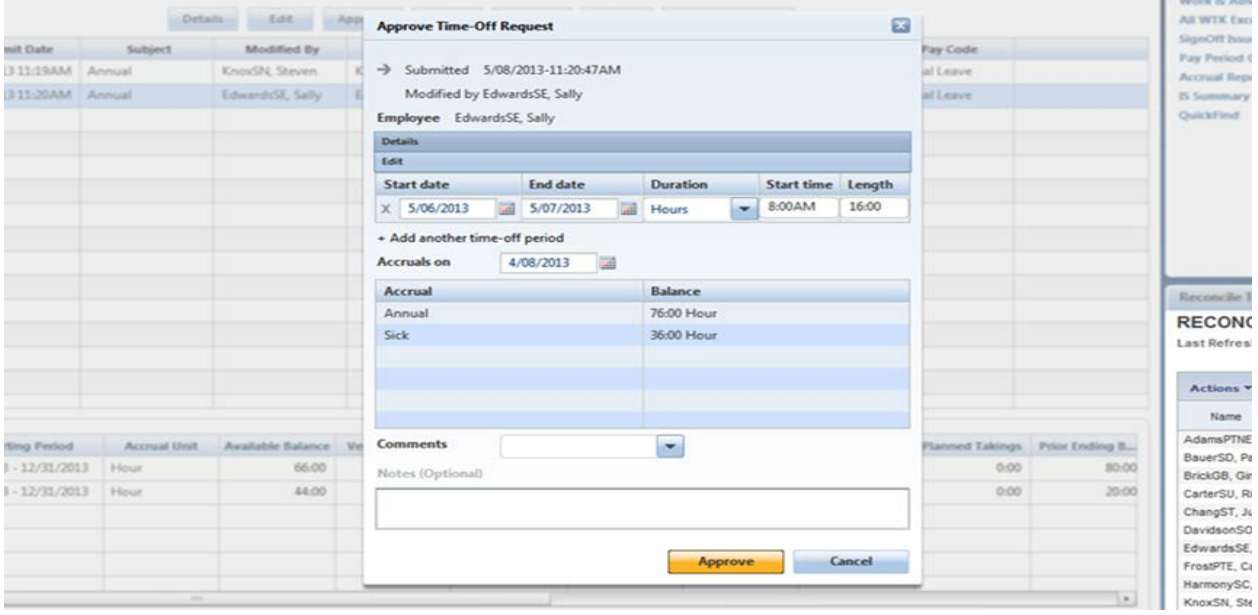

The length of time and any other necessary fields may be modified. Once all appropriate fields have been updated, add a comment and then select "Approve".

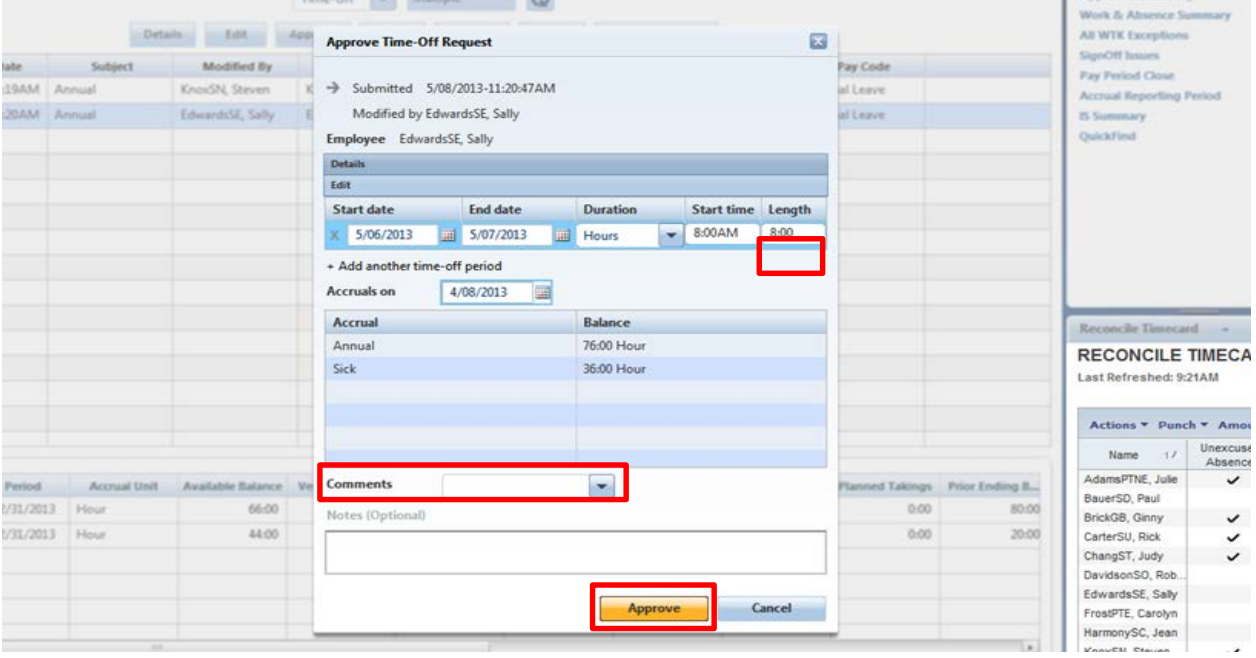

### **Ending Schedules/Breaks between Schedules**

Patterns may need to be ended or have a break between the old one and the new one. Patterns are built in pay periods and once the pay period has been signed off on the pattern cannot be deleted. Instead the pattern will need to be ended to allow for changes.

Go to the schedule editor and select the individual whose pattern needs to be updated. Select on "shift" and "edit pattern." The pattern editor will pop up.

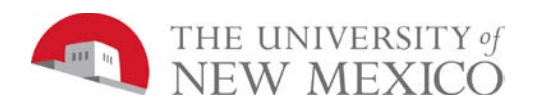

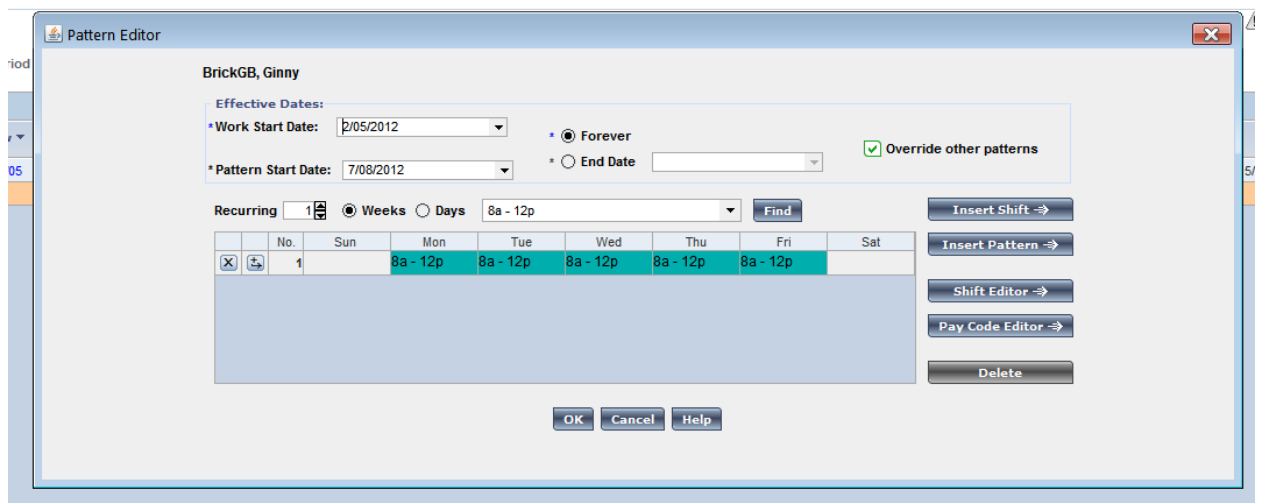

Change the radio button from forever to "end date." Add the end date, which must be the last day of the last pay period signed-off or later.

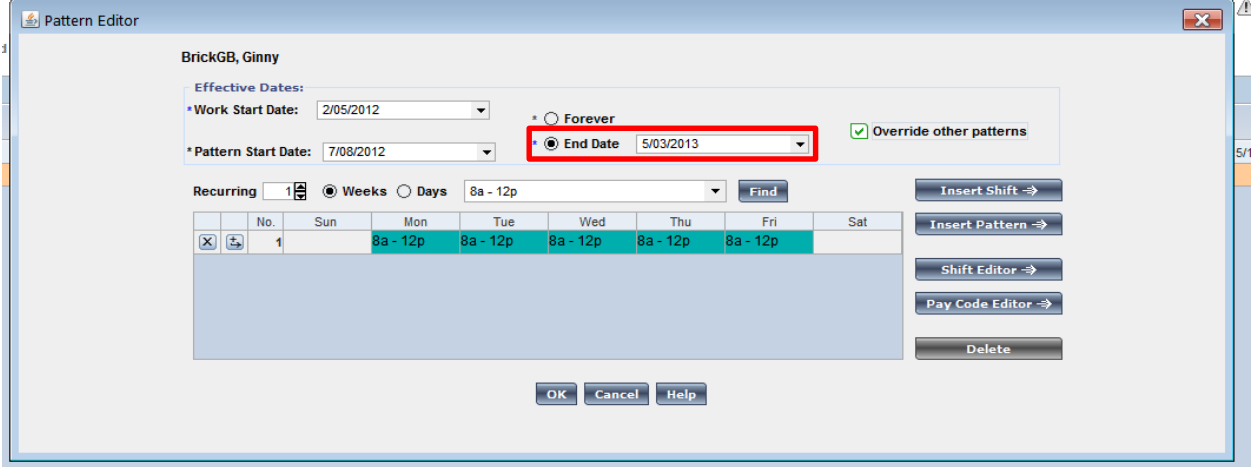

Two warnings will display. Select "yes" for both of them.

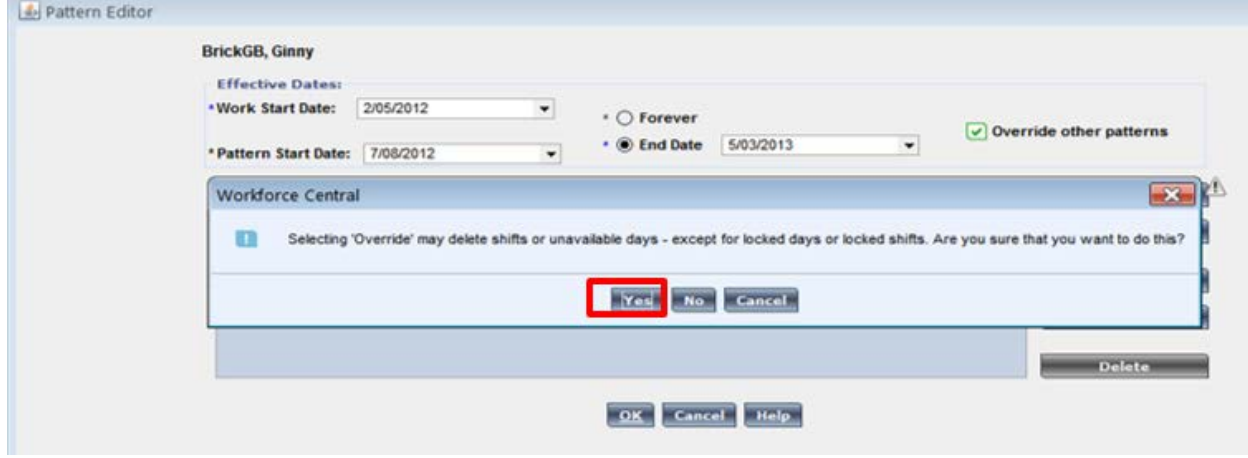

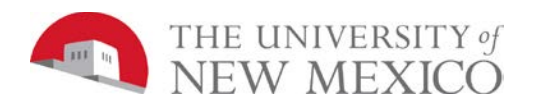

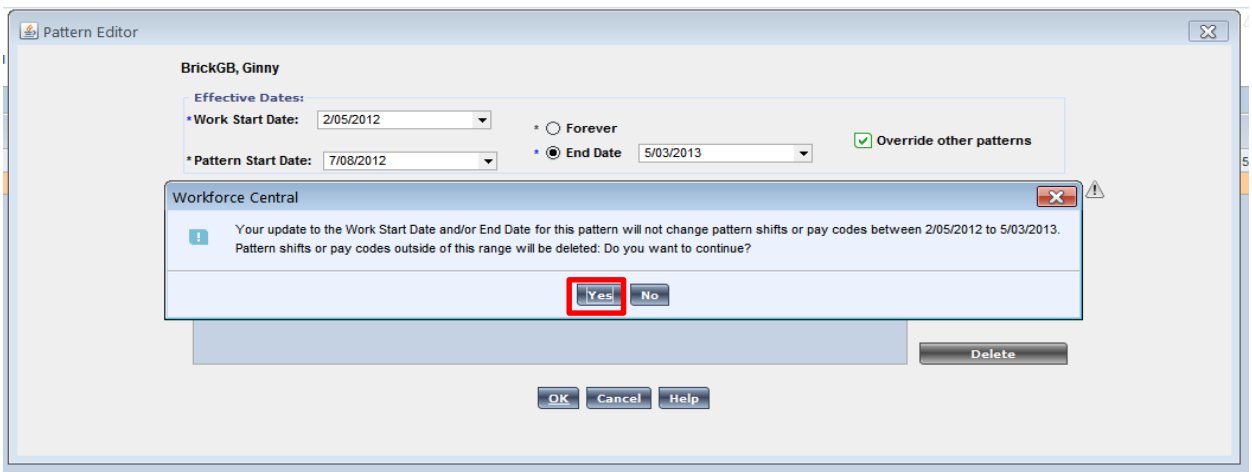

Save your changes in the SCHEDULE EDITOR. A new pattern may now be created going forward. Please see "Scheduling Employee's" for instructions.

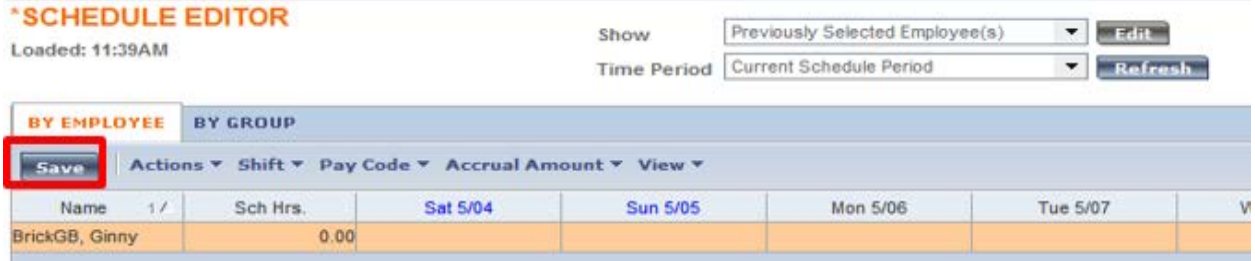

### **Using Online Help**

### **Purpose**

LoboTime contains an online Help system to help you perform Navigator or timekeeping tasks. It contains contents and search capabilities.

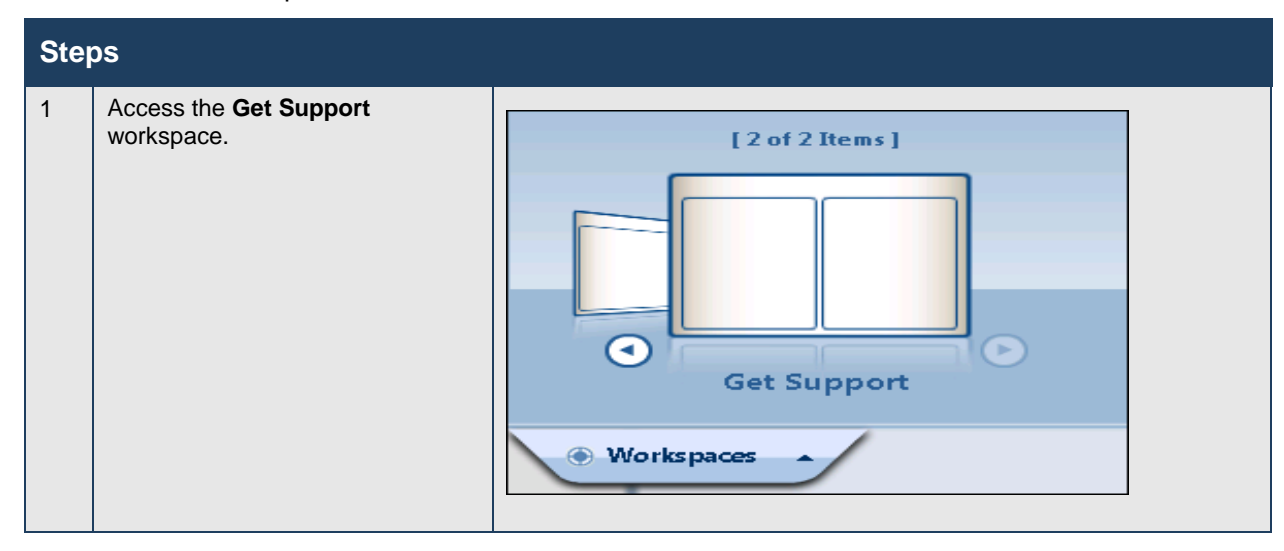

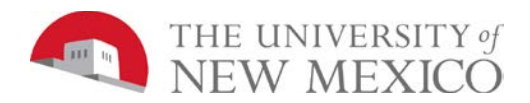

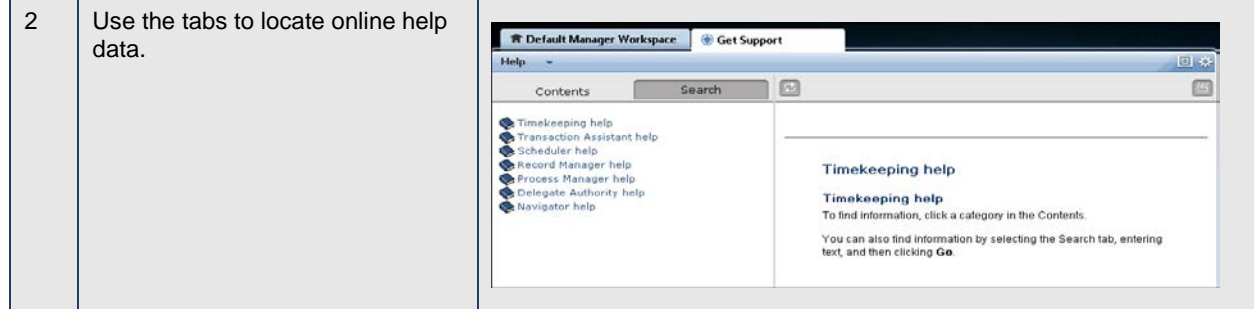

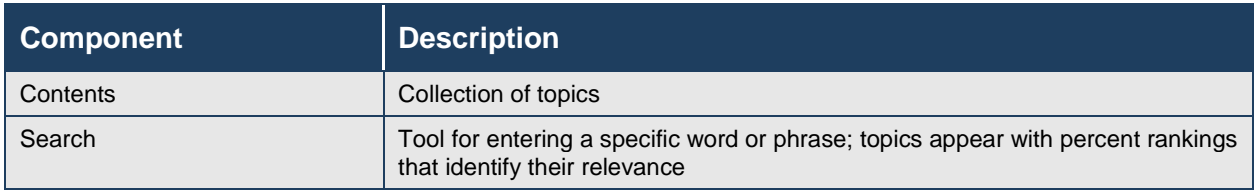

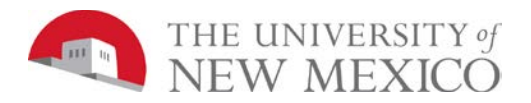

# **Rounding to the Nearest 10th of an Hour**

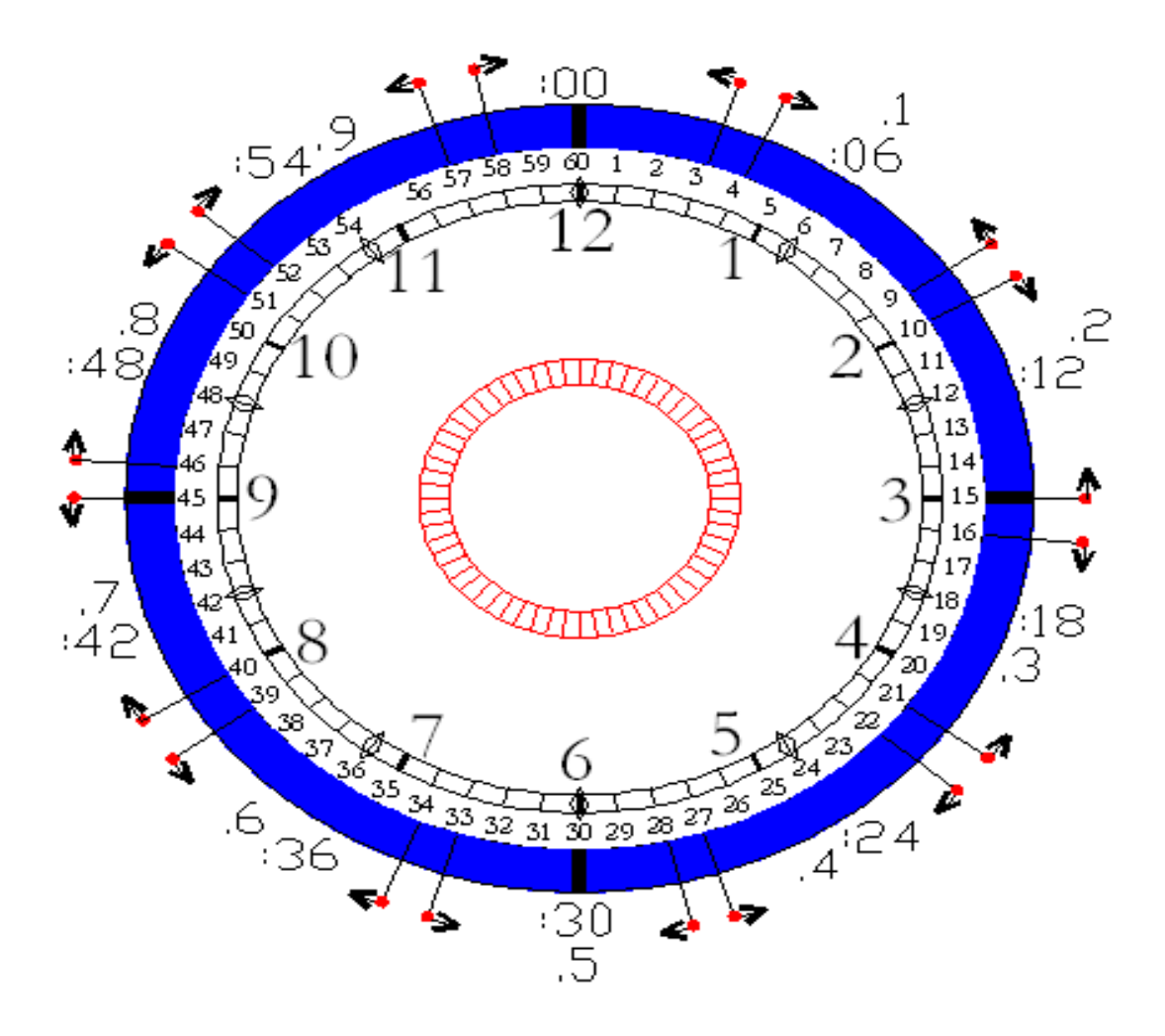